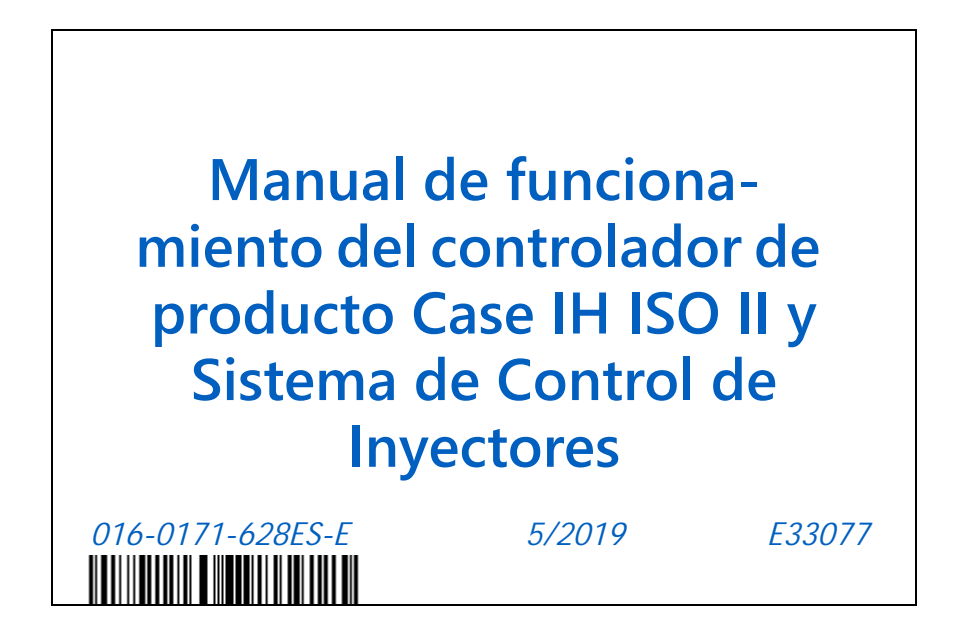

**Todos los derechos reservados 2019**

**Si bien se intentó por todos los medios garantizar la exactitud de este documento, Raven Industries no asume ninguna responsabilidad por omisiones y errores. Tampoco asume ninguna responsabilidad legal por los daños que pueden resultar del uso de la información aquí contenida.**

**Raven Industries no será responsable por daños secundarios o resultantes, o por la pérdida de ganancias o beneficios previstos, pérdida o interrupción de trabajo, o deterioro de datos que se ocasionen por el uso, o la imposibilidad de uso, de este sistema o cualquiera de sus componentes. No se responsabilizará a Raven Industries por las modificaciones o reparaciones realizadas fuera de nuestras instalaciones, ni por daños que resulten del mantenimiento inadecuado de este sistema.**

**Como ocurre con todas las señales inalámbricas y satelitales, varios factores pueden influir en la disponibilidad y precisión de la navegación inalámbrica y satelital, y en los servicios de corrección (por ejemplo, GPS, GNSS, SBAS, etc.). Por lo tanto, Raven Industries no puede garantizar la exactitud, integridad, continuidad o disponibilidad de estos servicios ni la capacidad para utilizar los sistemas de Raven, o los productos que se utilizan como componentes de los sistemas, que dependen de la recepción de esas señales o la disponibilidad de esos servicios. Raven Industries no acepta ninguna responsabilidad por el uso de cualquiera de esas señales o servicios para otros propósitos que no sean los estipulados.**

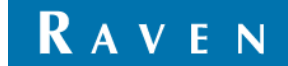

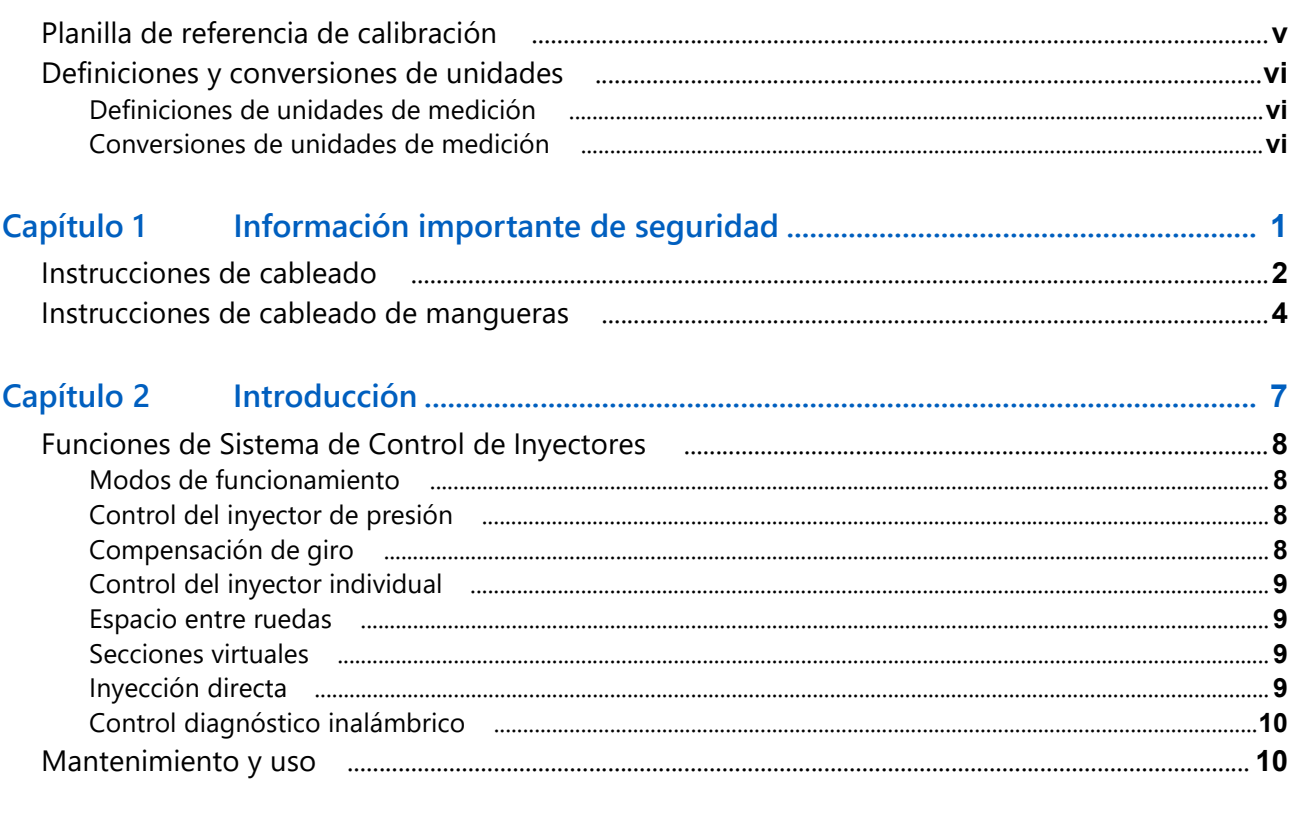

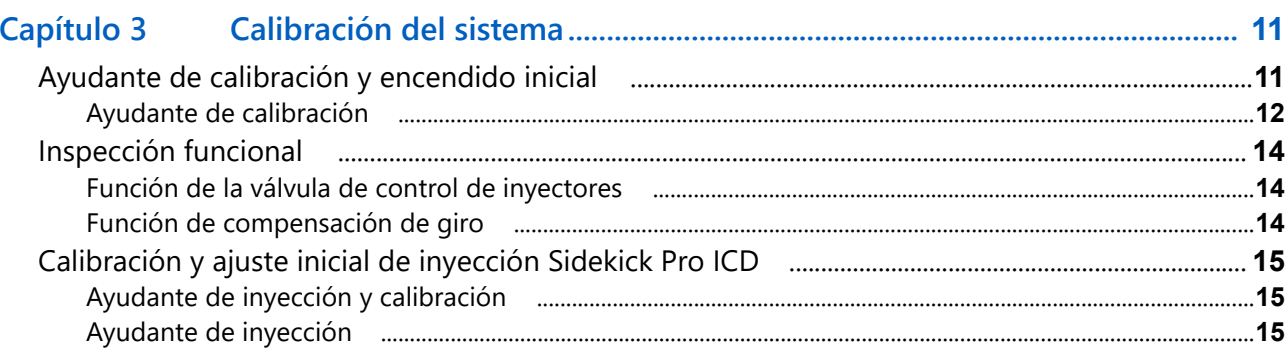

# Control de inyectores Sistema de Control de Inyectores y ajuste Pro ICD..<br>19 Capítulo 4

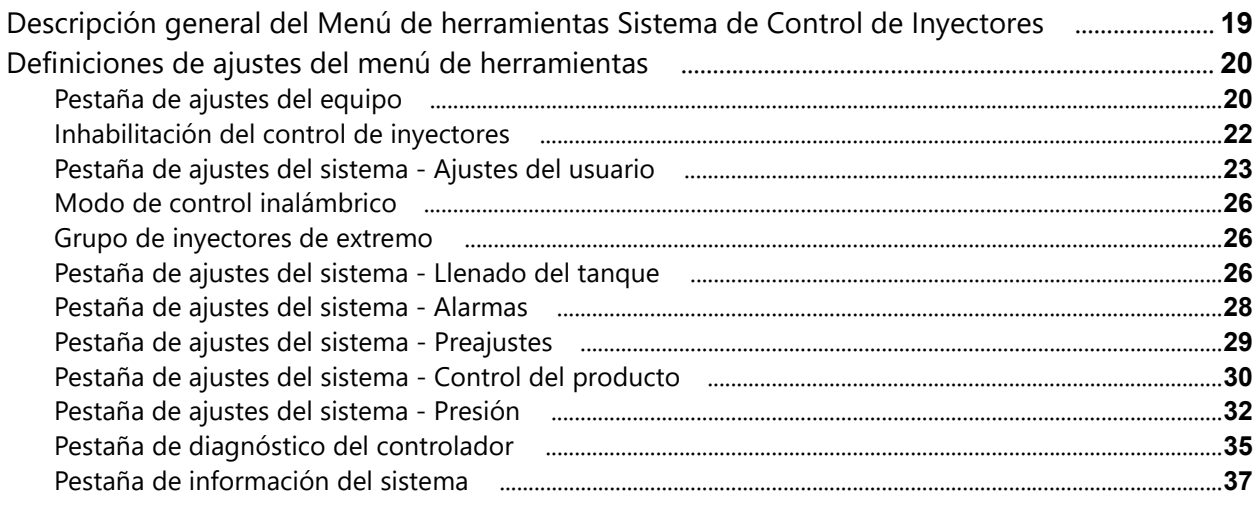

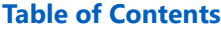

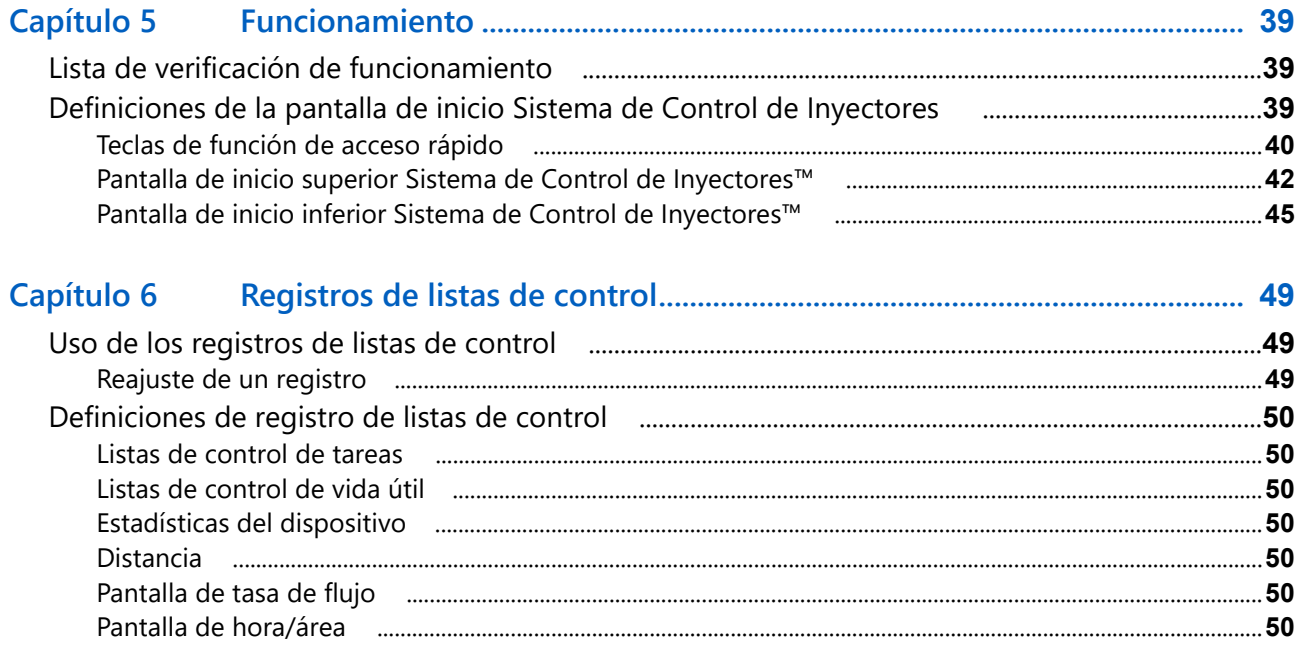

#### **[Capítulo 7 D](#page-60-0)iagnóstico de la válvula de control de inyectores Sistema de Control de Inyectores ............................................................................................... 51**

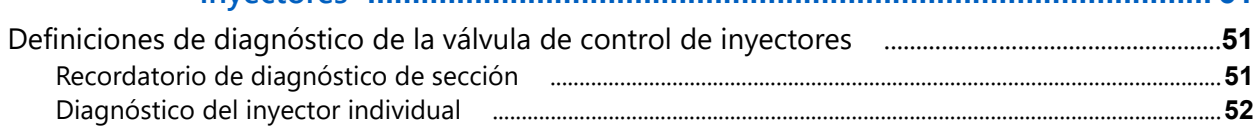

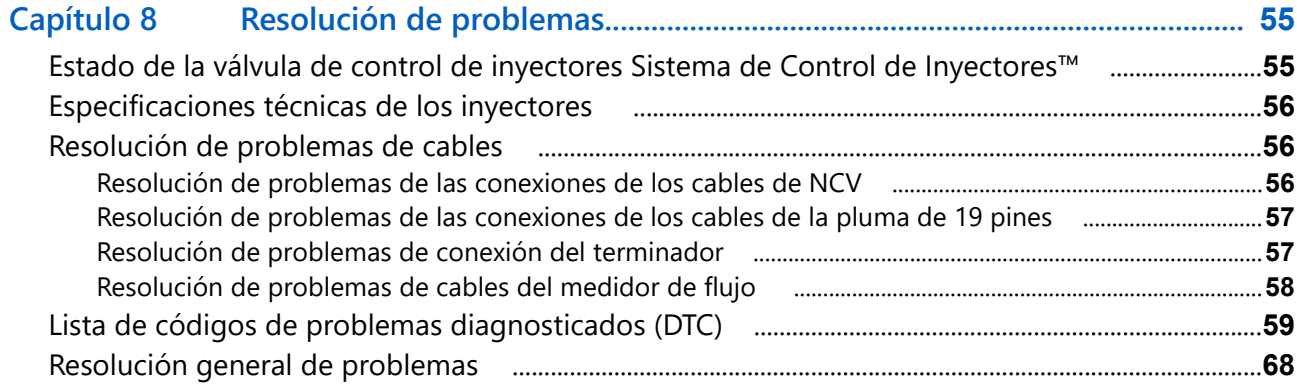

# **[Apéndice A E](#page-80-0)vitar saltos con el sistema de control de inyectores Sistema de Control**

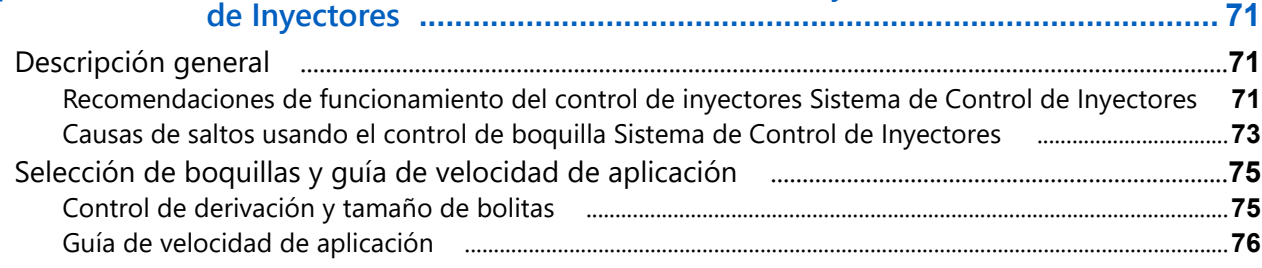

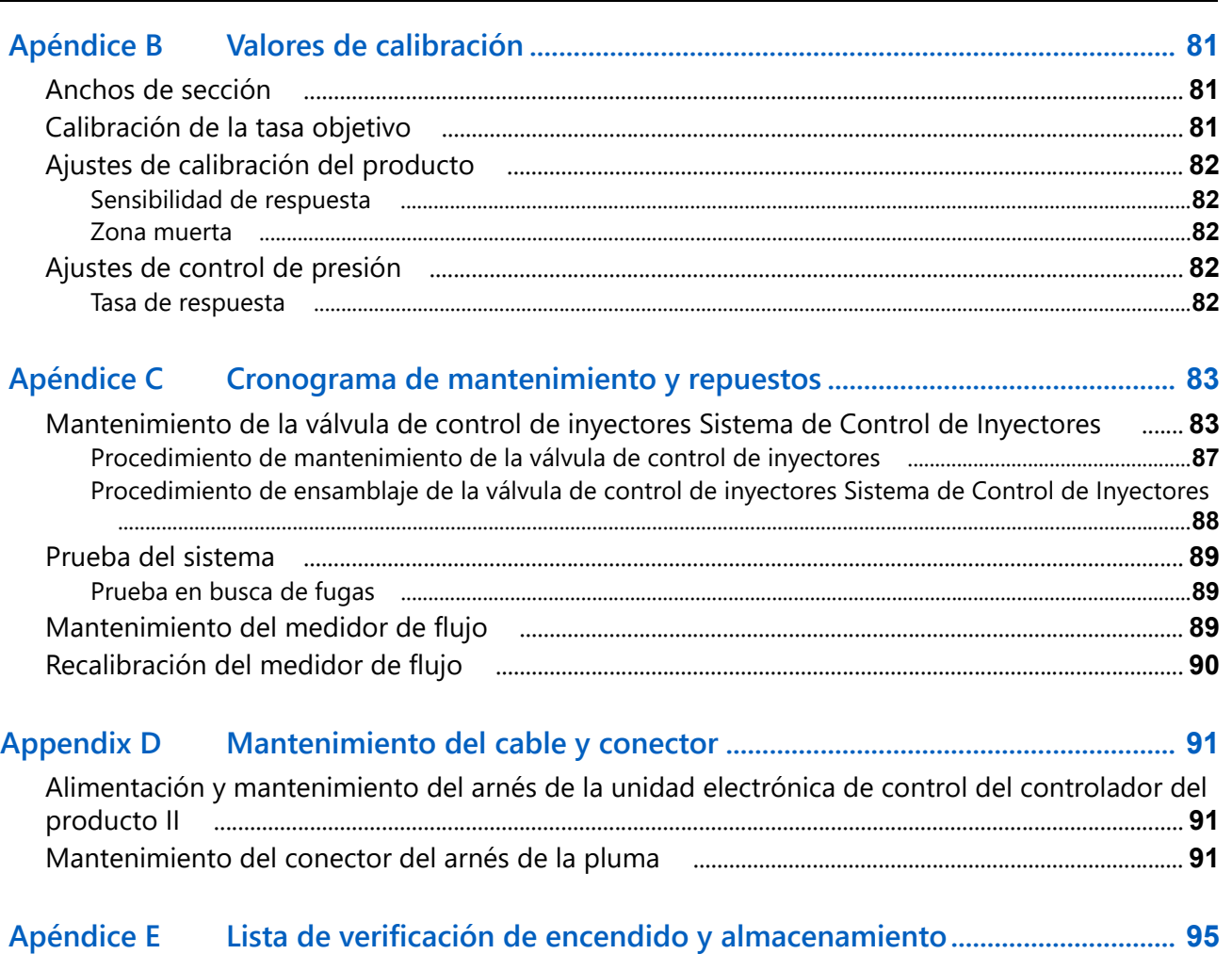

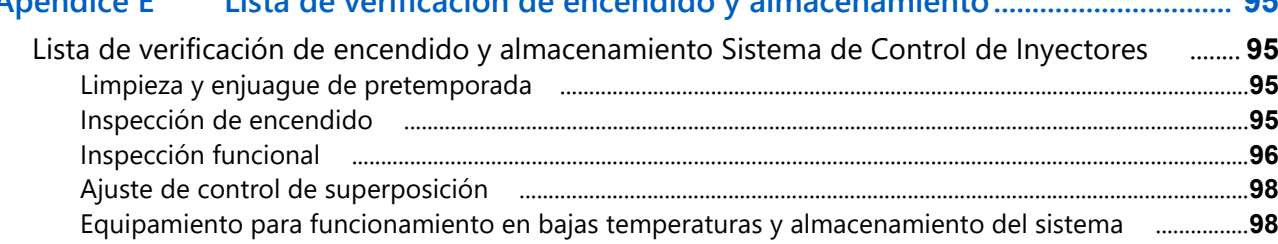

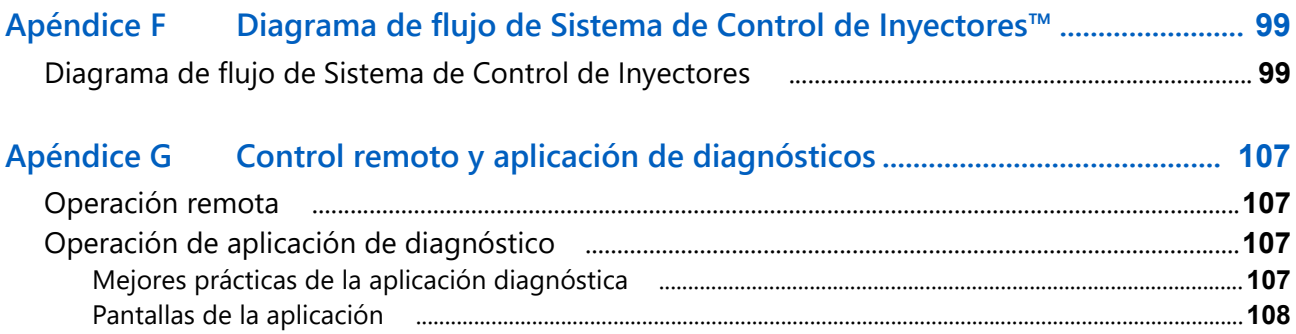

# <span id="page-6-0"></span>PLANILLA DE REFERENCIA DE CALIBRACIÓN

Registrar los ajustes y valores de calibración usados al programar el sistema en los campos de abajo y guardar esta planilla para referencia futura.

# INFORMACIÓN GENERAL DEL ACCESORIO

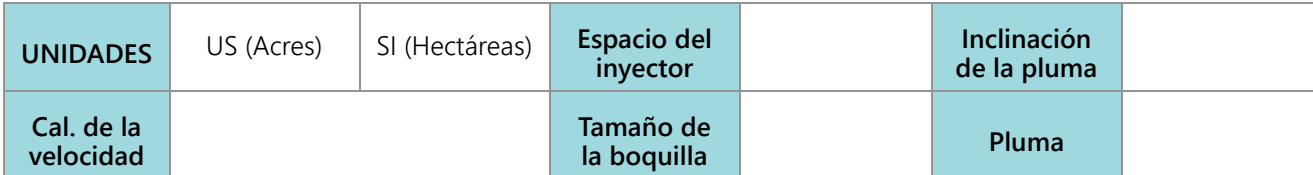

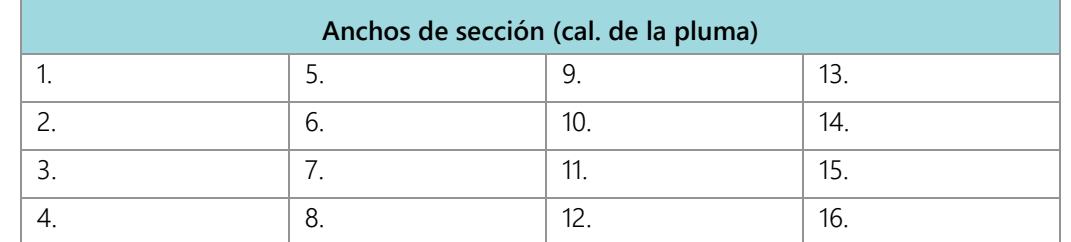

#### AJUSTES DE LLENADO DEL TANQUE

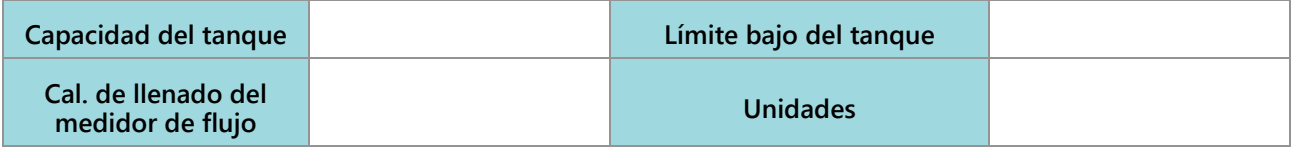

# AJUSTES DE CONTROL DEL PRODUCTO

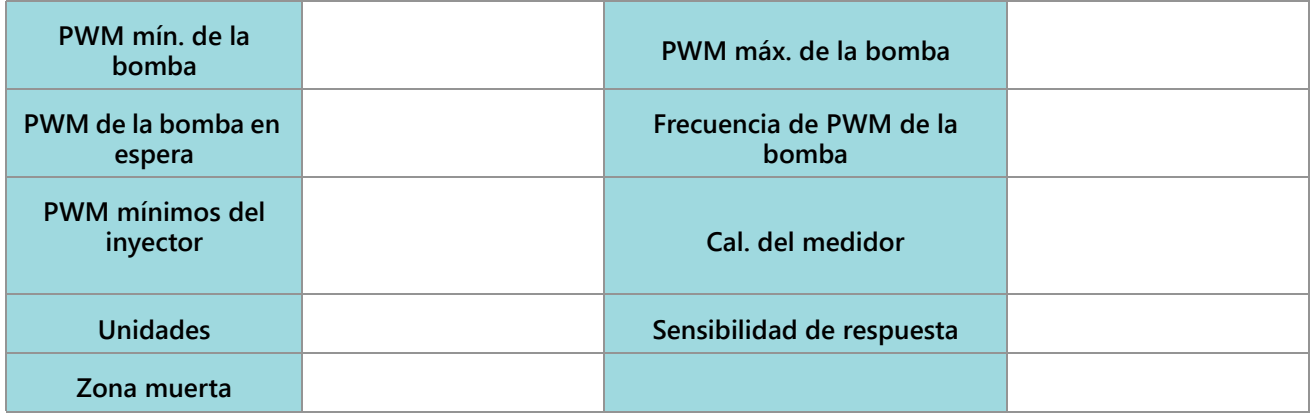

### **CAPÍTULO 1**

AJUSTES DE PRESIÓN

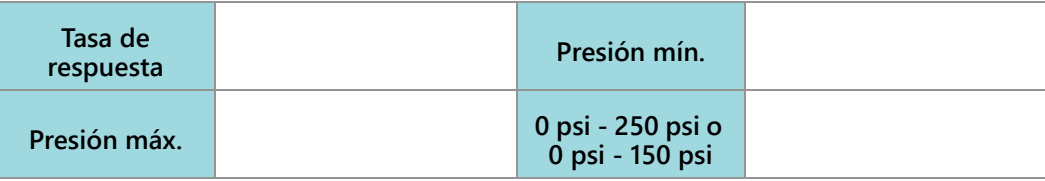

# <span id="page-7-0"></span>DEFINICIONES Y CONVERSIONES DE UNIDADES

# <span id="page-7-1"></span>DEFINICIONES DE UNIDADES DE MEDICIÓN

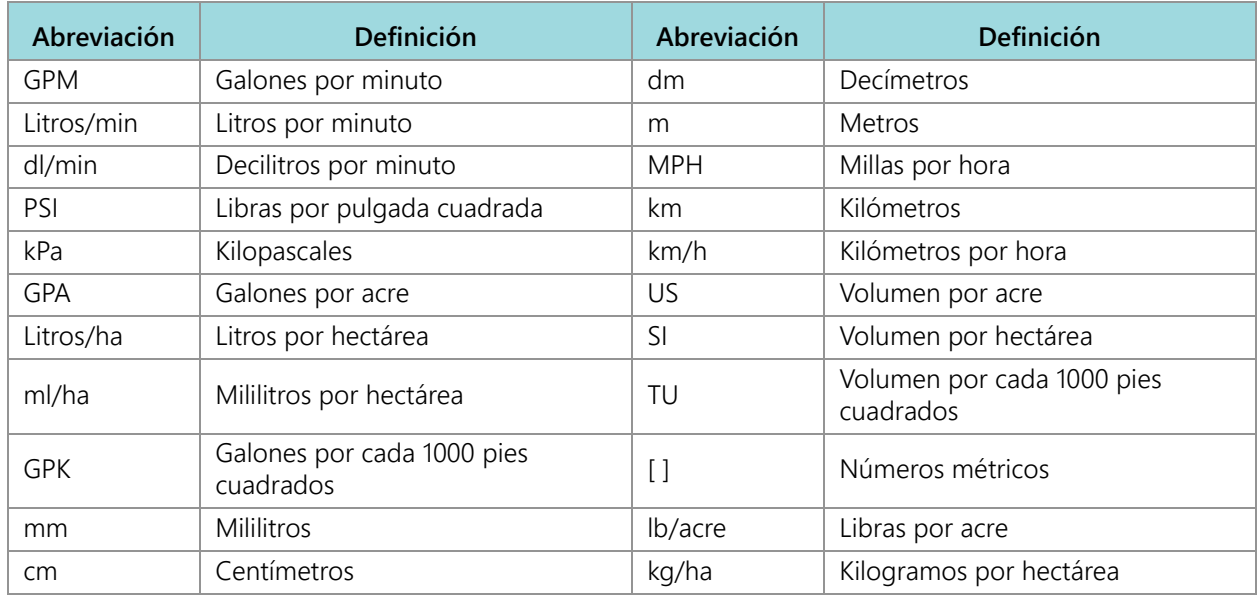

# <span id="page-7-2"></span>CONVERSIONES DE UNIDADES DE MEDICIÓN

Para convertir el valor de calibración del medidor a la unidad de medición seleccionada, dividir el número original impreso en la etiqueta del medidor de flujo por el valor de conversión deseado.

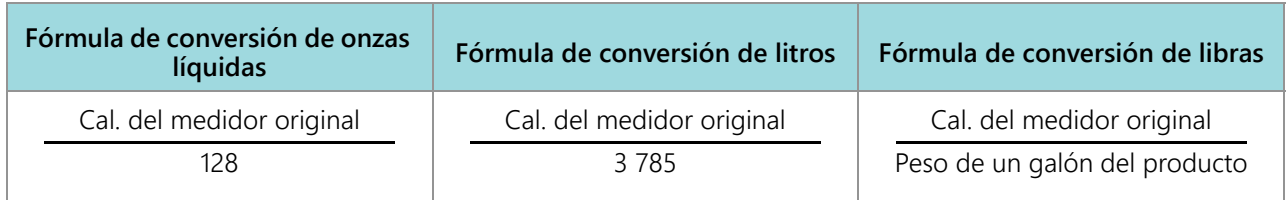

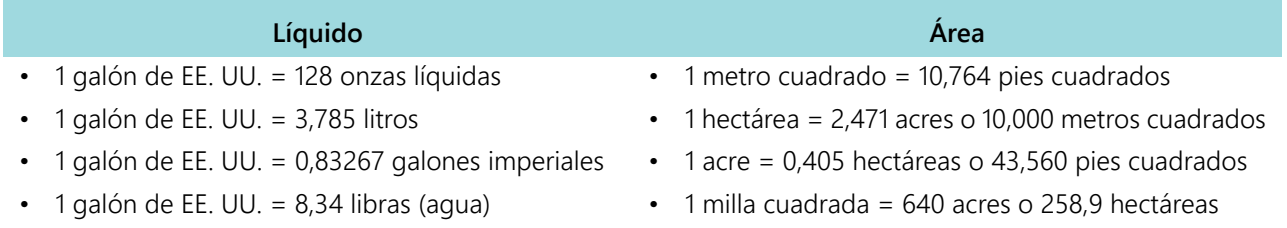

# **Líquido Área**

- 1 galón de EE. UU. = 10,67 libras (28 % N)
- 1 galón de EE. UU. = 11,06 libras (32 % N)
- 1 galón de EE. UU. = 11,65 libras (10-34-0)

### **Longitud Presión**

- 1 milímetro (mm) =  $0.039$  pulgadas 1 psi =  $6.89$  kPa
- 1 centímetro (cm) = 0,393 pulgadas 1 kPa = 0,145 psi
- $\cdot$  1 metro (m) = 3,281 pies
- $\cdot$  1 kilómetro (m) = 0,621 millas
- 1 pulgada =  $25,4$  mm o 2,54 cm
- 1 milla =  $1,609$  km

- 
- 

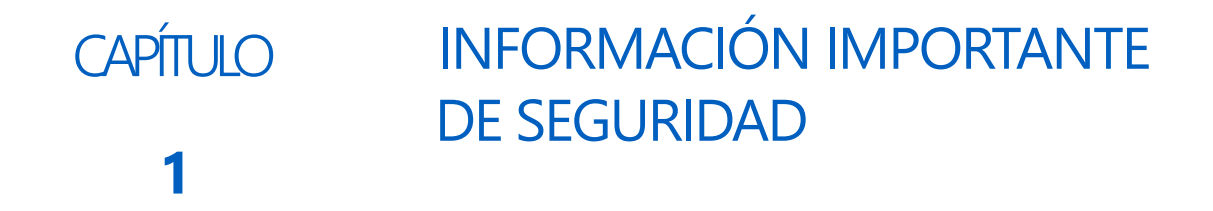

# <span id="page-10-0"></span>*AVISO*

Lea este manual y las instrucciones de funcionamiento y seguridad incluidas con el accesorio o el controlador antes de instalar el sistema de control CNH brand Sistema de Control de Inyectores™.

- Cumpla con toda la información de seguridad presentada en este manual.
- Si necesita ayuda con alguna parte de la instalación o reparación de su equipo CNH brand, contacte a un distribuidor local del Raven para que le brinden soporte.
- Cumpla con todas las etiquetas de seguridad pegadas en los componentes del sistema. Asegúrese de mantener todas las etiquetas en buen estado y reemplazar las que falten o estén dañadas. Para obtener el reemplazo de las etiquetas deñadas o faltantes, contáctese con el distribuidor local de Case.

Al operar la máquina luego de instalar el sistema de control CNH brand Sistema de Control de Inyectores:

- Esté alerta y preste atención a sus alrededores.
- No opere ningún equipo agrícola si ha tomado alcohol o alguna sustancia ilegal.
- Establezca y mantenga una distancia de trabajo segura de otras personas. El operador es responsable de desactivar el control del producto cuando ha disminuido una distancia de trabajo segura.
- Desactive el sistema antes de comenzar con el trabajo de mantenimiento en la máquina o en las piezas del sistema de control.

# **ADVERTENCIA**

#### SEGURIDAD DE LOS QUÍMICOS AGRÍCOLAS

- Siempre cumpla con las etiquetas e instrucciones de seguridad provistas por el fabricante o proveedor de químicos.
- Siempre use equipos adecuados de protección personal, según lo recomendado por el fabricante del equipo o químicos.
- Al guardar químicos agrícolas sin usar:
	- **•** Guarde los químicos agrícolas en el contenedor original y no los transfiera a contenedores sin identificar o contenedores usados para alimentos o bebidas.
	- **•** Guarde los químicos en un área segura y cerrada con llave, lejos de los alimentos de humanos y ganado.
	- **•** Mantenga a los niños alejados de las áreas de almacenamiento de químicos.
- Llene, enjuague, calibre y descontamine los sistemas de aplicación de químicos en un área donde el escurrimiento no llegue a estanques, lagos, arroyos, áreas de ganado, jardines o áreas pobladas.
- Evite inhalar las partículas del rociado y el polvo químico, y el contacto directo con cualquier químico agrícola. Consulte de inmediato con un Médico si los síntomas de la enfermedad se producen durante, o pronto luego del uso de los químicos, productos o equipos agrícolas.
- Luego de manipular o aplicar químicos agrícolas:
	- **•** Lávese bien las manos y la cara luego de usar químicos agrícolas y antes de comer, beber o usar el baño.
	- **•** Enjuague bien con agua el equipo usado para mezclar, transferir o aplicar químicos luego de usarlo o antes de reparar cualquier componente del sistema de aplicación.
- Cumpla con todas las reglamentaciones federales, estatales y locales en cuanto a la manipulación, uso y desecho de los químicos, productos y contenedores agrícolas. Enjuague tres veces y pinche o aplaste los contenedores vacíos antes de desecharlos correctamente. Contacte a una agencia local medioambiental o centro de reciclaje para obtener información adicional.

# **PRECAUCIÓN**

# SEGURIDAD ELÉCTRICA

- Siempre asegúrese de que los conectores de alimentación estén conectados con la polaridad correcta, como aparece indicado. Invertir los cables podría dañar gravemente los componentes eléctricos y el equipo.
- Conecte el cable de alimentación en último lugar.
- Desconecte el sistema de control de inyectores Sistema de Control de Inyectores de la batería del vehículo antes de encender el vehículo haciendo puente con la batería.
- Desconecte el sistema de control de inyectores Sistema de Control de Inyectores de la batería del vehículo antes de soldar cualquier componente del accesorio.

# <span id="page-11-0"></span>INSTRUCCIONES DE CABLEADO

La palabra "arnés" se utiliza para referirse a todos los conectores y cables eléctricos, bifilares y no bifilares. Al instalar el arnés, asegúrelo al menos cada 30 cm (12 pulg.) del marco. Siga el arnés actual lo más posible y use estas pautas:

El arnés no debe tener contacto o sujetarse a:

- Líneas y mangueras con fuerzas de alta vibración o picos de presión.
- Líneas y mangueras que lleven líquidos calientes más allá de las especificaciones del componente del arnés.

Evite el contacto con cualquier borde afilado o superficies abrasivas, tales como, entre otras:

- Bordes cortados por oxicorte o rotos.
- Bordes de superficies tratadas con máquinas.
- Roscas de tornillos o cabezas de tornillos hexagonales.
- Extremos de abrazaderas ajustables de mangueras.
- Conductos de salida de cables sin protección, los extremos o laterales.
- Accesorios de tubos y mangueras.

El cableado no debe permitir que los arneses:

- Cuelguen por debajo de la unidad.
- Tengan el potencial de dañarse por la exposición al entorno exterior. (Es decir, ramas de árboles, residuos, sujetadores).
- Estén colocados en áreas de contacto o en contacto con los componentes de la máquina, que tomen temperaturas más altas que la calificación de temperaturas de los componentes del arnés.
- El cableado debe estar protegido o recubierto si debe pasar cerca de temperaturas calientes que superan las especificaciones de los componentes del arnés.

El arnés no debe tener dobleces afilados.

Dejar un espacio suficiente con las zonas operativas de los componentes de la máquina, tales como:

- Conductores, juntas y remaches universales (es decir, remache de 3 puntos).
- Poleas, engranajes y engranajes de cadena.
- Deflexión y contratensión de correas y cadenas.
- Zonas de ajuste de soportes ajustables.
- Cambios de posición de los sistemas de suspensión y dirección.
- Eslabones, cilindros, juntas de articulación y sujetadores móviles.
- Componentes de conexión a tierra.

En el caso de las secciones del arnés que se muevan durante el funcionamiento de la máquina:

- Dejar una longitud suficiente de movimiento libre sin interferencia para evitar: jaleos, compresión, aplastamiento o fricción, en especial, en los puntos de articulación y balanceo.
- Sujete los arneses de manera segura para forzar el movimiento controlado en la sección deseada del arnés.
- Evite girar o flexionar bruscamente los arneses en distancias cortas.
- Los conectores y empalmes no deben estar en las secciones del arnés que se muevan.

Proteja los arneses contra:

- Objetos extraños, tales como rocas que puedan caerse o ser arrojadas por la unidad.
- Acumulación de tierra, lodo, nieve, hielo, su inmersión en agua y aceite.
- Ramas de árboles, arbustos y residuos.
- Daños debido a que el personal de servicio o los operadores podría pisarlas o usarlas como barra de sujeción.
- Daños al pasarlas a través de estructuras de metal.

**IMPORTANTE:** Evite rociar de manera directa los componentes y conexiones eléctricos con agua a alta presión.

El rociamiento de agua a alta presión puede penetrar los sellos y hacer que los componentes eléctricos se corroan o, de otra manera, se dañen. Al realizar el mantenimiento:

- **•** Inspeccionar todos los componentes y conexiones eléctricos en busca de daños o corrosión. Reparar o reemplazar los componentes, conexiones o cables, según sea necesario.
- **•** Asegurarse de que las conexiones estén limpias, secas y sin daños. Reparar o reemplazar los componentes, conexiones o cables, según sea necesario.
- **•** Limpiar los componentes o las conexiones con agua de baja presión, aire presurizado o un activo de limpieza en aerosol para componentes eléctricos.
- **•** Quitar el agua visible de la superficie de los componentes, conexiones o sellos con aire presurizado o un activo de limpieza en aerosol para componentes eléctricos. Dejar que los componentes se sequen por completo antes de reconectar los cables.

# <span id="page-13-0"></span>INSTRUCCIONES DE CABLEADO DE MANGUERAS

La palabra "manguera" se usa para referirse a todos los componentes flexibles que transportan líquido. Siga las mangueras actuales lo más posible y use estas pautas:

Las mangueras no deben tener contacto o sujetarse a:

- Componentes con fuerzas de alta vibración.
- Componentes que transporten líquidos calientes más allá de las especificaciones del componente.

Evite el contacto con cualquier borde afilado o superficies abrasivas, tales como, entre otras:

- Bordes cortados por oxicorte o rotos.
- Bordes de superficies tratadas con máquinas.
- Roscas de tornillos o cabezas de tornillos hexagonales.
- Extremos de abrazaderas ajustables de mangueras.

El cableado no debe permitir que las mangueras:

- Cuelguen por debajo de la unidad.
- Tengan el potencial de dañarse por la exposición al entorno exterior. (Es decir, ramas de árboles, residuos, sujetadores).
- Estén colocadas en áreas de contacto o en contacto con los componentes de la máquina, que tomen temperaturas más altas que la calificación de temperaturas de los componentes de las mangueras.
- Las mangueras deben estar protegidas o recubiertas si deben pasar cerca de temperaturas calientes que superan las especificaciones de los componentes de las mangueras.

Las mangueras no deben tener dobleces afilados.

Dejar un espacio suficiente con las zonas operativas de los componentes de la máquina, tales como:

- Conductores, juntas y remaches universales (es decir, remache de 3 puntos).
- Poleas, engranajes y engranajes de cadena.
- Deflexión y contratensión de correas y cadenas.
- Zonas de ajuste de soportes ajustables.
- Cambios de posición de los sistemas de suspensión y dirección.
- Eslabones, cilindros, juntas de articulación y sujetadores móviles.
- Componentes de conexión a tierra.

En el caso de las secciones de las mangueras que se muevan durante el funcionamiento de la máquina:

- Dejar una longitud suficiente de movimiento libre sin interferencia para evitar: jaleos, compresión, aplastamiento o fricción, en especial, en los puntos de articulación y balanceo.
- Sujete las mangueras de manera segura para forzar el movimiento controlado en la sección deseada de la manguera.
- Evite girar o flexionar bruscamente las mangueras en distancias cortas.

Proteja las mangueras contra:

- Objetos extraños, tales como rocas que puedan caerse o ser arrojadas por la unidad.
- Acumulación de tierra, lodo, nieve, hielo, su inmersión en agua y aceite.
- Ramas de árboles, arbustos y residuos.
- Daños debido a que el personal de servicio o los operadores podría pisarlas o usarlas como barra de sujeción.
- Daños al pasarlas a través de estructuras de metal.
- Lavado de alta presión.
- **IMPORTANTE:** Evite rociar de manera directa los componentes y conexiones eléctricos con agua a alta presión. El rociamiento de agua a alta presión puede penetrar los sellos y hacer que los componentes eléctricos se corroan o, de otra manera, se dañen. Al realizar el mantenimiento:
	- **•** Inspeccionar todos los componentes y conexiones eléctricos en busca de daños o corrosión. Reparar o reemplazar los componentes, conexiones o cables, según sea necesario.
	- **•** Asegurarse de que las conexiones estén limpias, secas y sin daños. Reparar o reemplazar los componentes, conexiones o cables, según sea necesario.
	- **•** Limpiar los componentes o las conexiones con agua de baja presión, aire presurizado o un activo de limpieza en aerosol para componentes eléctricos.
	- **•** Quitar el agua visible de la superficie de los componentes, conexiones o sellos con aire presurizado o un activo de limpieza en aerosol para componentes eléctricos. Dejar que los componentes se sequen por completo antes de reconectar los cables.

# <span id="page-16-1"></span><span id="page-16-0"></span>**CAPÍTULO 2** INTRODUCCIÓN

El sistema de control de inyectores Sistema de Control de Inyectores está diseñado para proporcionar una tasa de PWM del producto y controlar los inyectores vía una terminal universal (UT) ISOBUS. Agregar el sistema de control Sistema de Control de Inyectores a un sistema de control de producto actual ISOBUS permitirá que un operador de la máquina supervise y controle la tasa de aplicación del producto y su presión, de manera independiente y directamente desde la UT sin pantallas, controladores o consolas adicionales.

En este documento, se proporciona información sobre los siguientes aspectos del sistema de control de inyectores Sistema de Control de Inyectores:

- Ajuste inicial y navegación
- Calibración
- Funcionamiento del sistema Sistema de Control de Inyectores
- Funcionamiento al ser usado con inyección directa Sistema de Control de Inyectores
- Actualización de los componentes Sistema de Control de Inyectores
- **NOTA:** Antes de usar las funciones de control Sistema de Control de Inyectores con cualquier pantalla de UT, la unidad electrónica de control (ECU del controlador de producto II) Sistema de Control de Inyectores debe ser calibrada conforme al sistema de control. Consulte Capítulo 3, *[Calibración del](#page-20-2)  [sistema](#page-20-2)*, para obtener ayuda con el ayudante de calibración inicial.

En este manual, se asume que los accesorios de control requeridos ya están instalados en el equipo admitido y que están correctamente conectados. Contacte a un distribuidor local de CNH brand para obtener más información sobre las configuraciones admitidas del equipo.

# <span id="page-17-0"></span>FUNCIONES DE SISTEMA DE CONTROL DE INYECTORES

# <span id="page-17-1"></span>MODOS DE FUNCIONAMIENTO

El Sistema de Control de Inyectores puede ser configurado en distintos modos diferentes para adecuarse a la aplicación.

#### **TABLA 1. Funciones de modos de funcionamiento**

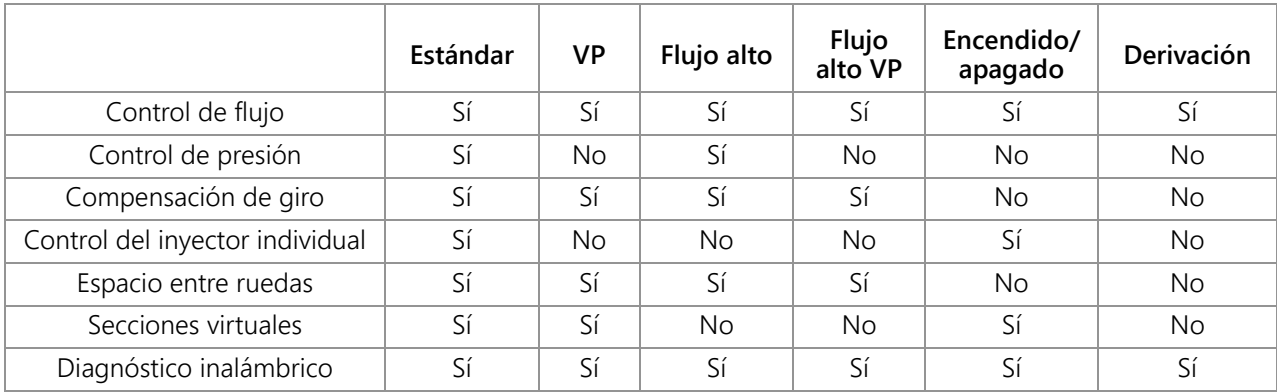

• Estándar - El sistema Sistema de Control de Inyectores hará un control conforme a la tasa de flujo y presión objetivos. Este es el ajuste más común del rociador.

- Presión variable (VP): Este modo controlará conforme a la tasa de flujo y el ciclo de servicio de los inyectores objetivos variando la presión. Esto es de utilidad en situaciones donde la presión no es una prioridad (es decir, aplicación de fertilizantes).
- Flujo alto: Este modo permite que tanto un inyector convencional como un inyector Sistema de Control de Inyectores sean ejecutados en simultáneo para lograr mayores tasas de flujo.
- Flujo alto VP: Este modo permite que tanto un inyector convencional como una NCV sean ejecutados en simultáneo para lograr mayores tasas de flujo. El flujo alto VP varía la presión y el ciclo de servicio de los inyectores para controlar la tasa de flujo objetivo.
- Encendido/apagado El sistema Sistema de Control de Inyectores mantendrá la válvula del inyector abierta en un 100 % durante la aplicación o totalmente cerrada cuando no esté aplicando. Este modo puede ser usado con boquillas de inducción de aire y barras de flujo.
- Anulación (convencional) El sistema Sistema de Control de Inyectores controlará conforme a un flujo objetivo, pero la válvula de control de inyectores estará inhabilitada. Una segunda salida de flujo debe estar disponible en cada boquilla.

# <span id="page-17-2"></span>CONTROL DEL INYECTOR DE PRESIÓN

El sistema de control de inyectores Sistema de Control de Inyectores proporciona el mismo patrón de rociado y cobertura según los sistemas de rociado convencional. El control del inyector según la presión le permite al operador mantener la misma presión objetivo y operar a una velocidad o rango de flujo en una aplicación más grande mientras se mantiene el tamaño de la gota. Esto puede ayudar a administrar la torre de rociado y permitir que el equipo opere con vientos más altos. El mejor control de las gotas también provee una aplicación en campo más precisa y un mejor control de tasa en tasas de flujo objetivas que lo que puede detectar un medidor de flujo.

# <span id="page-18-0"></span>COMPENSACIÓN DE GIRO

Los sistemas convencionales de aplicación proporcionan una tasa uniforme en toda la pluma o en el ancho del accesorio. Esta función trabaja bien en áreas de campos grandes con franjas rectas para garantizar una cobertura pareja durante la aplicación.

Pero, ¿qué sucede si el campo en el que trabaja no es cuadrado? ¿Qué sucede si el campo tiene muchos tramos ocupados, líneas de árboles, terraplenes u otros obstáculos que requieren que el operador del equipo siga la curvatura de la función durante la aplicación? Al aplicar en curvas y esquinas, los sistemas convencionales de aplicación no compensan la variación de velocidad observada en los extremos interno y externo de la pluma o accesorio. La diferencia de cobertura en los tamaños grandes y constantemente expansivos del equipo de aplicación del mercado actual puede derivar en grandes áreas de sobreaplicación o aplicación insuficiente y disminuir la eficiencia de la aplicación, además de afectar las cosechas de manera negativa.

La compensación de giro, estándar junto al sistema de control de inyectores Sistema de Control de Inyectores ayuda a garantizar una tasa de flujo pareja al aplicar en curvas y esquinas, incluso al operar con los tamaños más grandes de equipos de aplicación del mercado. La compensación de giro disminuye de manera automática o detiene la tasa de flujo de los inyectores hacia adentro de la curva, mientras que aumenta la tasa de flujo afuera, para ayudar a garantizar una aplicación eficiente y pareja y resolver los problemas de la cosecha, minimizar sus daños y mejorarla. Consulte *[Definiciones de ajustes del menú de herramientas](#page-29-2)* sección de la página 20 para obtener más información sobre la Compensación de giro.

# <span id="page-18-1"></span>CONTROL DEL INYECTOR INDIVIDUAL

¿Desea más resolución, precisión y ahorros que lo que pueden brindar las secciones estándares de la pluma o las secciones virtuales? En un sistema con Viper 4+, desbloquee el control del inyector individual y convierta su rociador en una máquina de aplicación de precisión. La función de control del inyector individual convierte sus inyectores actuales en secciones individuales de la pluma y brinda la mejor resolución de rociado y precisión mejorada de la aplicación del producto, lo que, en última instancia, le da un máximo ahorro del producto. Contacte a un distribuidor local de CNH brand New Holland para obtener más información.Espacio entre ruedas

# <span id="page-18-2"></span>ESPACIO ENTRE RUEDAS

Los espacios entre ruedas permiten al usuario aumentar la tasa de flujo de los ocho inyectores, en cualquier parte de la pluma, en hasta un 30 % más que los demás inyectores, para mantener una cobertura óptima en el aire turbulento acondicionado detrás de las ruedas del vehículo. Si se selecciona un perfil válido, puede lograrse presionando los cuatro botones de los espacios entre ruedas que tengan inyectores programados. En caso contrario, el usuario podrá seleccionar en qué inyectores compensar el flujo manualmente. Con la pulsación de un botón, reinicie todos los inyectores a sus tasas de flujo originales o aumente el flujo de los demás inyectores.

# <span id="page-18-3"></span>SECCIONES VIRTUALES

Ya sea una sección o diez, la función de Sección virtual Sistema de Control de Inyectores divide automáticamente las secciones de la pluma en hasta 36 secciones virtuales. Esta función es estándar en todos los sistemas Sistema de Control de Inyectores y aumenta la resolución de la sección de la pluma Al combinarse con el control de sección automático del controlador de tareas, aumentará la eficiencia del rociado, mejorará el mapeo del producto y ahorrará tiempo y gastos de insumos.

# <span id="page-19-0"></span>INYECCIÓN DIRECTA

El sistema de inyección directa está diseñado para proporcionar una aplicación eficiente y precisa de químicos líquidos aplicados desde un módulo de inyección. Mediante el uso de un módulo o tanque de inyección separados, el sistema elimina la mezcla de químicos en el tanque, disminuye el desperdicio de químicos y simplifica el mantenimiento y cuidado. Conecte hasta cinco sistemas de inyección con Viper 4 e ISOBUS para controlar todo el sistema a través de las pantallas de interfaz de usuario Sistema de Control de Inyectores en la terminal universal. Seleccione un sistema de inyección de flujo alto para controlar un amplio rango de tasas de flujo de químicos de 5 - 200 oz/min. Seleccione un sistema de inyección de flujo bajo para proporcionar tasas de flujo de químicos de 1 - 40 oz/min. Consulte ["Control de inyectores Sistema de Control de Inyectores y ajuste Pro](#page-28-2)  [ICD" sección en la página 19](#page-28-2) para obtener más información sobre la configuración de Inyección directa.

# <span id="page-19-1"></span>CONTROL DIAGNÓSTICO INALÁMBRICO

El control diagnóstico inalámbrico le permite al usuario controlar el sistema y realizar el diagnóstico a través de un dispositivo móvil personal, tales como una tableta o un teléfono inteligente mediante un control remoto inalámbrico El usuario puede encender y apagar secciones de la pluma; encender o apagar la bomba y ver información del sistema en tiempo real, para resolver problemas o con fines demostrativos sin tener que dejar la cabina. Se requiere un dispositivo compatible de baja energía Bluetooth (BLE, por su sigla en inglés).

# <span id="page-19-2"></span>MANTENIMIENTO Y USO

Siempre siga los procedimientos de mantenimiento recomendados por el fabricante del equipo para guardar el equipo. Realice los siguientes procedimientos de mantenimiento antes de guardar el equipo con el sistema de control de inyectores Sistema de Control de Inyectores:

- 1. Vacíe el producto del tanque de suministro de químicos y enjuague el sistema de aplicación con agua o con un limpiador autorizado de tanques, siguiendo los procedimientos recomendados por el fabricante de la máquina.
- 2. Quite los residuos endurecidos del químico o su acumulación enjuagando el sistema con jabón y agua.
- 3. Prepare las tuberías del sistema con una mezcla de 50 % de agua y anticongelante para automotores y evitar el congelamiento de los componentes de la NCV. Su congelamiento derivará en daños al sistema Sistema de Control de Inyectores y a otros componentes de las tuberías del sistema.

Consulte Apéndice C, *[Cronograma de mantenimiento y repuestos](#page-92-2)*, para obtener más ayuda sobre el mantenimiento de las válvulas de control de inyectores Sistema de Control de Inyectores.

# <span id="page-20-2"></span><span id="page-20-0"></span>CAPÍTULO **3** CALIBRACIÓN DEL SISTEMA

# <span id="page-20-1"></span>AYUDANTE DE CALIBRACIÓN Y ENCENDIDO INICIAL

El ayudante de calibración debe ser completado la primera vez que el sistema Sistema de Control de Inyectores es encendido en la red ISOBUS o si se reconfiguran los ajustes predeterminados del sistema. El ayudante de calibración le permite al operador configurar rápidamente el sistema requerido Sistema de Control de Inyectores y las válvulas de control de inyectores detectadas por la unidad electrónica de control del controlador de producto II Sistema de Control de Inyectores™.

Revise las secciones siguientes para obtener ayuda con el ayudante de calibración respecto al sistema de control de inyectores Sistema de Control de Inyectores™.

**NOTA:** Consulte el Manual de funcionamiento de la UT para ver los demás ajustes o calibración necesarios antes de operar el sistema o las funciones de control de inyectores Sistema de Control de Inyectores™.

# TRANSFERENCIA DE UT

Cuando en el sistema se detectan múltiples UT, aparecerá una tecla de función de Transferencia de UT. Use este botón para transferir el grupo de trabajo del PCII a una UT alternativa en algún punto anterior, posterior o durante la calibración.

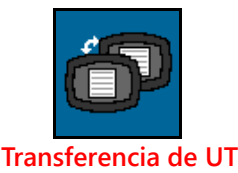

Si el grupo de trabajo del PCII no aparece en la pantalla deseada, revise la otra pantalla y presione la tecla de función Transferencia de UT para transferir el grupo de trabajo del PCII.

Si se detecta más de una UT y no se presiona dicha tecla de función, el grupo de trabajo del PCII se cargará automáticamente a la primera UT que aparezca en línea luego del ciclo de encendido.

Si se presiona la tecla de función de Transferencia de UT, el grupo de trabajo del PCII se cargará automáticamente a la última UT seleccionada antes del ciclo de encendido, salvo que el sistema deba ser recalibrado o que no haya sido detectada la UT por el PC II durante más de dos minutos.

# <span id="page-21-0"></span>AYUDANTE DE CALIBRACIÓN

Para acceder al ayudante de calibración Sistema de Control de Inyectores durante el encendido inicial del sistema:

- 1. Encienda la UT y deje que la pantalla se inicie, junto al sistema ISOBUS.
- **NOTA:** Si está correctamente conectada y encendida, la UT detectará automáticamente la unidad electrónica de control del controlador de producto II Sistema de Control de Inyectores.

Si no es detectada por la terminal de la pantalla, solucione el problema de la unidad electrónica de control del controlador de producto II Sistema de Control de Inyectores y reinicie el sistema. Consulte ["Resolución de problemas" en la página 55](#page-64-2) para obtener ayuda con los problemas de conexión. Contacte a un distribuidor local de New Holland para obtener más ayuda con la resolución de problemas si la unidad electrónica de control del controlador del producto II sigue sin aparecer.

- 2. Una vez que dicha unidad Sistema de Control de Inyectores sea detectada, el botón de Menú Sistema de Control de Inyectores aparecerá en el Menú de la UT.
- 3. Pulse el botón del Menú para acceder a la interfaz del usuario del sistema de control de inyectores Sistema de Control de Inyectores.
- 4. La primera vez que el sistema Sistema de Control de Inyectores sea iniciado en la UT, o si se han reconfigurado los ajustes predeterminados, aparecerá el aviso del ayudante de calibración por primera vez.

# MARCA DE LA MÁQUINA Y AJUSTE DE LA PLUMA

Seleccione la marca correcta de la máquina y el perfil de la pluma para cargar automáticamente los ajustes específicos de la máquina.

# AJUSTE DEL INYECTOR Y TAMAÑO DE LA BOQUILLA

Los pasos siguientes tienen como fin ayudar con el ingreso de la información de calibración de los inyectores requeridos para el sistema Sistema de Control de Inyectores.

- 1. Verificar que la cantidad total de Válvulas de control de inyectores (NCV) del sistema Sistema de Control de Inyectores coincida con las NCV detectadas por la unidad electrónica de control del controlador del producto II Sistema de Control de Inyectores.
- **NOTA:** Si la cantidad total de boquillas mostradas no coincide con la cantidad esperada de válvulas de control de inyectores conectados al sistema, consulte Capítulo 8, *[Resolución de problemas](#page-64-2)* para obtener ayuda con el circuito de la válvula de control de inyectores Sistema de Control de Inyectores.
- 2. La unidad electrónica de control del controlador de producto II Sistema de Control de Inyectores intentará detectar la cantidad de válvulas de control de inyectores conectadas al circuito de la pluma izquierda (centro de la pluma hasta la punta de la pluma izquierda). Revise el valor mostrado comparándolo con la cantidad real de válvulas conectadas al circuito de la pluma izquierda. De ser necesario, seleccione el campo de Conteo de inyectores e ingrese la cantidad adecuada de válvulas de control de inyectores conectadas al circuito de la pluma izquierda.
- 3. Para anular la configuración de los inyectores y operar el sistema sin las válvulas de control de inyectores Sistema de Control de Inyectores, presione el botón Omitir ajuste de inyectores. Si las Válvulas de control de inyectores están instaladas en la máquina, las NCV permanecerán cerradas y deberán ser anuladas manualmente en la pluma mediante una salida de flujo secundaria o extraídas de la máquina para aplicar producto. Entonces, el sistema operará como un rociador convencional con la unidad electrónica de control del controlador de producto II Sistema de Control de Inyectores.
- 4. Seleccione el botón Siguiente para continuar con el aviso de Tamaño de boquilla.
- 5. Seleccione el campo de Tamaño de boquilla y use las opciones disponibles para seleccionar el tamaño del orificio de las boquillas instaladas actualmente en los cuerpos de los inyectores.
- **•** La NCV es la boquilla conectada a la válvula Sistema de Control de Inyectores. La Anulación de boquillas es para boquillas secundarias de cada inyector.
- **•** Si no hay boquillas instaladas y se está aplicando fertilizante líquido, seleccione N/C como tamaño de boquilla.
- 6. Seleccione el botón Siguiente para continuar con el aviso de Graduación de inyector.

# GRADUACIÓN AUTOMÁTICA DE INYECTOR

El proceso de graduación automática del inyector permite que el sistema Sistema de Control de Inyectores configure automáticamente la ubicación de cada válvula de control de inyector en los circuitos derecho e izquierdo de la pluma y puede detectar problemas con la conexión del sistema o con el ajuste del inyector.

- 1. Cuando aparezca el aviso, seleccione el botón Siguiente para comenzar con el proceso de autograduación.
- 2. Sistema de Control de Inyectores comenzará a graduar las válvulas de control de inyectores desde el centro del accesorio de la pluma y pasando hasta el final de la pluma izquierda. El proceso de graduación se repite automáticamente por cada circuito derecho de la pluma, comenzando desde el centro y trabajando hacia el extremo de la pluma. Si se detecta un error en los circuitos derecho o izquierdo de la pluma, la unidad electrónica de control del controlador de producto II Sistema de Control de Inyectores detendrá el proceso de graduación y avisará al operador de la máquina para que corrija el error antes de continuar con el ayudante de calibración. Si se produce un error, resuélvalo y presione reintentar.

#### AJUSTE DE BARRERA

- 1. El aviso de Ajuste de barrera aparecerá una vez que finalice el proceso automático de graduación.
- 2. Habilite la opción de barrera si las válvulas de barrera están conectadas al sistema.
- 3. Seleccione el botón Siguiente para continuar con la confirmación de Inclinación de la pluma.

#### INCLINACIÓN DE LA PLUMA

- 1. Seleccione Inclinación de la pluma.
- 2. Ingrese la distancia en que la pluma deba inclinarse desde el eje trasero.
- 3. Presione Siguiente para continuar con la confirmación de Cal. del medidor.

#### CAL. DEL MEDIDOR YUNIDADES

- 1. Seleccione el campo de Calibración del medidor e ingrese el valor de calibración usado para supervisar el flujo del producto del sistema Sistema de Control de Inyectores.
- 2. Seleccione el campo de unidades y las unidades usadas por el medidor de flujo para supervisar este último.
- **NOTA:** Los medidores de flujo Raven utilizan una calibración del medidor en pulsos por cada 10 galones [37,9 l]. Es posible que otros medidores de flujo usen tasas diferentes de calibración.
- 3. Seleccione el botón Siguiente para continuar con la finalización de la calibración.

# <span id="page-23-0"></span>INSPECCIÓN FUNCIONAL

Consulte las siguientes secciones para obtener ayuda con la validación de que el sistema de control de inyectores Sistema de Control de Inyectores haya sido instalado correctamente:

# <span id="page-23-1"></span>FUNCIÓN DE LA VÁLVULA DE CONTROL DE INYECTORES

Para verificar que el sistema de control de inyectores Sistema de Control de Inyectores esté funcionando correctamente luego de la instalación:

- 1. Enjuague el tanque principal del producto y las tuberías de la pluma con agua limpia; y verifique que el tanque contenga, como mínimo, 100 galones (379 l) de agua limpia.
- 2. Estacione el equipo en un área con suficiente espacio para desplegar las plumas y permitir la inspección visual del patrón de rociado desde una distancia moderada (por ej., 20 pies [6,1 m]).
- 3. Configure el sistema de control de inyectores Sistema de Control de Inyectores en el modo manual y configure tanto los PWM de la bomba como los de los inyectores en 50 %.
- 4. De ser necesario, abra la válvula del tanque.
- 5. De estar presente, encienda el interruptor de la máquina y, luego, presione la tecla de función de la bomba en pantalla para conectar la bomba.
- 6. Intercambie todos los interruptores de sección y el interruptor maestro.

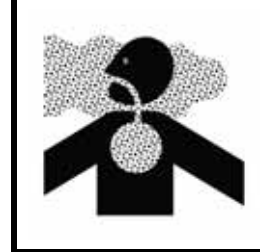

# **ADVERTENCIA**

El equipo comenzará a rociar. Evite inhalar las partículas del rociado y el contacto directo con cualquier químico agrícola. Consulte de inmediato con un Médico si los síntomas de la enfermedad se producen durante, o pronto luego del uso de los químicos, productos o equipos agrícolas.

- 7. Manteniendo una distancia segura de cualquier torre de rociado, inspeccione visualmente que todas las válvulas de control de inyectores pulsen con un patrón uniforme. Las válvulas adyacentes de control de inyectores deberían alternar las pulsaciones. Si las boquillas rociadoras adyacentes están pulsando al mismo tiempo, consulte el Capítulo 8, *[Resolución de problemas](#page-64-2)* para obtener más ayuda.
- 8. En la UT, configure los PWM de los inyectores en 0 % y los de la bomba, en cerca de 30 %, para cerrar las válvulas de control de inyectores y mantener una presión segura en la pluma.
- 9. Inspeccione visualmente que ninguno de los inyectores esté rociando o goteando. Consulte la *[Prueba en busca](#page-98-3)  de fugas* [sección de la página 89](#page-98-3) para obtener más ayuda y ver la resolución de problemas en caso de observar fugas.

# <span id="page-23-2"></span>FUNCIÓN DE COMPENSACIÓN DE GIRO

Para verificar que la función Compensación de giro esté activada y funcionando:

**NOTA:** Complete el procedimiento detallado en *[Función de la válvula de control de inyectores](#page-23-1)* sección de la [página 14](#page-23-1) para validar la función de la válvula de control de inyectores antes de realizar el procedimiento siguiente.

> La Compensación de giro es calibrada automáticamente durante el ayudante de calibración. Si la función no trabaja según lo descripto a continuación, consulte ["Calibración de la compensación de](#page-33-0)  [giro" sección en la página 24](#page-33-0) para obtener ayuda con dicha función, de ser necesario.

- 1. Mueva el accesorio a un área abierta donde el equipo pueda ser conducido en giros rápidos y estrechos.
- 2. Verifique que la función de compensación de giro esté activada.
- 3. Configure el sistema en modo automático e intercambie los interruptores maestro y de sección a las posiciones de encendido. Consulte Capítulo 5, *[Funcionamiento](#page-48-3)* para obtener más ayuda con el funcionamiento del sistema de control de inyectores.
- 4. Al conducir a una velocidad de entre 5 y 10 mph (8 y 16 km/h) y mantener una distancia de trabajo segura, observe las boquillas rociadoras más internas y externas mientras el accesorio esté girando rápidamente.
- **NOTA:** El valor porcentual de PWM de los inyectores puede también ser usado para supervisar el funcionamiento de las válvulas de control de inyectores de toda la pluma rociadora. Consulte el Capítulo 7, *[Diagnóstico de la válvula de control de inyectores Sistema de Control de Inyectores](#page-60-3)* para obtener más ayuda con el diagnóstico de la válvula de control de inyectores en pantalla.

Al estar girando, las válvulas de control de inyectores hacia afuera de la esquina deberían comenzar a producir una tasa de flujo más alta (PWM porcentual mayor) mientras que las válvulas hacia adentro de la esquina deberían comenzar a producir una tasa de flujo reducida (PWM porcentual menor) o es posible que se apaguen. El diagnóstico y rendimiento de la NCV pueden ser vistos en el Indicador de rendimiento de la pantalla de inicio del PCII o en las páginas individuales de diagnóstico de NCV. La diferencia entre las tasas de flujo interna y externa variarán según la velocidad de la máquina, la tasa de giro y el ancho del accesorio. La compensación de giro también puede observarse en la página de Información de diagnóstico. La tasa de desvío de la unidad electrónica de control del controlador de producto II estará en cero al estar quieta. Si se la gira en el sentido de las agujas del reloj, la tasa será positiva. Si se la gira en contrasentido de las agujas del reloj, será negativa.

5. Si el operador puede ver la diferencia en el pulso de rociado, o el porcentaje de PWM en pantalla, la función de compensación de giro está funcionando correctamente. Si no hay diferencia entre los valores porcentuales de PWM en todo el ancho del accesorio, recalibre la función de compensación de giro y repita la prueba.

# <span id="page-24-0"></span>CALIBRACIÓN Y AJUSTE INICIAL DE INYECCIÓN SIDEKICK PRO ICD

# <span id="page-24-1"></span>AYUDANTE DE INYECCIÓN Y CALIBRACIÓN

El ayudante de calibración debe ser completado la primera vez que el sistema Sidekick Pro ICD es encendido en la red ISOBUS o si se reconfiguran los ajustes predeterminados del sistema. El ayudante del sistema le permite al operador asignar rápidamente los dispositivos detectados en la ISOBUS al canal correcto del producto.

Revise las secciones siguientes para obtener ayuda con el ayudante de calibración respecto al sistema de inyección directa Sidekick Pro ICD.

**NOTA:** Consulte el manual de funcionamiento de la UT para ver más información sobre ajustes, funcionamiento o calibración antes de operar el sistema o las funciones del Sidekick Pro ICD.

# <span id="page-24-3"></span><span id="page-24-2"></span>AYUDANTE DE INYECCIÓN

- 1. Encienda la UT y deje que la pantalla se inicie, e inicie el sistema ISOBUS.
- **NOTA:** Si está correctamente conectada y encendida, la UT detectará automáticamente la unidad electrónica de control del controlador de producto II Sidekick Pro ICD. Si no es detectada por la terminal de la pantalla, solucione el problema de la unidad electrónica de control del controlador de producto II Sidekick Pro ICD y reinicie el sistema. Consulte ["Resolución de problemas" sección en la página 55](#page-64-2)  para obtener ayuda con los problemas de conexión. Contacte a un distribuidor local de Case para obtener más ayuda con la resolución de problemas si la unidad electrónica de control del controlador del producto II sigue sin aparecer.

2. Una vez que dicha unidad Sidekick Pro ICD sea detectada, el botón de Menú Sidekick Pro ICD aparecerá en el Menú de la UT.

 **FIGURA 1. Botón del Menú de Sidekick Pro ICD**

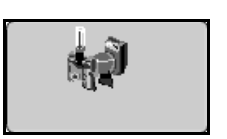

3. Presione el botón de Menú Sistema de Control de Inyectores.

 **FIGURA 2. Botón de Menú de Sistema de Control de Inyectores** 

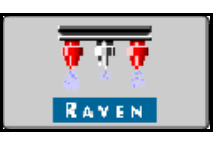

4. Seleccione el Menú de herramientas.

#### **FIGURA 3. Teclas de función del Menú de herramientas**

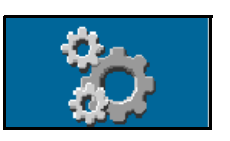

5. Presione la pestaña de Ajustes del equipo.

 **FIGURA 4. Ajustes del equipo**

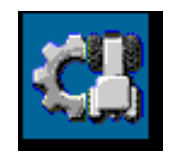

- 6. Seleccione el Ayudante de inyección.
- 7. Encuentre el número de serie de la unidad electrónica de control del controlador de producto II Sidekick Pro ICD. El número aparece, en general, en la parte delantera o arriba de la bomba de inyección directa.
- 8. Designe dicha unidad deseada al canal de producto que quiera.

| e va |      |    |  |
|------|------|----|--|
|      | 1021 |    |  |
|      | 1022 |    |  |
|      | 1025 |    |  |
|      | 108  | 6  |  |
|      | 107  | ŧ, |  |

 **FIGURA 5. Asignación del número de serie del ayudante de inyección**

9. Presione la tecla de función Siguiente.

#### **FIGURA 6. Pantalla siguiente**

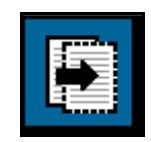

- 10. Determine la Tasa objetivo deseada de cada unidad electrónica de control del controlador de producto II Sidekick Pro ICD.
	- **Injection** Wizard **DELLY TYPE Target Kats utt.** N **Ger** गा  $\mathbf{1}$  $\overline{\mathbf{2}}$  $15.0$  erras 皡 鲈 3  $10.0$  error  $\overline{\mathbf{a}}$  $20.0$   $x/t$ 鲫

**RAVEN** 

 $32.0$   $x/x$ 

 $25.8$ 

Đ

 **FIGURA 7. Tasa objetivo deseada de la unidad electrónica de control del controlador de producto II**

**NOTA:** Para obtener más información sobre ajustes y funcionamiento de las bombas Sidekick Pro ICD, consulte el manual de funcionamiento Sidekick Pro.

5

6

Е

<span id="page-28-2"></span><span id="page-28-0"></span>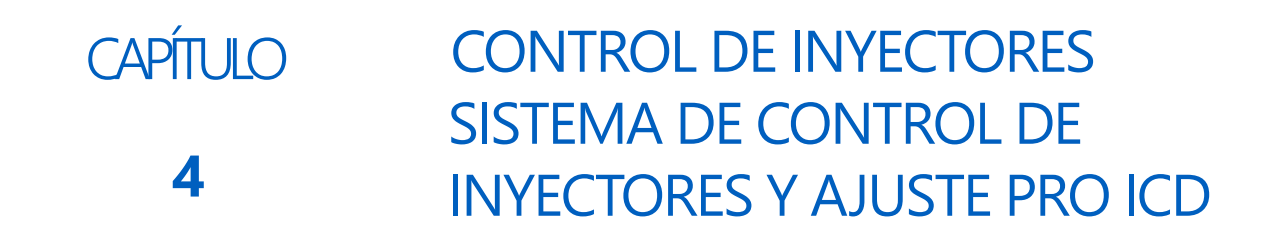

# <span id="page-28-1"></span>DESCRIPCIÓN GENERAL DEL MENÚ DE HERRAMIENTAS SISTEMA DE CONTROL DE INYECTORES

Los ajustes e información del sistema aparecen en cuatro categorías, que pueden ser vistas seleccionando las pestañas mostradas a lo largo del Menú de herramientas.

**Herramientas**

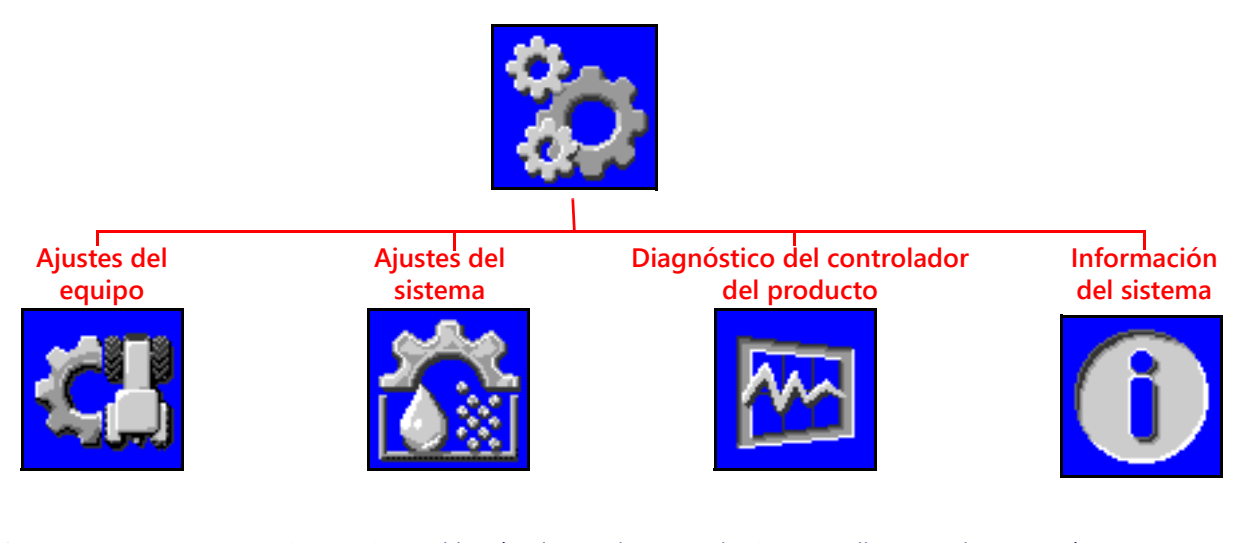

**NOTA:** De ser necesario, presione el botón de ayuda en cualquier pantalla para obtener más información.

**Ajustes del equipo.** Acceda a los ajustes del equipo para cambiar el modo de control de los inyectores; habilitar el control de secciones virtuales; seleccionar los tamaños de las boquillas;<br>verificar los anchos de las secciones o reiniciar los ayudantes de inyección o de Calibración del sistema Sistema de Control de Inyectores™.

**Ayuda**

**Ajustes del sistema.** Ajuste los siguientes ajustes y categorías de funciones del producto principal o de cualquiera de los productos de inyección:

- 
- Ajustes del usuario Ajustes predeterminados
- Ajustes de llenado del tanque Ajustes de control del producto
- Ajustes de alarmas Ajustes de presión
- -

**Diagnóstico del controlador del producto.** Acceda a la información del sistema que pueda proporcionar un diagnóstico avanzado e información sobre las funciones de control del Sistema de Control de Inyectores™.

**Información del sistema.** Seleccione para ver los detalles de la unidad electrónica de control del controlador de producto II Sistema de Control de Inyectores™, tales como números de versión de hardware y software, tiempo<br>de ejecución o conectividad del controlador de tareas.

# <span id="page-29-2"></span><span id="page-29-0"></span>DEFINICIONES DE AJUSTES DEL MENÚ DE HERRAMIENTAS

# <span id="page-29-1"></span>PESTAÑA DE AJUSTES DEL EQUIPO

Para acceder al Menú de ajustes del equipo:

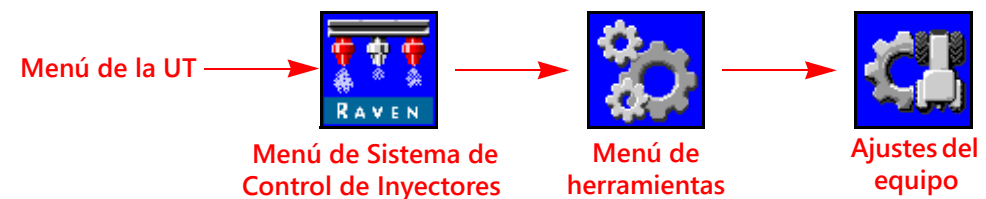

- 1. Abra el Menú UT y seleccione el botón de menú Sistema de Control de Inyectores.
- 2. Seleccione las teclas de función del Menú de herramientas a lo largo del lateral derecho de la pantalla.
- 3. Seleccione la pestaña de Ajustes del equipo a lo largo de la pantalla. Podrán verse o modificarse los siguientes ajustes:

- Modo de control de invector Ancho total
- Modo de control de sección Ancho de sección
- 
- Tamaño de la boquilla de NCV · Cal. del medidor de flujo
- Tamaño de la boquilla de derivación Sensor de presión
- 
- Ayudante de inyección Inyectores totales

#### **Página 1 Página 2**

- 
- 
- Pluma Mapeo de conmutación
	-
	-
- Calibración de las NCV Inclinación de la pluma
	-
	- Tipo de válvula
	- **Barreras**
	- Tipo de aplicación
	- Espacio del inyector

# MODO DE CONTROL DEL INYECTOR

Seleccione el Modo de control del inyector (Estándar, Derivación, Encendido/Apagado, Encendido/Apagado, Flujo alto o VP). Consultar las descripciones de los modos en el [Capítulo 2.](#page-16-1)

**NOTA:** Únicamente seleccione el modo de derivación si los cuerpos de los inyectores del accesorio están configurados para derivar las válvulas de control de inyectores Sistema de Control de Inyectores durante el funcionamiento.

> El modo de control de inyectores solo podrá ser cambiado fuera del trabajo. Si el usuario desea modificar los modos en el campo: cierre el trabajo, cambie el modo y, luego, vuelva a abrir el trabajo.

# MODO DE CONTROL DE SECCIÓN

Utilice el campo de menú desplegable de Control de sección para seleccionar el modo de control de sección (Virtual, Válvula de la pluma o HD).

- El control básico de sección dividirá la pluma según la cantidad de secciones que se hayan ingresado en el ayudante de calibración. AccuBoom abrirá/cerrará las válvulas de sección, además de las NCV.
- El control de secciones virtuales divide las secciones existentes en un máximo de 16 secciones más pequeñas con las secciones más pequeñas en las puntas de la pluma. AccuBoom solo abrirá/cerrará las NCV. Se requiere de un Interruptor maestro para abrir/cerrar las válvulas de secciones.
- El control de secciones Sistema de Control de Inyectores HD controlará cada inyector como una sección individual. Requiere Viper 4 y el desbloqueo HD. AccuBoom solo abrirá/cerrará las NCV. Se requiere de un Interruptor maestro para abrir/cerrar las válvulas de secciones.
- **NOTA:** El modo de control de secciones solo podrá ser cambiado fuera del trabajo. El sistema se predeterminará al control de secciones virtuales si el control de secciones HD no es desbloqueado.

#### OPCIÓN DE TAMAÑO DE BOQUILLA

Utilice el campo desplegable de tamaño de boquilla para seleccionar el tamaño de orificio de la pluma rociadora. Este ajuste se usa para ayudar con la información de aplicación que aparece en el operador del equipo durante las aplicaciones en campo. Este ajuste afectará el rango de velocidad, las pantallas del medidor de tasa y presión; y garantizará que el sistema de control de inyectores supervise con precisión la aplicación del producto durante las operaciones en campo. Es obligatorio ingresar un tamaño de boquilla de NCV, pero el tamaño de boquilla de derivación es opcional, según la configuración del inyector de la máquina.

#### CALIBRAR LAS NCV

Seleccione el botón Calibración de las NCV para reiniciar el ayudante de calibración. Consulte el [Capítulo 3,](#page-20-2)  *[Calibración del sistema](#page-20-2)*, para obtener más ayuda sobre la calibración inicial del sistema de control de inyectores Sistema de Control de Inyectores™.

El reinicio de la Calibración de las NCV no reinicia los ajustes predeterminados del sistema Sistema de Control de Inyectores™. Consulte la *[Pestaña de información del sistema](#page-46-0)* sección de la página 37 para obtener ayuda con la restauración de los ajustes predeterminados del sistema.

#### AYUDANTE DE CALIBRACIÓN

Seleccione el botón Ayudante de inyección para reasignar los productos de inyección Sidekick Pro ICD. Consulte la *Ayudante de inyección* [sección de la página 15](#page-24-3) para obtener más ayuda con el ajuste de las bombas de inyección directa Sidekick Pro ICD.

El reinicio del ayudante de inyección no reinicia los ajustes predeterminados del sistema Sidekick Pro ICD. Consulte la *[Pestaña de información del sistema](#page-46-0)* sección de la página 37 para obtener más información con la restauración de los ajustes predeterminados del sistema.

#### PANTALLAS DE ANCHO TOTAL Y DE SECCIÓN

**Ancho total.** El valor de ancho total muestra la suma de los anchos de sección actualmente programados.

**Anchos de sección.** Los anchos de las secciones individuales configuradas para el sistema de control de inyectores Sistema de Control de Inyectores se mostrarán debajo del ancho total.

#### **NOTA:** Reinicie el ayudante de calibración para ajustar o modificar los anchos de sección o el ancho total del accesorio.

**Mapeo de conmutación.** Las secciones mapeadas de una caja de cambios compatible del control manual de secciones se mostrarán con anchos de sección de diferentes colores. Pulse el ícono Ayuda en la ventana de confirmación de Ajustes del equipo para ver la leyenda de mapeo de conmutación.

**NOTA:** El sistema Sistema de Control de Inyectores configura automáticamente el Ancho actual, Ancho de sección y el Mapeo de conmutación cuando se seleccionan una Marca de máquina y Perfil de la pluma en el Ayudante de calibración. Deben conectarse una unidad electrónica de control con sensor de velocidad/interfaz ISOBUS de la pluma, unidad electrónica de control del controlador de producto II, caja de cambios Raven ISOBUS o una unidad electrónica de control puente al sistema Sistema de Control de Inyectores™. Para configurar el mapeo de conmutación personalizado, reinicie el ayudante de calibración reiniciando Ajustes predeterminados. Seleccione la Marca correspondiente de la máquina, Seleccionar un perfil personalizado y siga los avisos en pantalla de ayuda con las secciones de mapeo de las funciones de conmutación durante el ayudante de calibración.

**4**

### CAL. DEL MEDIDOR DE FLUJO

Cal. del medidor de flujo muestra el número de calibración actual del medidor de flujo instalado.

#### SENSOR DE PRESIÓN

El sensor de presión muestra el rango de presión permisible del sensor de presión instalado.

#### INCLINACIÓN DE LA PLUMA

Inclinación de la pluma muestra la distancia de inclinación establecida desde la pluma hasta el eje trasero.

#### PANTALLA DE CONTEO TOTAL DE INYECTORES

La cantidad de inyectores detectados en el bus de control de inyectores Sistema de Control de Inyectores durante el ayudante de calibración aparecerá en este campo. Si el conteo de inyectores no coincide con la cantidad estimada de inyectores conectados al sistema, ejecute la resolución de problemas del bus de la válvula de control de inyectores y reinicie el ayudante de calibración. Consulte el Capítulo 8, *[Resolución de problemas](#page-64-2)* para obtener más ayuda con la resolución de problemas.

### TIPO DE VÁLVULA

Muestra el tipo de válvula seleccionada durante la configuración de la máquina.

#### PANTALLA DE BARRERAS

Si las barreras están activadas, el operador podrá usar los interruptores de barreras derecho e izquierdo para activar o desactivar las válvulas de barrera durante las aplicaciones en campo. Reinicie el ayudante de calibración para cambiar este ajuste.

**NOTA:** Para permitir que el sistema controle las válvulas de barrera, las válvulas deben estar conectadas a las conexiones de cables de la pluma. Consulte el manual de instalación Sistema de Control de Inyectores provisto con el kit de control de inyectores para obtener más ayuda con la instalación y conexión del sistema.

#### TIPO DE APLICACIÓN

Muestra el tipo de aplicación seleccionada durante la configuración de la máquina.

#### PANTALLA DE ESPACIO ENTRE INYECTORES

La medida de espaciado entre inyectores ajustada durante la configuración de la máquina aparece en este campo. Este valor, multiplicado por el conteo de inyectores totales, debe igualar al valor de ancho total.

# <span id="page-31-0"></span>INHABILITACIÓN DEL CONTROL DE INYECTORES

El sistema de control de inyectores Sistema de Control de Inyectores permite al operador desactivar el sistema de control de inyectores durante una aplicación para usar un segundo grupo de boquillas.

**NOTA:** Cuando se desactiva el control de inyectores Sistema de Control de Inyectores™, nozzle las válvulas de control de inyectores permanecerán cerradas.

> Asegúrese de cerrar manualmente las válvulas de cada cuerpo de inyector de la boquilla correspondiente cuando se desactiven las funciones de control de inyectores Sistema de Control de Inyectores™.

> Si se instalan Válvulas de control de inyección en la máquina, las NCV deben ser derivadas manualmente en la pluma o extraídas de la máquina para que funcionen correctamente cuando se

desactive el control de inyectores. Entonces, el sistema operará como un rociador convencional con la unidad electrónica de control del controlador de producto II Sistema de Control de Inyectores™.

**NOTA:** El modo de control de inyectores solo podrá ser cambiado fuera del trabajo. Para cambiar los modos en campo: cierre el trabajo, cambie el modo y abra el trabajo otra vez.

Para desactivar el control de inyectores:

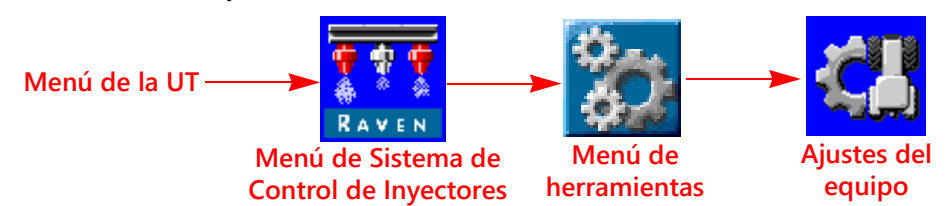

- 1. Abra el Menú UT y seleccione el botón de menú Sistema de Control de Inyectores.
- 2. Desde la pantalla de inicio, seleccione las teclas de función del Menú de herramientas a lo largo del lateral derecho de la pantalla.
- 3. Seleccione la pestaña de Ajustes del equipo a lo largo de la pantalla.

Seleccione la opción Derivación en el menú desplegable de Modo de control de inyectores.

# <span id="page-32-0"></span>PESTAÑA DE AJUSTES DEL SISTEMA - AJUSTES DEL USUARIO

Para acceder al Menú de ajustes del usuario:

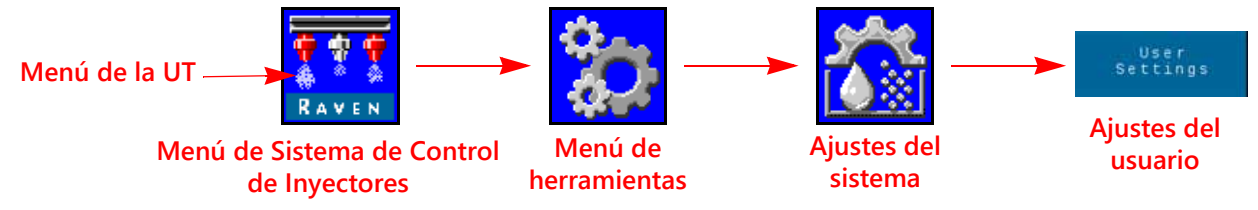

- 1. Abra el Menú UT y seleccione el botón de menú Sistema de Control de Inyectores.
- 2. Desde la pantalla de inicio, seleccione las teclas de función del Menú de herramientas a lo largo del lateral derecho de la pantalla.
- 3. Seleccione la pestaña de Ajustes del sistema a lo largo de la pantalla.
- 4. Seleccione el botón Ajustes del usuario. Podrán verse o modificarse los siguientes ajustes:
	-
	-
	- Habilitar compensación de giro Calibrar compensación de giro
	-
	- Rendimiento de las NCV · Cal. de la velocidad
	-
	- Pantalla en adaptación Control automático de sección
	- Control RX/externo Accionamiento lateral alto PWM
		-
	- Segundos de anulación Habilitar control inalámbrico
		-
	- Modo de control inalámbrico Grupo de invectores de extremo

#### PANTALLA EN ADAPTACIÓN

Habilite Pantalla en adaptación para mostrar la tasa objetivo como tasa real cuando esté dentro del 10 % de la tasa objetivo. La tasa real aparecerá si el controlador de tasa no llega a la zona muerta de control en diez segundos.

**Control de inyectores Sistema de Control de Inyectores y ajuste Pro ICD: Definiciones de ajustes del menú de herramientas 23**

**4**

# CONTROL AUTOMÁTICO DE SECCIÓN

Permite el control de la sección en relación con los mapas de cobertura. Cuando está inhabilitado, el control de sección apagará automáticamente una sección activa a medida que ingrese en un área donde el producto ya haya sido aplicado previamente. A medida que la sección salga del área de aplicación previa, la función de control de sección vuelve a activar la sección.

- **NOTA:** Un controlador de tareas o una UT capaz de controlar automáticamente las secciones es requerida para permitir al sistema Sistema de Control de Inyectores controlar las secciones automáticamente. Si no se habilita el control automático de secciones, los comandos de dicho control del controlador de tareas serán ignorados. Consulte las guías de funcionamiento y los materiales del fabricante para obtener información sobre el uso de esta función.
- Si la UT es capaz de controlar automáticamente las secciones y la función de control de secciones está disponible en el Menú de herramientas Sistema de Control de Inyectores™, seleccione la función tildando el casillero correspondiente para habilitar la función.
- Si la UT es capaz de controlar automáticamente las secciones, pero la función de control de secciones no está disponible en el Menú de herramientas Sistema de Control de Inyectores™, la función deberá ser habilitada desde un menú de UT diferente. Revise el manual de funcionamiento de la UT para obtener ayuda con el control de las secciones o con las opciones del controlador de tareas.
- Si la UT no es capaz de controlar automáticamente las secciones, Sistema de Control de Inyectores no controlará las secciones automáticamente, indistintamente del estado de la función de control de secciones en la pantalla. Se recomienda deseleccionar o desactivar esta función al operar el sistema Sistema de Control de Inyectores sin el control automático de secciones.

#### CONTROL RX/EXTERNO

Habilite el Control RX/externo para permitir que la computadora de campo modifique la tasa de aplicación, según el mapa de prescripción y los campos de ingreso de tasa en pantalla del controlador de tareas.

Consulte el manual de funcionamiento de la UT para obtener ayuda con la carga y seleccionar la información de tasa prescripta en las aplicaciones en campo.

#### ACCIONAMIENTO LATERAL ALTO PWM

Active el accionador de la válvula para modular el lateral alto de la válvula PWM y proporcionar un retorno constante a tierra. En general, se selecciona al usar una Caja de sobrealimentación de PWM.

#### HABILITAR COMPENSACIÓN DE GIRO

La función de compensación de giro ajusta automáticamente los ciclos de servicio de los inyectores individuales cuando giran. El ciclo de servicio de NCV más bajo debe coincidir con el valor PWM mínimo del inyector de la NCV interna operativa en un giro. El ciclo de servicio de NCV más alto no podrá ser del 100 %, debido a las capacidades máximas de producción de la NCV, respecto de un tamaño determinado de la boquilla y la eficiencia del sistema.

#### <span id="page-33-0"></span>CALIBRACIÓN DE LA COMPENSACIÓN DE GIRO

Si la posición de montaje de la unidad electrónica de control del controlador de producto II Sistema de Control de Inyectores es modificada o ajustada, recalibre la compensación de giro para garantizar que la función ajuste correctamente las tasas de los inyectores durante las aplicaciones y garantizar que la orientación de la unidad esté configurada correctamente.

**NOTA:** La orientación de la unidad electrónica es calibrada durante el ayudante de calibración inicial del sistema. Para recalibrar el giroscopio de la unidad electrónica, reinicie el ayudante de calibración o realice el procedimiento siguiente.

Para recalibrar la función de compensación de giro:

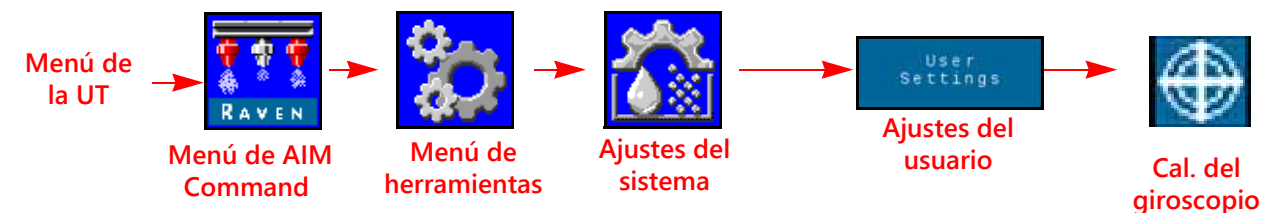

- 1. Traslade el equipo a un lugar de nivelación conocida.
- 2. Abra el Menú UT y seleccione el botón de menú Sistema de Control de Inyectores.
- 3. Seleccione las teclas de función del Menú de herramientas a lo largo del lateral derecho de la pantalla.
- 4. Seleccione la pestaña de Ajustes del sistema a lo largo de la pantalla.
- 5. Seleccione el botón Ajustes del usuario y, luego, seleccione el botón Cal. del giroscopio. El sistema lo recalibrará y ajustará la orientación del nodo.

### HABILITAR CONTROL INALÁMBRICO

Active la función de control inalámbrico para controlar la bomba, las válvulas de sección y los inyectores, junto con las aplicaciones de diagnóstico remoto con un dispositivo Blueetooth de baja energía una vez fuera de la cabina.

#### SEGUNDOS DE ANULACIÓN

Utilice el valor de segundos de anulación para ajustar el tiempo en que el sistema debe anular los comandos automáticos de sección y mantener activas las secciones. Esta función podrá ser usada al iniciar la aplicación con el equipo totalmente detenido; o para anular manualmente todas las secciones activas durante la cantidad determinada de segundos.

**NOTA:** El valor predeterminado de anulación es de 15 segundos. La válvula de segundos de anulación solo puede ser modificada fuera de un trabajo, desde este lugar. Si el usuario desea cambiar este valor al estar en un trabajo, use el widget de anulación en pantalla en el Viper 4.

> La anulación solo activará las secciones determinadas para su control automático por sección. Toda sección configurada para control manual, o apagado o encendido manualmente, no será afectada por la función de anulación de AccuBoom.

#### CAL. DE LA VELOCIDAD

Ingrese el valor de Cal. de velocidad del sensor radar de velocidad (si viene equipado). Consulte las especificaciones del fabricante del radar para ver el valor recomendado y distancia de funcionamiento de calibración y garantizar su precisión.

**NOTA:** Es posible que dicho valor no esté presente en los sistemas con un ìcono de Menú de velocidad/ sensor de la pluma en la UT.

#### RENDIMIENTO DE LAS NCV

El indicador de rendimiento de las NCV muestra el valor de Eficiencia del sistema y los ciclos de servicio Alto, Promedio y Bajo de las NCV de NCV activas. Estos valores pueden aparecer en la pantalla inferior de inicio si el sistema viene equipado con NCV y hay menos de tres productos de inyección conectados al sistema.

Para obtener información sobre el valor de Eficiencia del sistema, consulte la ["Pestaña de ajustes del sistema -](#page-37-0)  [Alarmas" en la página 28.](#page-37-0)

Los valores Alto y Bajo mostrarán los ciclos de servicio de NCV activas más altos, promedio y más bajos del sistema. Dichos valores se pondrán de color rojo si alcanzan las capacidades mínimas y máximas de flujo de las NCV respecto de un tamaño de boquilla rociadora determinado. El valor Alto será del 100 % o menos, debido a las **4**

limitaciones de flujo de la boquilla rociadora seleccionada. Es posible que el valor Bajo muestre el valor mínimo de PWM del inyector, predeterminado al 25 % o más. Cuando el operador conduzca en linea recta, los valores Alto, Promedio y Bajo deben estar dentro del 1 % - 2 % entre sí, salvo que haya activa una compensación de flujo de cualquier NCV. Cuando se utiliza la Compensación de giro, los valores Alto y Bajo serán sustancialmente diferentes, lo que indica que las NCV externas están funcionando en un ciclo de servicio más alto que las NCV internas. Estos valores deben correlacionarse con los valores del Ciclo de servicio de las NCV de las NCV externas activas. El valor Promedio es un ciclo de servicio promedio de todas las NCV activas. El sistema debe ser operado de manera que, cuando esté en la altura óptima de rociado, el valor promedio se mantenga cerca del 70 % del ciclo de servicio. Esto garantizará una linea recta óptima y una cobertura de rociado con giro compensado.

**NOTA:** Este ajuste no se mostrará en el modo de Control de inyectores encendido/apagado o Derivación si hay tres o más bombas de inyección o cuando el sistema sea pasado al modo de aplicación "Manual".

# <span id="page-35-0"></span>MODO DE CONTROL INALÁMBRICO

# SECCIÓN

Este dispositivo de diagnóstico remoto controlará el encendido/apagado de NCV. El dispositivo controlará la válvula de la pluma y el encendido/apagado del NCV asociado.

### INYECTOR

El dispositivo de diagnóstivo remoto controlará el encendido/apagado del NCV si el dispositivo remoto admite este modo. La aplicación móvil no admite este modo. Eso puede requerir software de respaldo adicional.

# <span id="page-35-1"></span>GRUPO DE INYECTORES DE EXTREMO

Habilitar esta configuración enlazará los tres inyectores al extremo de la pluma al NCV directamente entre ellos. Cuando uno de los NCV se enciende, todos los inyectores conectados se enlazan.

# <span id="page-35-2"></span>PESTAÑA DE AJUSTES DEL SISTEMA - LLENADO DEL TANQUE

Para acceder al menú de Ajustes de llenado del tanque de un producto de inyección o producto principal:

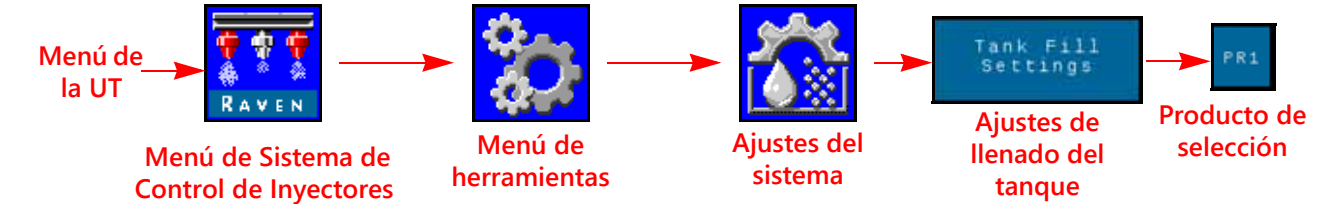

- 1. Abra el Menú UT y seleccione el botón de menú Sistema de Control de Inyectores.
- 2. Desde la pantalla de inicio, seleccione las teclas de función del Menú de herramientas a lo largo del lateral derecho de la pantalla.
- 3. Seleccione la pestaña de Ajustes del sistema a lo largo de la pantalla.
- 4. Seleccione el botón Ajustes de llenado del tanque. Estará disponible la siguiente información:
	- Botón de recarga completa Capacidad del tanque
		-
	- Nivel del tanque **•** Límite bajo del tanque
- - Unidades y valor de calibración del medidor de llenado
- PWM máx. de llenado del tanque
- **NOTA:** También se puede acceder al aviso de llenado del tanque seleccionando el indicador del tanque en la pantalla inferior de inicio Sistema de Control de Inyectores™.
- 5. Seleccione la pestaña Producto que corresponda con el producto en edición.
#### BOTÓN DE RECARGA COMPLETA

Seleccione para reiniciar el volumen actual del tanque a su capacidad configurada. Use este botón para reiniciar rápidamente el volumen del tanque al rellenar tanques durante una operación en campo.

#### CAPACIDAD DEL TANQUE

Ingrese la capacidad máxima del tanque. Con los valores de nivel actual del tanque y capacidad del tanque, el indicador del tanque en la pantalla inferior de inicio mostrará el nivel de producto restante respecto de la aplicación actual.

#### **NOTA:** El valor de capacidad del tanque no podrá ser modificado al estar en un trabajo de aplicación.

#### NIVEL DEL TANQUE

Ingrese el nivel actual del tanque. Esta función puede usarse para ajustar manualmente el nivel del tanque a un nivel diferente de su capacidad; para ajustar el volumen de producto si los productos son agregados a través de la parte superior del tanque o para corregir su volumen respecto de un volumen conocido de producto agregado al tanque. Ingrese el volumen manualmente al momento de la recarga o use el medidor de flujo del tanque para supervisar el nivel del tanque de manera automática.

#### LÍMITE BAJO DEL TANQUE

Active la función de Tanque bajo e ingrese el límite de volumen deseado en el que se mostrará un alerta por problemas de bajo nivel del tanque.

**NOTA:** Para que aparezcan las alarmas de tanque bajo durante las aplicaciones en campo, asegúrese de que la opción Tanque bajo esté activada en la pantalla Ajustes de alarmas. Consulte la *[Pestaña de ajustes](#page-37-0)  del sistema - Alarmas* [sección de la página 28](#page-37-0) para obtener más ayuda con la activación de la alarma de tanque bajo.

#### VALOR Y UNIDADES DE CALIBRACIÓN DEL MEDIDOR DE LLENADO (PRODUCTO PRINCIPAL SOLAMENTE)

La calibración del medidor de llenado, o calibración del medidor, y las unidades y valores pueden ser encontrados en la etiqueta adjunta al medidor de flujo instalado en el sistema de llenado del tanque. Asegúrese de seleccionar las unidades adecuadas de calibración del medidor de flujo para garantizar la calibración correcta del sistema de llenado del tanque.

**NOTA:** Los medidores de flujo Raven utilizan una calibración del medidor en pulsos por cada 10 galones [37,9 l].

> Copie la información de la etiqueta para tenerla como referencia futura, ya que las etiquetas suelen borrarse o perderse durante las operaciones.

#### PWM MÁX. DE LLENADO DEL TANQUE

Los PWM máximos en que funcionará la bomba del producto mientras se llena el tanque del producto y al usar la función de llenado remoto del tanque.

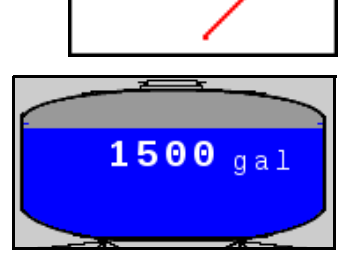

W

# <span id="page-37-1"></span><span id="page-37-0"></span>PESTAÑA DE AJUSTES DEL SISTEMA - ALARMAS

Para acceder al Menú de ajustes de alarmas:

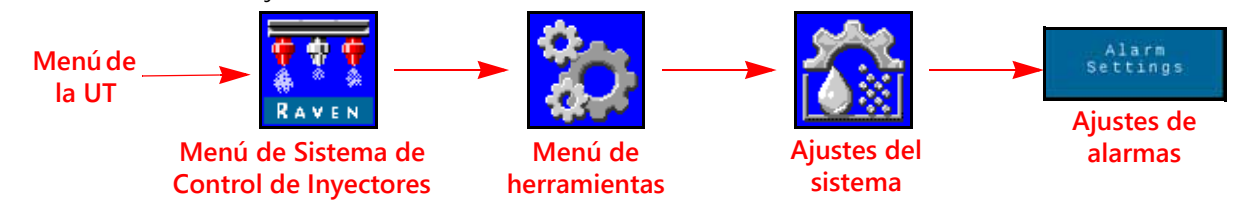

- 1. Abra el Menú UT y seleccione el botón de menú Sistema de Control de Inyectores.
- 2. Desde la pantalla de inicio, seleccione las teclas de función del Menú de herramientas a lo largo del lateral derecho de la pantalla.
- 3. Seleccione la pestaña de Ajustes del sistema a lo largo de la pantalla.
- 4. Seleccione el botón Ajustes de alarmas. Se mostrará la siguiente información del número de producto que aparece en la parte superior de la pantalla:
	-
	- % de presión fuera del objetivo
	- Presión mínima **•** Vástago atascado
		- Límite fuera de tasa
	- Límite de eficiencia del sist. Límite bajo del tanque

#### PRESIÓN MÍNIMA

La función de presión mínima le permitirá al operador ajustar la presión límite más baja durante las operaciones en campo. Si el sistema de aplicación llega a la presión mínima, la UT mostrará una alerta y el sistema mantendrá la tasa de flujo para mantener consistente la presión supervisada y mantener el patrón de rociado.

#### PORCENTAJE DE PRESIÓN FUERA DEL OBJETIVO

El porcentaje de presión fuera del objetivo determina la diferencia permisible entre las presiones objetivo y real. Habilite la función de presión excedida e ingrese un valor que no sea cero para determinar la diferencia permisible entre las presiones real y objetivo durante las operaciones de campo. Si la diferencia entre la presión real y objetivo supera el porcentaje determinado durante más de cinco segundos, el sistema mostrará una alarma de presión excedida.

#### LÍMITE DE EFICIENCIA DEL SISTEMA

Dicha función permite al usuario supervisar el rendimiento del sistema. El sistema mostrará una alarma en la eficiencia real que supere la eficiencia ideal por más del porcentaje establecido. La eficiencia general puede ir del 90 % al 10 % % durante un funcionamiento normal. Las lecturas de eficiencia del sistema mayores del 100 % indican que el sistema está dando un mayor flujo del esperado durante un ciclo de servicio determinado de las NCV. Si el medidor de presión y el transductor de presión son calibrados y funcionan correctamente, y se selecciona el tamaño correcto de boquilla, es posible que haya una fuga del sistema luego del medidor de flujo o una NCV que funciona mal. Las lecturas de eficiencia del sistema menores del 100 % indican que el sistema está dando un menor flujo del esperado durante un ciclo de servicio determinado de las NCV. Es posible que haya un problema de restricción o llegada del flujo a las NCV.

#### LÍMITE BAJO DEL TANQUE

Active esta función e ingrese el límite de volumen deseado en el que se mostrará un alerta de problema por nivel bajo del tanque. Ingrese un valor de cero o deseleccione el casillero Activar para desactivar la alarma. Ajuste manualmente el volumen del tanque al momento de la recarga o el medidor de flujo de llenado del tanque supervisará su nivel.

### VÁSTAGO ATASCADO

La alarma por vástago atascado notifica al usuario si la NCV no detecta el movimiento del vástago. La revisión de ensamblaje de las NCV debe ser B o más reciente para admitir esta función. La información de nivel de revisión se encuentra en la etiqueta de las NCV.

# <span id="page-38-0"></span>PESTAÑA DE AJUSTES DEL SISTEMA - PREAJUSTES

Para acceder al Menú de ajustes predeterminados:

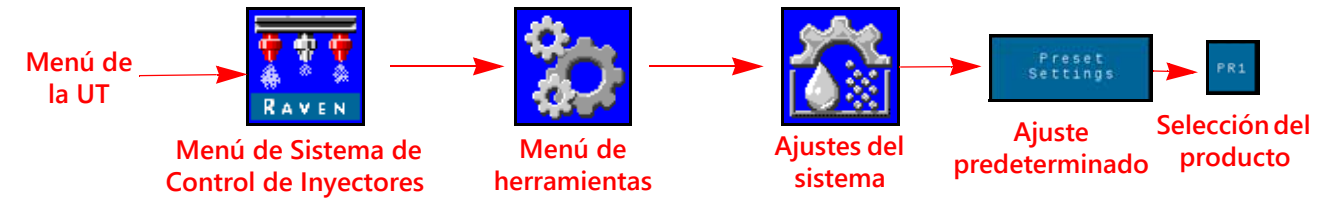

- 1. Abra el Menú UT y seleccione el botón de menú Sistema de Control de Inyectores.
- 2. Desde la pantalla de inicio, seleccione las teclas de función del Menú de herramientas a lo largo del lateral derecho de la pantalla.
- 3. Seleccione la pestaña de Ajustes del sistema a lo largo de la pantalla.
- 4. Seleccione el botón de Ajustes predeterminados. Es posible que esté disponible la siguiente información, según si se selecciona la pestaña de producto Sistema de Control de Inyectores o la de Sidekick:
	- Tasas 1 y 2 (Sistema de Control de Inyectores e Presiones 1 y 2 Sistema de Control de inyección)
	- Tasa ± rugosidad (Sistema de Control de Inyectores e inyección)
- Inyectores™) • Presión ± rugosidad (Sistema de Control de
- Inyectores™)
- 
- Ajuste rápido clave Utilice los medidores para cambiar de selección rápida clave
- 5. Seleccione la pestaña del producto deseado a lo largo de la pantalla para cambiar los ajustes predeterminados de los productos.

#### TASAS 1 Y 1 PREDETERMINADAS

Ingrese tasas predeterminadas que no sean cero para permitir al operador del equipo cambiar rápidamente entre las tasas determinadas durante las operaciones de campo en el modo de control automático de producto. En algunos modos de control de inyectores, las presiones predeterminadas están desactivadas.

**NOTA:** Consulte la *[Teclas de función de acceso rápido](#page-49-0)* sección de la página 40 para obtener más ayuda con el uso de los botones de tasa predeterminada y ± percusión durante las operaciones de campo. En el modo de control manual, dichos botones serán reemplazados por los botones de ± percusión porcentual de PWM de la bomba.

#### <span id="page-38-1"></span>PRESIONES 1 Y 1 PREDETERMINADAS

Ingrese presiones predeterminadas que no sean cero para permitir al operador del equipo cambiar rápidamente entre las presiones determinadas durante las operaciones de campo en el modo de control automático de producto. Las presiones predeterminadas están desactivadas en algunos de modos de control de inyectores.

**NOTA:** Consulte la *[Teclas de función de acceso rápido](#page-49-0)* sección de la página 40 para obtener más ayuda con el uso de los botones de presión predeterminada y ± percusión durante las operaciones de campo. En el modo de control manual, dichos botones serán reemplazados por los botones de ± percusión porcentual de PWM de los inyectores.

#### VALORES DE PRESIÓN Y TASA ± RUGOSIDAD

Determina el incremento por el cual la tasa o la presión objetivos aumentarán o disminuirán al usar las teclas de función de la bomba durante una aplicación activa. En algunos modos de control de inyectores, la bomba de presión está desactivada.

Podrá determinarse un valor de rugosidad aparte de las funciones de control de presión y tasa. Consulte la *[Utilice](#page-39-0)  [los medidores para cambiar de selección rápida clave](#page-39-0)* sección de la página 30 para obtener ayuda con el cambio entre pantallas de rugosidad de presión y tasa en la pantalla de inicio.

**NOTA:** Revise la *[Opciones de teclas de ajuste rápido](#page-39-1)* sección de la página 30 y habilite la opción ± en el área de Teclas rápidas para mostrar las teclas de función de rugosidad de presión o tasa al ver la pantalla de inicio.

#### <span id="page-39-1"></span>OPCIONES DE TECLAS DE AJUSTE RÁPIDO

Seleccione las siguientes opciones de teclas rápidas para configurar las opciones de teclas de función disponibles durante el funcionamiento:

- **Tasa.** Cambie la opción de tecla rápida a "Tasa" para mostrar las teclas de función predeterminadas de Tasa al ver la pantalla de inicio.
- **± (Rugosidad).** Active las teclas de función de ± rugosidad al ver la pantalla de inicio.
- **Presión.** Cambie la opción de tecla rápida a "Presión" para mostrar las teclas de función predeterminadas de Presión al ver la pantalla de inicio.

#### <span id="page-39-3"></span><span id="page-39-0"></span>UTILICE LOS MEDIDORES PARA CAMBIAR DE SELECCIÓN RÁPIDA CLAVE

Active esta opción para usar los medidores de tasa o presión que aparecen en la pantalla de inicio, para cambiar entre las teclas de función predeterminadas y ± rugosidad al ver la pantalla de inicio. Esta opción le permite al operador cambiar rápidamente entre las funciones de las teclas de función sin salir de la pantalla principal de funcionamiento.

**NOTA:** La selección predeterminada de esta función está desactivada.

### <span id="page-39-2"></span>PESTAÑA DE AJUSTES DEL SISTEMA - CONTROL DEL PRODUCTO

Para acceder al Menú de ajustes de control del producto:

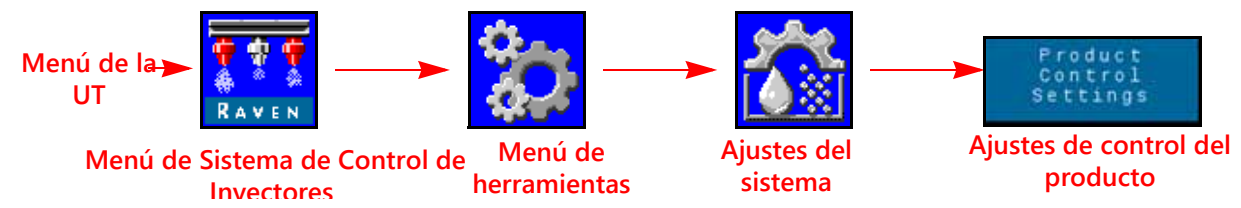

- 1. Abra el Menú UT y seleccione el botón de menú Sistema de Control de Inyectores.
- 2. Seleccione las teclas de función del Menú de herramientas a lo largo del lateral derecho de la pantalla.
- 3. Seleccione la pestaña de Ajustes del sistema a lo largo de la pantalla.
- 4. Seleccione el botón Ajustes de control del producto. Estará disponible la siguiente información:
	- Tipo de válvula PWM mín. de la bomba
	- PWM máx. de la bomba PWM de la bomba en espera
	- Frecuencia de PWM de la bomba
	- Cal. del medidor de flujo Sensibilidad de respuesta
	-
- 

• PWM mínimos del inyector

• Zona muerta • Tipo de producto

#### TIPO DE VÁLVULA

Para el funcionamiento correcto del sistema de control de inyectores Sistema de Control de Inyectores™, se prefiere una válvula de tipo de control PWM. Las Válvulas estándar y rápida están disponibles con un segundo transductor de presión requerido para el funcionamiento correcto.

**NOTA:** Este ajuste solo podrá ser cambiado durante la calibración del sistema y no podrá ser cambiado desde la PWM, salvo que se seleccione un perfil de Pluma personalizada.

#### PWM MÍN. DE LA BOMBA

Ingrese un PWM mínimo de la bomba para configurar la salida mínima deseada (punto cero o punto de cierre) de una bomba controlada por una válvula de control hidráulico con modulación por ancho de pulso (PWM, por su sigla en inglés). El valor predeterminado es cero.

#### PWM MÁX. DE LA BOMBA

Ingrese un PWM máximo de la bomba para configurar la salida máxima deseada de una bomba controlada por una válvula de control hidráulico con modulación por ancho de pulso (PWM, por su sigla en inglés). Este ajuste limita cuán lejos se abrirá la válvula PWM. La presión operativa máxima de los inyectores Sistema de Control de Inyectores es de 80 PSI.

Con los interruptores maestro y de sección de la máquina en posición de encendido, aumente este valor hasta que se alcance la presión máxima deseada en un sistema líquido.

#### PORCENTAJE DE PWM DE LA BOMBA EN ESPERA

Ingrese el porcentaje de ciclo de servicio de PWM de la bomba deseada cuando todas las secciones estén apagadas. Esto se utiliza cuando el control de presión en espera no está disponible (inyección directa con válvula de revisión de transporte instalada). El valor predeterminado es 42 %.

#### FRECUENCIA DE PWM DE LA BOMBA

Se usa para determinar la frecuencia de inducción de la válvula de PWM (predeterminada en 60 Hz). Consulte las especificaciones del fabricante de la válvula de control de PWM para ver la frecuencia de PWM recomendada.

#### PORCENTAJE MÍNIMO DE PWM DEL INYECTOR

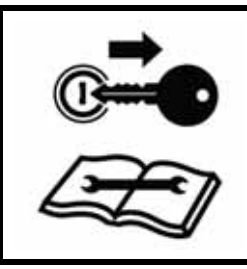

# **PRECAUCIÓN**

Operar en un porcentaje de PWM insuficiente del inyector puede derivar en una aplicación insuficiente o saltos de cobertura.

Ingrese un porcentaje mínimo de PWM para determinar la salida mínima deseada (punto cero o punto de cierre) de las válvulas de control de inyectores Sistema de Control de Inyectores™. Con el interruptor maestro de la máquina en posición de encendido, disminuya este valor hasta que se alcance el patrón de rociado deseado mínimo en un sistema líquido. El valor predeterminado es 25 %.

**NOTA:** Para ayudar a evitar una aplicación insuficiente o saltos de cobertura, revise ["Evitar saltos con el](#page-80-0)  [sistema de control de inyectores Sistema de Control de Inyectores" en la página 71](#page-80-0) y mantenga las condiciones de aplicación recomendadas.

**4**

#### UNIDADES Y VALOR DE CALIBRACIÓN DEL MEDIDOR DE FLUJO

Ingrese el valor de calibración del medidor de flujo usado para supervisar el flujo del producto del sistema Sistema de Control de Inyectores™. El valor y las unidades de calibración del medidor de flujo están en la etiqueta pegada en el medidor de flujo del sistema. Seleccione las unidades apropiadas de calibración del medidor de flujo para garantizar la información correcta de calibración del sistema de aplicación.

Los medidores de flujo Raven utilizan una calibración del medidor en pulsos por cada 10 galones [37,9 l].

#### SENSIBILIDAD DE RESPUESTA

La sensibilidad de respuesta controla cuán sensible es el sistema a los cambios de presión, flujo y velocidad. Disminuirla si la tasa y la presión del sistema oscilan levemente. Aumentarla si el control no responde. Evitar ajustar la tasa de respuesta y sensibilidad por encima de 70.

#### ZONA MUERTA

Determina el límite permisible entre la tasa objetivo y la tasa de aplicación real. Ingrese un valor entre 1 y 9. Un valor de 1 equivale a ±1 % de tolerancia entre las tasas de aplicación real y objetivo donde un valor de 9 equivale a ±9 % de tolerancia. La zona muerta predeterminada de control del producto es del 1 %.

#### TIPO DE PRODUCTO

Seleccione a base de agua o fertilizante. Sistema de Control de Inyectores compensará las distintas características de flujo de cada líquido.

**NOTA:** Es posible que deba ajustarse la cal. del medidor al cambiar los tipos de productos.

#### <span id="page-41-0"></span>PESTAÑA DE AJUSTES DEL SISTEMA - PRESIÓN

#### **NOTA:** Esta pestaña solo aparecerá cuando haya un transductor conectado.

Para acceder al Menú de ajustes de presión:

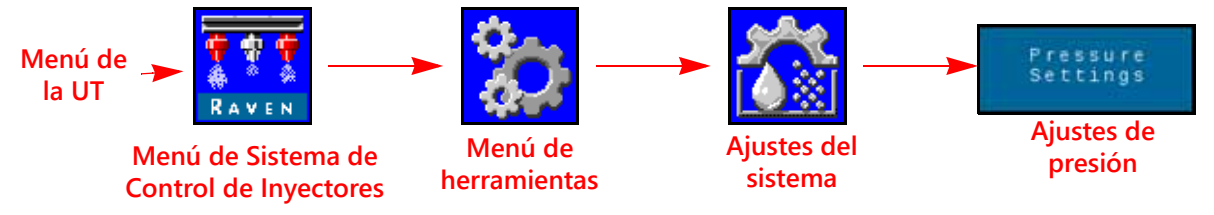

- 1. Abra el Menú UT y seleccione el botón de menú Sistema de Control de Inyectores.
- 2. Seleccione las teclas de función del Menú de herramientas a lo largo del lateral derecho de la pantalla.
- 3. Seleccione la pestaña de Ajustes del sistema a lo largo de la pantalla.
- 4. Seleccione el botón Ajustes de presión. Estará disponible la siguiente información:
	- Tasa de respuesta Presión mínima
- -
	- Presión máxima Calibración de presión de la pluma
	- Calibración avanzada de presión

#### TASA DE RESPUESTA

La tasa de respuesta controla cuán rápido el sistema ajusta la presión y la tasa de producción. Disminuirla si la tasa y la presión del sistema oscilan mucho. Aumentarla si el control no responde. Evitar ajustar la tasa de respuesta y sensibilidad por encima de 70.

#### PRESIÓN MÍNIMA

La función de presión mínima requiere de un transductor de presión que supervise la presión del producto durante la aplicación y permitirá que el operador determine la presión mínima tolerable durante las operaciones en campo. Si el sistema de aplicación llega a la presión mínima, la UT mostrará una alerta y el sistema mantendrá la tasa de flujo para mantener consistente la presión supervisada y mantener el patrón de rociado. El valor predeterminado es de 20 PSI.

**NOTA:** La función de presión mínima puede derivar en tasas de aplicación mayores que las deseadas. Si se usará dicha función durante las operaciones de campo, asegúrese de ingresar un valor que no interfiera con las tasas normales objetivos durante la aplicación en campo.

#### PRESIÓN MÁXIMA

La función de presión máxima requiere de un transductor de presión que supervise la presión del producto durante la aplicación y permitirá que el operador determine la presión máxima permisible durante las operaciones en campo. Ingrese la presión máxima deseada del sistema. Al momento de superarse la presión máxima, se mostrará un alerta; y el control de flujo será anulado y el controlador de tasa mantendrá la presión máxima. En el caso del control de inyectores Sistema de Control de Inyectores™, la presión operativa máxima de los inyectores Sistema de Control de Inyectores es de 80 PSI (550 KPA).

**NOTA:** La función de presión máxima puede derivar en tasas de aplicación menores que las deseadas. Si se usará dicha función durante las operaciones de campo, asegúrese de ingresar un valor que no interfiera con las tasas normales objetivos durante la aplicación en campo.

#### CALIBRACIÓN DE PRESIÓN DE ROCIADO

Esta opción solo aparecerá cuando se detecte un transductor. La Calibración de presión de rociado calibra el transductor de presión de rociado (si lo hubiera) a un valor conocido. El sistema calibrará esto automáticamente durante el ayudante de calibración, pero el valor puede ser ajustado en cualquier momento. Calibre a una presión conocida usando el medidor de presión o apague la bomba del producto y abra las válvulas de sección para aliviar la presión de rociado antes de reajustarlo a cero.

La Calibración de presión de rociado está en la selección de PWM de la válvula de control y se detecta un segundo transductor de presión en la linea de agitación o rociado del sistema. En general, este valor puede ser controlado por el operador en la cabina. Respecto de la operación de la válvula estándar o rápida, este valor cambia a Presión de la bomba y representa la presión de la bomba. El sistema controlará el valor de Presión de la bomba si el interruptor maestro o todos los interruptores de la pluma están apagados.

#### <span id="page-42-0"></span>CALIBRACIÓN DE PRESIÓN DE LA PLUMA

Esta opción solo aparecerá cuando se detecte un transductor. Se requiere un transductor de presión de la pluma para el funcionamiento del sistema Sistema de Control de Inyectores™. Calibra el transductor de presión de la pluma (si lo hubiera) a un valor conocido. El sistema calibrará esto automáticamente durante el ayudante de calibración, pero el valor puede ser ajustado en cualquier momento. Calibre a una presión conocida usando el medidor de presión o apague la bomba del producto y abra las válvulas de sección para aliviar la presión de la pluma antes de reajustarlo a cero.

#### CALIBRACIÓN DEL TRANSDUCTOR DE PRESIÓN

Para calibrar los transductores de presión del sistema Sistema de Control de Inyectores™:

- 1. Abra el Menú UT y seleccione el botón de menú Sistema de Control de Inyectores.
- 2. Seleccione las teclas de función del Menú de herramientas a lo largo del lateral derecho de la pantalla.
- 3. Seleccione la pestaña de Ajustes del sistema a lo largo de la pantalla.
- 4. Seleccione el botón Ajustes de presión.
- 5. Verifique el Tipo de presión y las selecciones de Tipo de transductor.
- 6. Ponga en cero al transductor a la presión de aire ambiente. Consulte la documentación del Transductor avanzado provista con el equipo; o contacte al fabricante del equipo para obtener ayuda con la presión de extracción del sistema de aplicación.
- **NOTA:** Si el sistema Sistema de Control de Inyectores vino instalado desde el fabricante del equipo o si se instaló un transductor de presión de rociado en el sistema de control Sistema de Control de Inyectores™, revise las especificaciones del transductor y consulte su Calibración avanzada para verificar sus ajustes antes de operar el sistema de control de inyectores Sistema de Control de Inyectores durante las aplicaciones de campo.

#### CALIBRACIÓN AVANZADA DEL TRANSDUCTOR

Navegue hasta la segunda página del menú de Ajustes de presión para acceder a los siguientes ajustes:

- **Tipo de presión.** Seleccione el campo de tipo de presión del menú desplegable y seleccione el transductor de rociado o pluma que se calibrará para el funcionamiento de Sistema de Control de Inyectores™.
- Tipo de transductor. Seleccione el campo de tipo de transductor del menú desplegable y seleccione el rango del<br>transductor usado con Sistema de Control de Inyectores™. Las opciones siguientes están disponibles para<br>calibr
	- **•** Raven (0-250) Transductor de presión suministrado con los sistemas de recambio Sistema de Control de Inyectores™. Esta opción es el ajuste predeterminado del tipo de transductor.
	- **•** Otros (0-150) Antes de seleccionar esta opción, revise las especificaciones del transductor de presión usado para supervisar la aplicación con el sistema de control de inyectores Sistema de Control de Inyectores™.
	- **•** Personalizado (determine límites personalizados del transductor) Si ninguna de las opciones anteriores coinciden con las especificaciones del transductor, seleccione la opción personalizado para determinar los límites del transductor de presión usado con el sistema de control de inyectores Sistema de Control de Inyectores™.

**Calibración de presión.** Ingrese la presión del medidor o recalibre el transductor conforme a la presión del aire del ambiente.

# PESTAÑA DE DIAGNÓSTICO DEL CONTROLADOR

En esta pestaña, se proporciona información sobre el estado de la unidad electrónica de control del controlador de producto II Sistema de Control de Inyectores y puede ser de utilidad al resolver los problemas del sistema. Para acceder a la información de diagnóstico individual de control del inyector Sistema de Control de Inyectores™:

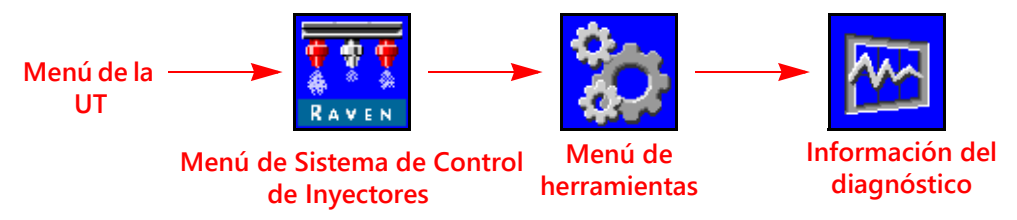

- 1. Abra el Menú UT y seleccione el botón de menú Sistema de Control de Inyectores
- 2. Desde la pantalla de inicio, seleccione las teclas de función del Menú de herramientas a lo largo del lateral derecho de la pantalla.
- 3. Seleccione la pestaña de Información de diagnóstico del sistema a lo largo de la pantalla. Aparecerá la siguiente información del controlador:

- **Tensión HC**
- Tensión lógica
- Eficiencia del sistema
- Ciclo de servicio de la bomba
- Sensor de llenado del tanque
- Pulsos de flujo
- Tasa de desvío de la unidad electrónica de control
- Señal de presión
- Orificio constante
- Compensaciones de presión
- Orientación
- Errores ISO CAN
- **Página 1 Página 2 Página 3**
	- Errores NCV Can
	- Estado del sistema NCV
	- Inyectores totales
	- Número de serie
	- Tensión y versión

- Código de error NCV Can y conteo
- Tabla de estado de conmutación
- Salidas izquierda/derecha
- Reiniciar la unidad electrónica de control principal
- Estados de entrada de NCV conmutado
- Botones de salida conmutados

- Lista DTC. La lista de códigos de problemas diagnosticados (DTC) proporciona la lista de los errores recientes para el operador del equipo. Acceda a la lista DTC para revisar las condiciones de error anteriores, el igual q
- **Pulsos de flujo.** 4.Muestra los pulsos de flujo recibidos del medidor de flujo del sistema. Dicho valor debe estar por encima de cero cuando el producto fluya hacia el medidor de flujo.
- Tensión HC. La tensión del circuito bus alto actual. La alimentación de corriente alta es proporcionada para que<br>los componentes del sistema accionen funciones de control, tal como apertura de válvulas o inyectores. Los valores normales van de 10,5 VCC a 16 VCC.

**Errores ISO CAN.** Este valor cuenta la cantidad de errores CAN que el sistema ha encontrado en el ISO CAN bus primario. El valor debe permanecer constante bajo un funcionamiento normal. Si el valor aumenta rápidamente, inspeccione el ISObus para ver que no haya daños en los componentes o conexiones.

**Salidas izquierda/derecha.** Los botones de la salida izquierda y la salida derecha se pueden usar para encender de manera manual las salidas conmutadas del ECO principal a las NCV encendidas o apagadas.

- **Tensión lógica.** Tensión interna de la unidad electrónica de control del controlador de producto Il usada para<br>procesar los datos de aplicación y los comandos de control de tasa. El valor de tensión lógica debería aparece producto II Sistema de Control de Inyectores y el sistema de control de inyectores Sistema de Control de Inyectores.
- **N.° de NCV.** El número de NCV se llenará correctamente de izquierda a derecha a lo largo de la pluma cuando todas las NCV estén calibradas.
- **Errores NCV CAN.** Este valor cuenta la cantidad de errores CAN que el sistema ha encontrado en el CAN NCV bus. Durante un funcionamiento normal.
- **Estado de entrada de NCV conmutado.** Muestra el estado de la entrada conmutada de NCV. Un valor de uno indica que se detectó voltaje.
- **Estado del sistema NCV.** Muestra el estado actual de las NCV. Podría cambiar si las NCV están calibrándose u operando. La información tal como número de NCV, número de serie de NCV, tensión y versión de NCV está toda visible en esta página.
- **Orientación.** Muestra el número de orientación del nodo que apunta hacia abajo. Se usa para calibrar el giroscopio del sistema para la compensación de giro.
- **Señal de presión.** Muestra la señal de presión como tensión del transductor de presión de la pluma. Dicho valor no debería estar en cero cuando la pluma es presurizada.
- Tasa de desvío de la unidad electrónica de control del controlador de producto II. Representa la tasa de giro actual del vehículo y la unidad electrónica de control del controlador de producto II Sistema de Control de Inye esté quieto.

**Ciclo de servicio de la bomba.** Muestra el porcentaje de salida actual de la bomba transportadora.

**Reiniciar la unidad electrónica de control.** Seleccionar Reiniciar la unidad electrónica de control para alimentar el siclo de la unidad electrónica de control.

**Número de serie.** Se llenará con los números de serie de las NCV individuales detectadas antes o después de la calibración.

**Botones de salida conmutados.** Los botones de salida conmutada controlan la salida conmutada de la unidad electrónica de control PCII cobleados a las entradas conmutadas del primer NCV en cada lado de la pluma.

**Tabla de estado de conmutación.** La tabla de estado conmutado muestra los estados de entrada conmutada de cada NCV. Un valor de uno indica que se detectó voltaje en la entrada del NCV. Esta tabla se puede usar para determinar las ubicaciones cuando un indexado de NCV podría fallar.

- **Eficiencia del sistema.** Dicha función permite al usuario supervisar el rendimiento del sistema. La eficiencia general puede ir del 90 % al 10 % durante un funcionamiento normal.
- **Sensor de llenado del tanque.** Los valores del Sensor de llenado del tanque cambian de 0 % al 100 % cuando los sistemas detectan por sensor un llenado remoto en progreso del tanque.
- **Inyectores totales.** La cantidad de NCV detectadas por el sistema. Luego de que el sistema está totalmente calibrado, la cantidad total de inyectores debería coincidir con el total de NCV del sistema.

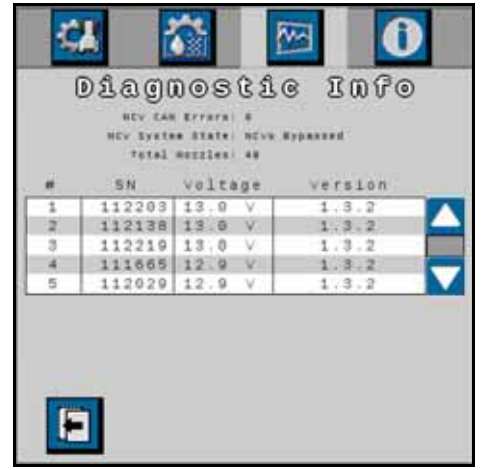

**Versión.** Mostrará la versión del software de la NCV luego de la calibración.

**Tensión.** Se llenará con la tensión de las NCV individuales si está calibrada.

# PESTAÑA DE INFORMACIÓN DEL SISTEMA

Para acceder al Menú de información del sistema:

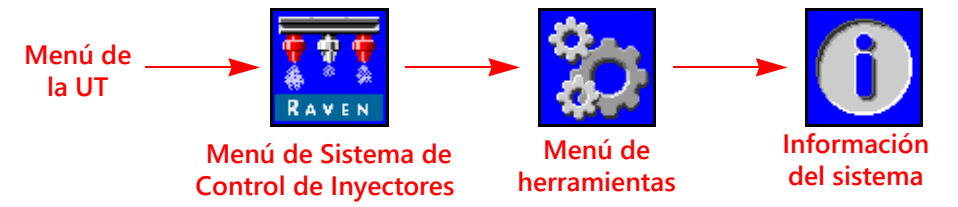

- 1. Abra el Menú UT y seleccione el botón de menú Sistema de Control de Inyectores.
- 2. Desde la pantalla de inicio, seleccione las teclas de función del Menú de herramientas a lo largo del lateral derecho de la pantalla.
- 3. Seleccione la pestaña de Información del sistema a lo largo de la pantalla. Estará disponible la siguiente información:
	- Número de pieza de la unidad electrónica de control del controlador de producto II
	- Número de serie del hardware
	- Versión del software
	- Horas de la versión
	- Estado inalámbrico
	- ID inalámbrico
	- Número de pieza de PCB
	- Estado del controlador de tareas
- Número de pieza del software
- Versión del cargador de arranque
- Horas de la versión
- Horas de funcionamiento totales
- Dirección CAN
- Revisión de la unidad electrónica de control del controlador de producto II
- Revisión de PCB
- **NOTA:** Esta información tiene fines de muestra solamente y puede ser útil al contactar al soporte técnico.

#### INALÁMBRICO

Muestra el estado del dispositivo inalámbrico conectado. Se mostrará "Desconocido" si no se ha conectado ningún dispositivo. Se mostrará "Conectado" si el dispositivo está conectado, pero no en control. Se mostrará "Activo" si el dispositivo está conectado y en control.

#### ID INALÁMBRICO

Muestra el ID del módulo inalámbrico interno. Este valor aparecerá en la aplicación diagnóstica inalámbrica al tratar de conectarse con la unidad electrónica de control del controlador de producto II Sistema de Control de Inyectores.

#### REINICIO DE VALORES PREDETERMINADOS

Seleccione el botón de reinicio de valores predeterminados para reiniciar los ajustes predeterminados del sistema. Todos los ajustes del usuario serán reiniciados y el ayudante de calibración inicial deberá ser completado antes de operar el sistema de control de inyectores Sistema de Control de Inyectores.

**NOTA:** Antes de actualizar el software, registre todos los ajustes en la ["Planilla de referencia de calibración"](#page-6-0)  [en la página v](#page-6-0). Luego de finalizada la actualización, reinicie los valores predeterminados del sistema y recalíbrelo.

#### DESBLOQUEO DE FUNCIONES

Los desbloqueos le permiten al usuario activar funciones a través del uso de una clave de activación. Las funciones desbloqueadas están visibles en la pantalla de Desbloqueo de funciones. Contacte a un distribuidor de Raven para obtener información sobre la adquisición de desbloqueos de funciones.

#### MENÚ DE SERVICIO

Proporciona opciones y funciones avanzadas para ayudar con el diagnóstico del sistema o la afinación del sistema de control de inyectores Sistema de Control de Inyectores. Solo debe ser usado por un Técnico capacitado en reparaciones de CNH brand.

Contacte a un distribuidor local de CNH brand para obtener ayuda con el sistema de control de inyectores Sistema de Control de Inyectores, de ser necesario.

# CAPÍTULO FUNCIONAMIENTO

# **5**

# LISTA DE VERIFICACIÓN DE FUNCIONAMIENTO

Para comenzar a aplicar el producto usando el sistema de control de inyectores Sistema de Control de Inyectores™:

- 1. Verifique que el control de inyectores esté habilitado.
- 2. Verifique que el modo de control adecuado (Estándar, Derivación, Encendido/Apagado, Flujo alto y Flujo alto VP, o VP) esté habilitado.
- 3. Determine la tasa objetivo deseada.
- 4. Verifique la selección del tamaño de boquilla del inyector del sistema de control de inyectores Sistema de Control de Inyectores™.
- 5. Verifique el tipo de producto (a base de agua o fertilizante). Consulte la *[Pestaña de ajustes del sistema Control](#page-39-2)  del producto* [sección de la página 30](#page-39-2).
- 6. Determine la presión objetivo deseada. Consulte la sección *[Presión objetivo](#page-53-0)* para obtener más ayuda.

#### **NOTA:** Presión objetivo no está disponible en los modos VP, Flujo alto VP, ENCENDIDO/APAGADO y Derivación.

- 7. Si la máquina viene equipada con una válvula maestra en el tanque, verifique que esté abierta para dirigir el flujo a la bomba transportadora.
- 8. Si la máquina viene equipada con un interruptor basculante para conectar la bomba, es posible que sea necesario conectarlo antes de usar la tecla de función Conectar bomba en la pantalla Sistema de Control de Inyectores.
- 9. Seleccione la tecla de función de la bomba del producto para activarla. Consulte la sección *[Interruptor de la](#page-49-1)  [bomba principal del producto](#page-49-1)* para obtener más ayuda.
- 10. En el caso de sistemas con inyección Sidekick Pro ICD, seleccione el botón de selección de producto de la bomba de inyección deseada en la pantalla de inicio inferior. Seleccione el botón de encendido/apagado del producto en la pantalla superior de inicio para activar la inyección del producto con el interruptor maestro.
- 11. Coloque el interruptor maestro del equipo a la posición de encendido.

# DEFINICIONES DE LA PANTALLA DE INICIO SISTEMA DE CONTROL DE INYECTORES

Para acceder a la pantalla de inicio Sistema de Control de Inyectores™, seleccione el botón Menú en el Menú de la UT Sistema de Control de Inyectores™.

**Menú de la UT**

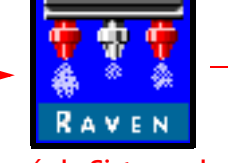

**Menú de Sistema de Control de Inyectores™**

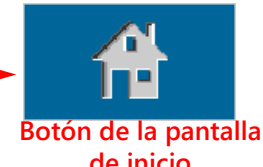

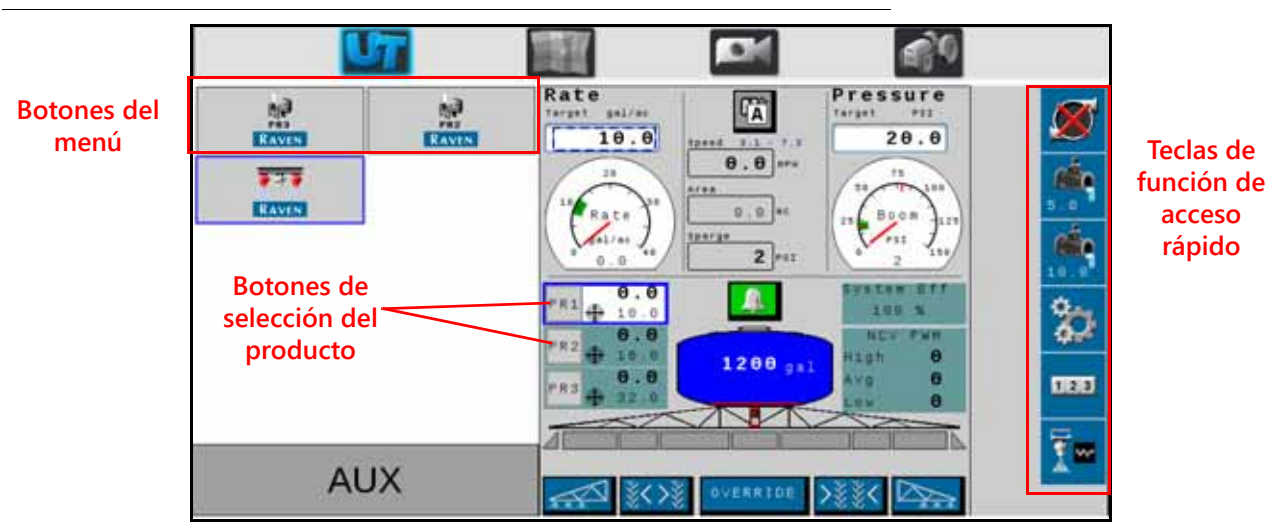

 **FIGURA 1. Pantalla de inicio**

Según las opciones de sistema y modo, podrá accederse a las siguientes áreas de muestra, recordatorios informativos y funciones vía la pantalla de inicio Sistema de Control de Inyectores™:

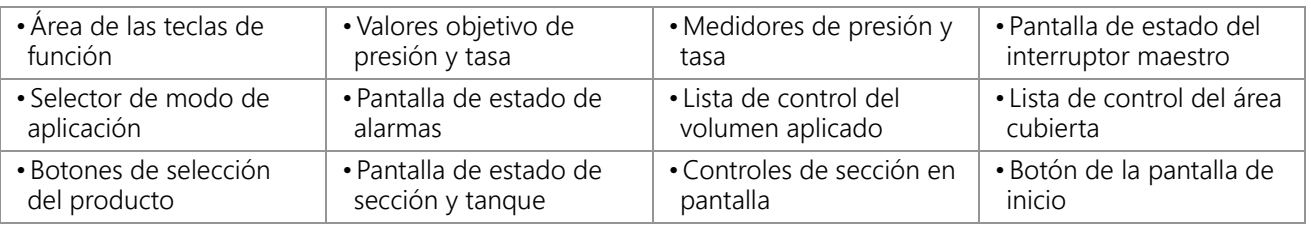

# <span id="page-49-0"></span>TECLAS DE FUNCIÓN DE ACCESO RÁPIDO

Las teclas de función de acceso rápido le permiten al operador acceder rápidamente a las funciones de uso frecuente, ajustes de calibración y pantallas de estado durante el funcionamiento. Revise las secciones siguientes para obtener más información sobre las funciones de dichas teclas.

### <span id="page-49-1"></span>INTERRUPTOR DE LA BOMBA PRINCIPAL DEL PRODUCTO

El estado de la bomba de producto siempre aparece en el área de las teclas de función. Seleccione el indicador de estado de la bomba para encender o apagar la bomba principal del producto durante las aplicaciones en campo.

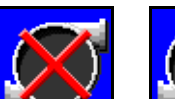

**Estado de la bomba**

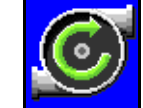

**Bomba apagada**

**Bomba encendida**

**NOTA:** Tanto el interruptor maestro como la tecla de función de la bomba del producto deben activarse para aplicar el producto. Si la máquina cuenta con un interruptor adicional para abrir la válvula maestra del tanque o

para encender la bomba principal del producto, asegúrese de que esté activado antes de usar la tecla de función en pantalla y de activar el interruptor maestro, a fin de evitar picos de presión en el sistema al iniciar la aplicación.

# ± PERCUSIÓN

Al aplicar en el modo de control automático, el operador podrá optar por mostrar la tecla de función ± de la tasa o presión de percusión en el área de las teclas de función. Seleccione dichas teclas para aumentar o disminuir manualmente los ajustes de tasa o presión objetivos mediante el valor ± del aviso de ajustes predeterminados.

### Consulte la *[Pestaña de ajustes del sistema - Preajustes](#page-38-0)*

[sección de la página 29](#page-38-0) para obtener más ayuda con los valores ± de presión y tasa, y con el uso de medidores de presión o tasa en la pantalla de inicio para cambiar las teclas de función ± de presión y tasa.

#### PREDETERMINAR

Al aplicar en el modo de control automático, el operador podrá elegir mostrar la tecla de función de la tasa o presión predeterminadas en el área de las teclas de función. Seleccione dichas teclas para intercambiar manualmente entre dos tasas o presiones determinadas mediante el aviso de ajustes predeterminados.

Consulte la *[Pestaña de ajustes del sistema - Preajustes](#page-38-0)* sección de la página 29 para obtener más ayuda con los valores de presión y tasa predeterminados, y con el uso de medidores de presión o tasa en la pantalla de inicio para cambiar las teclas de función de presión y tasa predeterminadas.

# CONTROL MANUAL DE LA BOMBA PRINCIPAL

En el modo de control manual, las teclas de función ± de percusión de tasa y las predeterminadas son reemplazadas por los botones manuales ± de bombeo. Seleccione dichas teclas para aumentar o disminuir manualmente la bomba principal del producto o la salida de la bomba de inyección durante una aplicación en campo. Las teclas de función Control manual de la bomba principal del producto son reemplazadas por las de Control manual de la bomba de inyección cuando se selecciona el producto de la bomba de inyección.

El sistema seguirá supervisando y mostrando la tasa de aplicación real en la pantalla de inicio.

# BOTONES DE CONTROL MANUAL DE LOS INYECTORES

En el modo de control manual, las teclas de función ± de percusión de presión y las predeterminadas son reemplazadas por las teclas de función manuales ± de inyección. Seleccione dichas teclas para aumentar o disminuir manualmente el ciclo de servicio de la válvula de control de inyectores durante una aplicación en campo.

El sistema Sistema de Control de Inyectores seguirá supervisando y mostrando la tasa de aplicación real en la pantalla de inicio.

### MENÚ DE HERRAMIENTAS

Seleccione las teclas de función Menú de herramientas para acceder a los recordatorios de calibración. Consulte el Capítulo 4, *[Control de inyectores Sistema de Control de Inyectores y](#page-28-0)  [ajuste Pro ICD](#page-28-0)*, para obtener más ayuda con la calibración, funciones y ajustes del sistema.

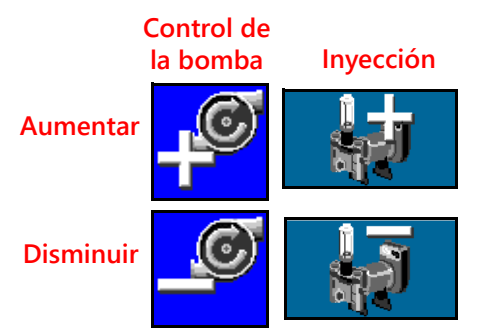

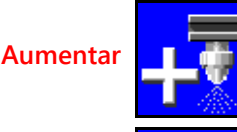

**Control de inyectores**

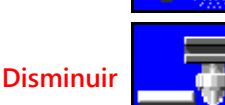

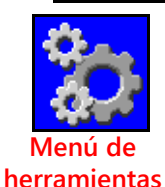

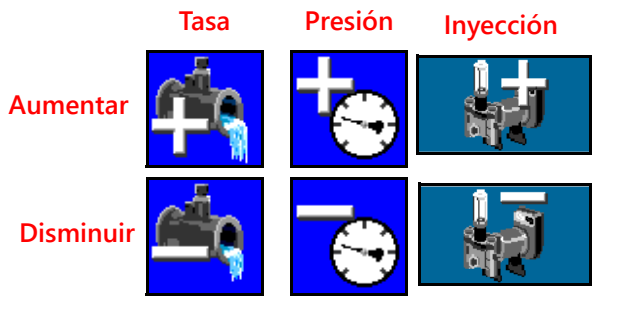

**Tasa Presión Inyección**

#### REGISTROS DE LISTAS DE CONTROL

Seleccione los Registros de listas de control para ver las listas de volumen y área desde el último reinicio del registro. Consulte el Capítulo 6, *[Registros de listas de control](#page-58-0)* para obtener más ayuda con las funciones de dichos registros.

#### DIAGNÓSTICO DEL INYECTOR

Seleccione Diagnóstico del inyector para acceder a la información y ajustes del diagnóstico del inyector, tales como estado de la válvula de control de los inyectores o la selección del tamaño de boquilla de funcionamiento Sistema de Control de Inyectores™. Consulte el [Capítulo 7,](#page-60-0)  *[Diagnóstico de la válvula de control de inyectores Sistema de Control de Inyectores](#page-60-0)* para obtener más ayuda con los recordatorios de diagnóstico de los inyectores Sistema de Control de Inyectores™.

 $1 \ 2 \ 3$ **Registros de listas de control**

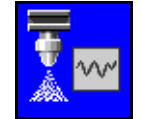

**Diagnóstico del inyector**

**NOTA:** Este botón también indica el modo de control de los inyectores. En las imágenes siguientes, se muestra el modo de control de inyectores.

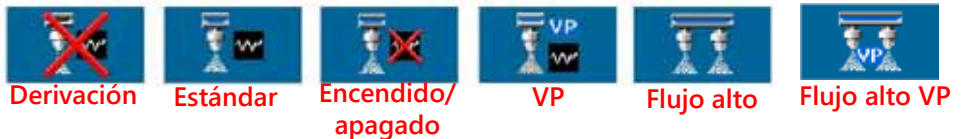

# PANTALLA DE INICIO SUPERIOR SISTEMA DE CONTROL DE INYECTORES™

En la parte superior de la pantalla de inicio Sistema de Control de Inyectores™, se muestra la información de la aplicación del producto seleccionado, además de las unidades en las que se muestra la información. Revise las secciones siguientes para obtener ayuda con la información sobre tasas y su visualización en la pantalla de inicio Sistema de Control de Inyectores™.

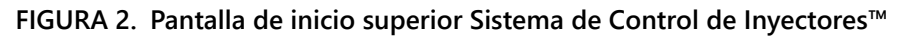

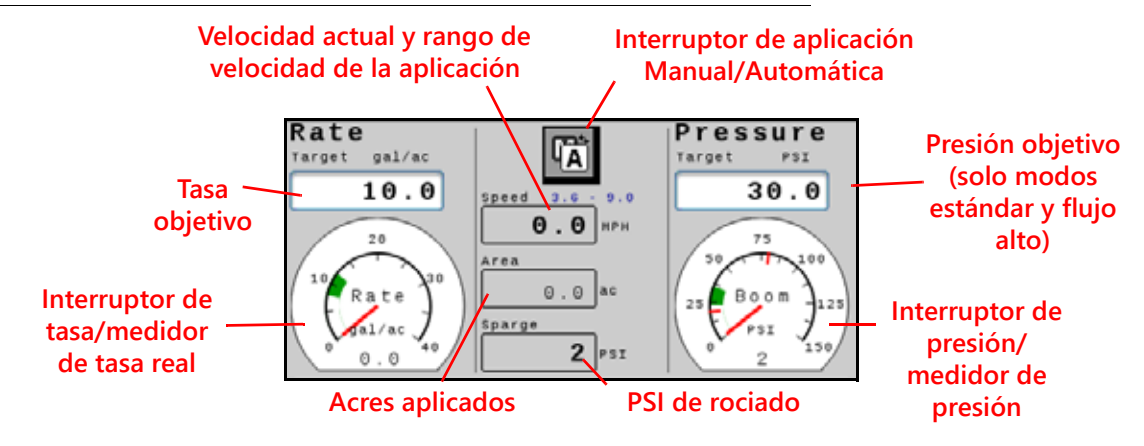

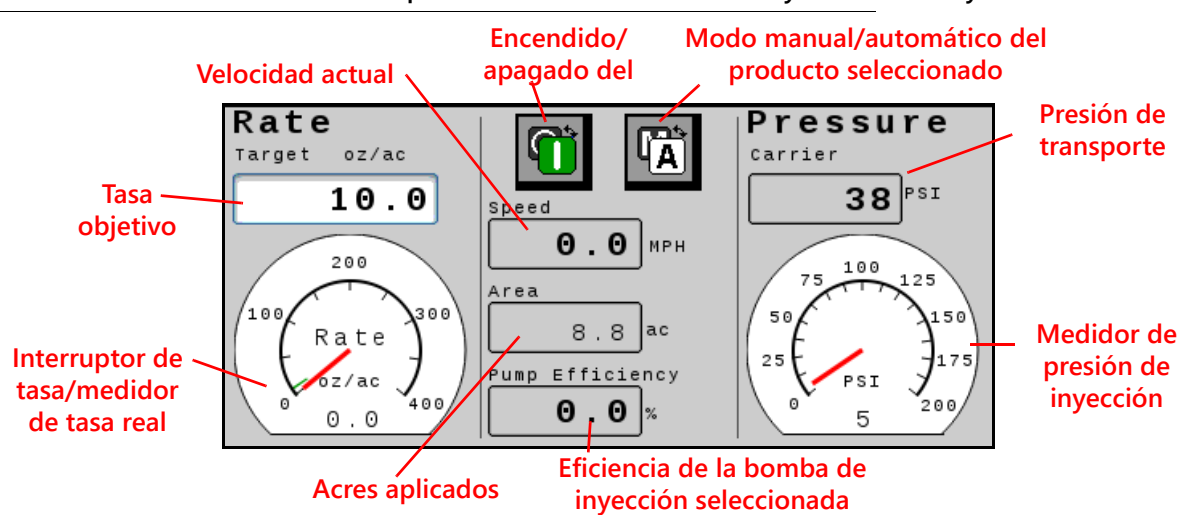

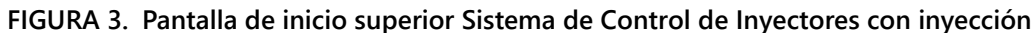

#### ÁREA DE APLICACIÓN

La lista de control del área de campo de aplicación aparece en el área de aplicación como referencia rápida del área cubierta durante la operación actual.

#### TASA OBJETIVO

Seleccione el valor objetivo para ingresar la tasa objetivo deseada de aplicación del producto (por ejemplo, 15 galones por acre [140 litros por hectárea]).

#### MEDIDOR DE TASA

El medidor de tasa proporciona una representación visual de la tasa de aplicación real y muestra la tasa de zona muerta permisible durante las aplicaciones en campo.

**NOTA:** Consulte la *[Pestaña de ajustes del sistema - Alarmas](#page-37-1)* sección de la página 28 para obtener ayuda con el ajuste de la zona muerta del medidor de tasa o con la *[Mantenimiento del medidor de flujo](#page-98-0)* sección [de la página 89](#page-98-0) calibración del medidor de flujo.

Si se habilita la opción *[Utilice los medidores para cambiar de selección rápida clave](#page-39-3)* pulse el medidor de tasa para cambiar entre la tasa predeterminada y los botones de ± de percusión en el área de las teclas de función. Consulte la sección *[Pestaña de ajustes del sistema - Preajustes](#page-38-0)* para obtener más ayuda con las opciones de tasa y presión predeterminadas.

#### MODO DE APLICACIÓN

El indicador de modo de aplicación muestra el modo seleccionado de control del producto. Seleccione el botón "Automático/Manual" para cambiar entre el modo de aplicación entre automático (Auto) y manual (Manual). Se mostrará el modo activo.

#### **FIGURA 4. Interruptor de modo Manual/Auto**

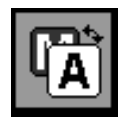

**5**

**Manual.** Le permite al operador ajustar manualmente la salida de PWM de la bomba y de los inyectores para controlar la tasa y la presión del sistema. Seleccione los botones para aumentar o disminuir mientras visualiza la pantalla de inicio Sistema de Control de Inyectores para aumentar o disminuir manualmente la presión.

- **Automático.** Permite que el sistema de control del producto adquiera y mantenga de manera automática la tasa y presión de aplicación objetivos determinadas. Utilice los botones ± de preajuste o de la bomba para ajustar la tasa o presión objetivos durante las aplicaciones en campo.
- **Encendido/apagado del producto de inyección seleccionado.** Este botón **[40]** activa o desactiva el producto de inyección seleccionado.
- **NOTA:** El producto debe estar activado antes de que la bomba de inyección funcione con el sistema Sistema de Control de Inyectores.

#### VELOCIDAD ACTUAL DEL VEHÍCULO Y PANTALLA DE RANGO DE VELOCIDAD DE APLICACIÓN

Sistema de Control de Inyectores muestra la velocidad actual del vehículo en la pantalla de inicio Sistema de Control de Inyectores™. Arriba de la pantalla de velocidad del vehículo, Sistema de Control de Inyectores le proporciona al operador el rango de velocidad de la aplicación. Este rango es provisto como el rango óptimo para mantener los ajustes de tasa y presión objetivos. Si la velocidad de la aplicación supera este rango, pueden producirse alarmas y es posible que el sistema de control de inyectores Sistema de Control de Inyectores no pueda mantener la tasa o presión de aplicación deseadas. Consulte la ["Evitar saltos con el sistema de control de](#page-80-0)  [inyectores Sistema de Control de Inyectores" sección en la página 71](#page-80-0) para obtener más información sobre la cobertura de mantenimiento durante la aplicación y sobre los rangos de velocidad e aplicación del sistema de control de inyectores Sistema de Control de Inyectores™.

**NOTA:** Los rangos de velocidad y tasa de flujo provistos en la ["Evitar saltos con el sistema de control de](#page-80-0)  [inyectores Sistema de Control de Inyectores" sección en la página 71](#page-80-0) son de referencia solamente. Los rangos de velocidad reales dependerán del rendimiento de la bomba principal del producto, de las configuraciones de las tuberías del sistema y de las características de flujo específicas de la boquilla rociadora. El rango mínimo de velocidad mostrado es un 10 % mayor que el mínimo real. El rango máximo de velocidad mostrado es un 10 % menos que la velocidad máxima real. Para obtener un mejor rendimiento del sistema, hágalo operar dentro del rango de velocidad mostrada.

#### <span id="page-53-0"></span>PRESIÓN OBJETIVO

Seleccione el valor objetivo para ingresar la tasa objetivo deseada de aplicación del producto (por ejemplo, 45 PSI [310 kPa]). En los casos de sistemas con inyección, la lectura de presión muestra la presión de transporte actual cuando se selecciona un producto de inyección.

#### **NOTA:** No disponible en modos VP, Encendido/Apagado, Flujo alto VP y Derivación.

#### MEDIDOR DE PRESIÓN

Cuando se selecciona el producto Sistema de Control de Inyectores el medidor de presión muestra una representación visual de la presión de rociado o pluma real y la zona muerta de presión permisible durante las aplicaciones en campo.

#### **NOTA:** Consulte la *[Calibración de presión de la pluma](#page-42-0)* sección de la página 33 para obtener más ayuda con la calibración del transductor de presión o para configurar la zona muerta de presión.

Si se habilita la opción *[Utilice los medidores para cambiar de selección rápida clave](#page-39-3)* pulse el medidor de tasa para cambiar entre la presión predeterminada y los botones de ± de percusión de presión en el área de las teclas de función. Consulte la *[Pestaña de ajustes del sistema - Preajustes](#page-38-0)* sección de la página 29 para obtener más ayuda con las opciones de tasa y presión predeterminadas.

Cuando se selecciona un producto de inyección, el medidor de presión muestra la presión en la bomba de inyección.

#### EFICIENCIA DE LA BOMBA DE INYECCIÓN

El valor de eficiencia de la bomba de inyección indica el rendimiento de la bomba de inyección seleccionada. Los valores pueden variar según el rendimiento de la bomba y el producto aplicado. El límite admisible está determinado en la pestaña de ajustes de alarmas de inyección.

### PANTALLA DE INICIO INFERIOR SISTEMA DE CONTROL DE INYECTORES™

 **FIGURA 5.** En la parte inferior de la pantalla de inicio Sistema de Control de Inyectores™, se proporcionan indicadores en pantalla sobre los estados de las alarmas, el estado de la conmutación, el volumen restante en el tanque, el volumen del producto aplicado del producto seleccionado durante la operación en campo. Consulte las secciones siguientes para obtener más información sobre la información provista en esta área de la pantalla de inicio Sistema de Control de Inyectores™. **Pantalla de inicio inferior HD con inyección**

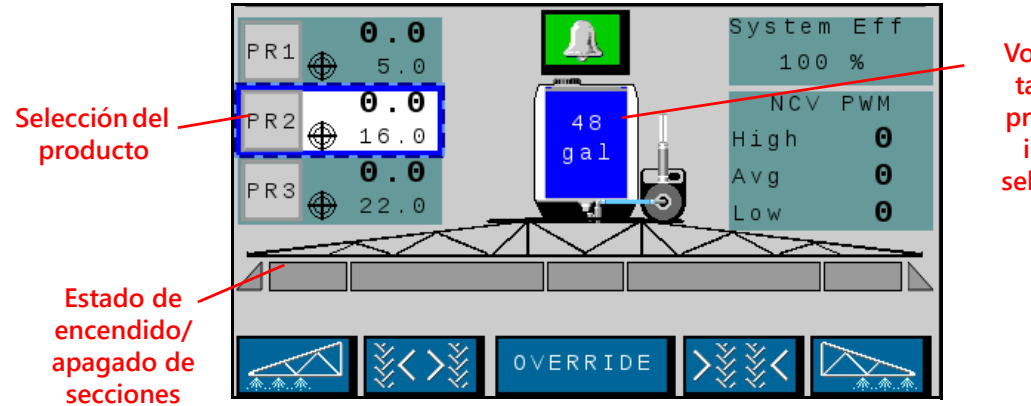

**Volumen del tanque del producto de inyección seleccionado**

#### SELECCIONES DEL PRODUCTO

Selecciones de producto muestra la tasa de aplicación objetivo si el producto es calibrado y se activa el producto; y la tasa real de cada producto aplicado cuando el interruptor maestro está activado. Seleccione el producto para realizarle cambios. PR1 está reservado para el sistema Sistema de Control de Inyectores™. PR2 - PR6 se usan para productos adicionales de inyección.

#### INDICADOR DE ESTADO DE LAS ALARMAS DE DTC

El indicador de alarma proporciona el estado visual del sistema de control de inyectores Sistema de Control de Inyectores y las alarmas de las bombas de inyección Sidekick Pro ICD durante las aplicaciones en campo. El indicador de estado de alarmas muestra los siguientes estados:

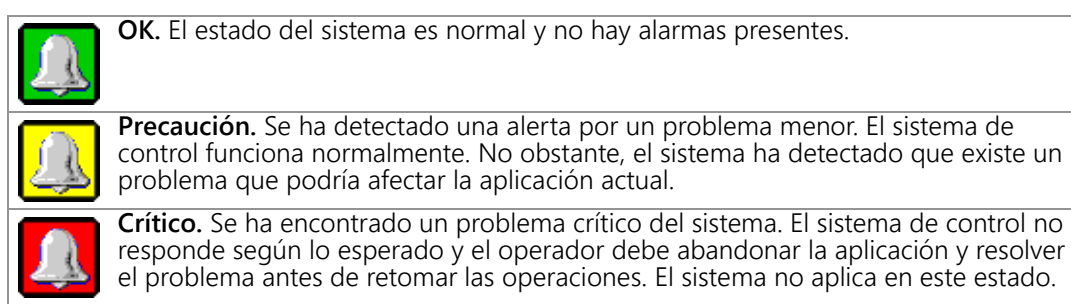

#### **CAPÍTULO 5**

Pulse el indicador de Estado de las alarmas para acceder rápidamente a la Lista de códigos de problemas diagnosticados (DTC) y revisar toda la información de alarmas por problemas actuales o pasados. Consulte el Capítulo 8, *[Resolución de problemas](#page-64-0)* para obtener más ayuda con los códigos de problemas de diagnóstico y usar la lista de DTC.

#### INDICADOR DE VOLUMEN DEL TANQUE

El sistema proporciona un volumen calculado del producto restante en el tanque como indicador del área de información de aplicación. Selecciónelo para acceder al recordatorio de Configuración de llenado del tanque.

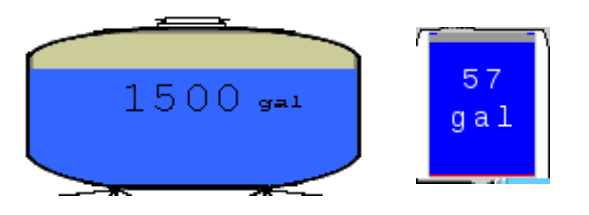

#### **NOTA:** El valor de capacidad del tanque debe ser ingresado para permitir que el indicador de volumen del tanque muestra el nivel del tanque.

#### VOLUMEN APLICADO

El volumen aplicado es de referencia rápida para ver el volumen de producto vertido durante una operación en campo. La lista de control del volumen en campo aparece si hay menos de tres productos de inyección y si el indicador de Rendimiento de las NCV está apagado.

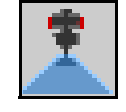

**NOTA:** Los registros de listas de control del área de las teclas de función pueden verse en el [Capítulo 6,](#page-58-0)  *[Registros de listas de control](#page-58-0)*, para obtener más ayuda con el uso de los registros de volumen total y de campo.

#### PANTALLA DE ESTADO DE SECCIÓN

El sistema Sistema de Control de Inyectores proporciona el estado de cada sección configurada en la pantalla de inicio. En el caso de un control de sección estándar Sistema de Control de Inyectores o Sistema de Control de Inyectores modo de Sección virtual, la sección de la válvula de la pluma será un rectángulo arriba de triángulos que representan las secciones de control de inyectores. Los

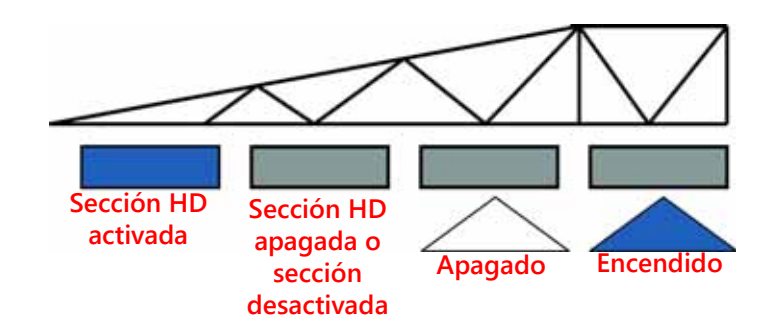

triángulos cambiarán de color cuando se encienda la sección. En el caso del modo Sistema de Control de Inyectores HD, los rectángulos representan la válvula de la pluma y las secciones de control de inyectores, y cambiarán de color cuando se active la sección de la válvula.

- **NOTA:** Consulte el Capítulo 3, *[Calibración del sistema](#page-20-0)*, y reinicie el ayudante de calibración para configurar las secciones del accesorio.
- Las secciones desactivadas manualmente aparecerán sin un indicador de estado de sección debajo de ella.

Las secciones activadas para la aplicación del producto mostrarán su estado debajo de la sección.

• Las secciones cuya desactivación se controla de manera automática, conforme a los comandos del controlador de tareas, mostrarán un indicador de estado vacío. El controlador de tareas habilitará automáticamente la sección cuando esta regrese a un área sin aplicación en la aplicación en campo.

Cuando el sistema de aplicación esté activado, el indicador de cada sección que esté aplicando de manera activa se llenará. Es posible que el controlador de tareas apague la sección según el mapa de cobertura de la aplicación.

#### PERFILES DE ESPACIO ENTRE RUEDAS

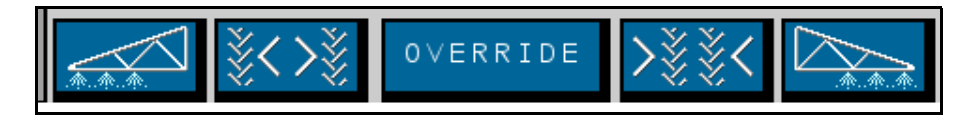

Esos íconos solo aparecerán si se ingresa una compensación del flujo de los inyectores y si se selecciona un perfil válido de la máquina.

**Izquierda.** Los ochos inyectores a lo lejos, a la izquierda de la pluma, aumentarán el flujo según el porcentaje de compensación de flujo ingresado por el usuario para los inyectores.

**Extendido.** Los ochos inyectores detrás de los neumáticos aumentarán el flujo según el porcentaje de compensación de flujo ingresado por el usuario para los inyectores cuando se extiendan las ruedas.

**Retraído.** Los ochos inyectores detrás de los neumáticos aumentarán el flujo según el porcentaje de compensación de flujo ingresado por el usuario para los inyectores cuando se retraigan las ruedas.

**Derecha.** •Los ochos inyectores a lo lejos, a la derecha de la pluma, aumentarán el flujo según el porcentaje de compensación de flujo ingresado por el usuario para los inyectores.

#### ANULACIÓN EN PANTALLA

Utilice el botón de anulación al pie de la página de inicio Sistema de Control de Inyectores para anular todas las secciones durante el tiempo de anulación configurado. Luego de finalizado el tiempo de anulación, el controlador de tareas retomará las operaciones automáticas según la cobertura previa de la sección.

Consulte la *[Definiciones de ajustes del menú de herramientas](#page-29-0)* sección de la página 20 para obtener más ayuda con el ajuste de segundos de anulación, de ser necesario.

#### EFICIENCIA DEL SISTEMA

Esta información solo está disponible cuando hay menos de tres bombas de inyección activas en el sistema. Los valores de funcionamiento normal deben ser de entre 90 % -

105 % en los distintos modelos de rociadores. La eficiencia del sistema puede variar levemente en un giro cuando este sea más estrecho que la capacidad de la pluma del rociador sin el funcionamiento de algunos inyectores con sus PWM mínimos predeterminados (ciclo de servicio mínimo de las NCV). En general, la eficiencia del sistema aumenta cuando el ciclo de servicio cae por debajo del valor teórico esperado, lo que indica que se está proporcionando un flujo mayor del esperado en un ciclo de servicio de NCV estimado a una tasa y presión objetivos, y tamaño de boquilla determinados. Como ejemplos se incluyen la existencia de una fuga, el tamaño programado demasiado grande de una boquilla, valor demasiado bajo de calibración del medidor de flujo, valor demasiado alto de la calibración de presión, vástago atascado al abrirse o excesivamente desgastado, activación de una salida de barrera o boquilla rociadora faltante o demasiado desgastada. En general, la eficiencia del sistema disminuye cuando el ciclo de servicio es mayor que el valor teórico esperado, lo que indica que se está proporcionando un flujo menor del esperado en un ciclo de servicio de NCV. Como ejemplos se incluyen la no apertura de una válvula de la pluma, un tamaño de boquilla programado demasiado pequeño, calibración demasiado alta del medidor de flujo, valor de calibración de presión demasiado bajo, vástago atascado en su cierre o sin abrirse por completo, u obstrucción de una boquilla rociadora.

#### ESTADO DE PWM DE LAS NCV

Esta información solo está disponible cuando hay menos de tres bombas de inyección activas en el sistema. Los valores de Alto, Promedio y Bajo deberían aumentar o disminuir según lo esperado por los cambios de velocidad, la tasa objetivo, en un giro y cuando la compensación de flujo está habilitada. Los valores vuelven a cero cuando el interruptor maestro o todos los interruptores de la pluma están apagados. Los

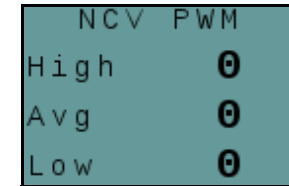

Et

100 %

valores deberían ser los mismos que lo que informa la NCV operativa externa respecto del % del ciclo de servicio. Los valores se ponen de color rojo cuando las NCV están en sus salidas máxima y mínima. La salida máxima no podrá ser del 100 %, debido a las capacidades máximas de producción de la NCV, respecto de un tamaño determinado de la boquilla y la eficiencia del sistema. Los valores mínimos deberían ser los mismos que el valor mínimo PWM del inyector o de la NCV operativa más interna en un giro.

<span id="page-58-0"></span>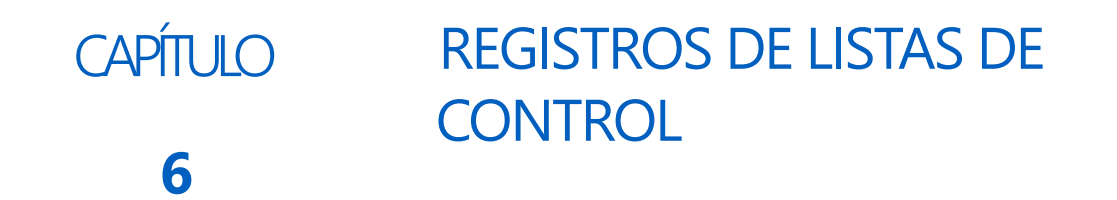

# USO DE LOS REGISTROS DE LISTAS DE CONTROL

Para acceder al aviso de registros de listas de control Sistema de Control de Inyectores:

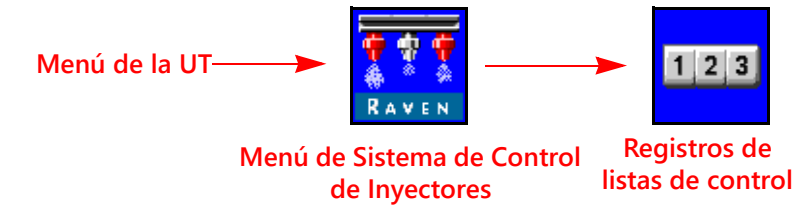

- 1. Abra el Menú UT y seleccione el botón de menú Sistema de Control de Inyectores.
- 2. Desde la pantalla de inicio, seleccione las teclas de función de Registros de listas de control a lo largo del lateral derecho de la pantalla.

# REAJUSTE DE UN REGISTRO

Para reajustar un registro:

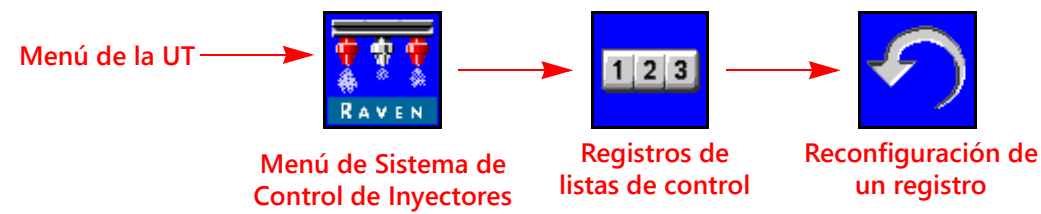

- 1. Abra el Menú UT y seleccione el botón de menú Sistema de Control de Inyectores.
- 2. Desde la pantalla de inicio, seleccione las teclas de función de Registros de listas de control a lo largo del lateral derecho de la pantalla.
- 3. En la pestaña de Datos totales, seleccione el botón de Reinicio para reconfigurar el registro.
- 4. Acepte el aviso de confirmación para reconfigurar el registro seleccionado.
- 5. Repita el proceso anterior para reconfigurar los demás registros de listas de control, según lo desee.

# DEFINICIONES DE REGISTRO DE LISTAS DE CONTROL

El sistema Sistema de Control de Inyectores de Raven proporciona los siguientes registros:

- Tarea Vida útil
	- Distancia Dispositivo
- Tasa de flujo Área

Además de las listas de control de área y volumen, la pantalla de registros de listas de control también muestra la distancia recorrida y el volumen actual por minuto y área por hora.

# LISTAS DE CONTROL DE TAREAS

Los registros de volumen y área de la tarea le permiten al operador mantener una lista de control en ejecución de la aplicación del producto, en un campo específico durante una duración breve de aplicación, tal como un día o semana.

# LISTAS DE CONTROL DE VIDA ÚTIL

Los registros de volumen y área de vida útil tienen como fin mantener una lista de control en ejecución de un plazo mayor de los datos de la aplicación (es decir, la aplicación del producto durante una semana, mes o temporada).

# ESTADÍSTICAS DEL DISPOSITIVO

El registro de estadísticas de volumen y área del dispositivo mantienen una lista de control en ejecución de la vida operativa del sistema Sistema de Control de Inyectores. Dicha lista de control no puede ser reconfigurada por el operador de la máquina.

#### **DISTANCIA**

El registro de distancia funciona como un odómetro del sistema Sistema de Control de Inyectores y proporciona la distancia recorrida desde la última vez en que se eliminó el registro de distancia. La pantalla de registro de distancia también puede ser de utilidad al ajustar el sistema Sistema de Control de Inyectores o para ayudar con los procedimientos de resolución de problemas.

#### PANTALLA DE TASA DE FLUJO

Durante la aplicación del producto, su volumen actual aplicado por minuto aparece en la pestaña de Datos totales. Dicho valor puede ser de utilidad al ajustar el sistema Sistema de Control de Inyectores o para ayudar con los procedimientos de resolución de problemas.

### PANTALLA DE HORA/ÁREA

El área actual cubierta por hora está disponible en la pestaña de Datos totales. Dicho valor puede ser de utilidad al revisar la calibración del sistema Sistema de Control de Inyectores o para ayudar con los procedimientos de resolución de problemas.

<span id="page-60-0"></span>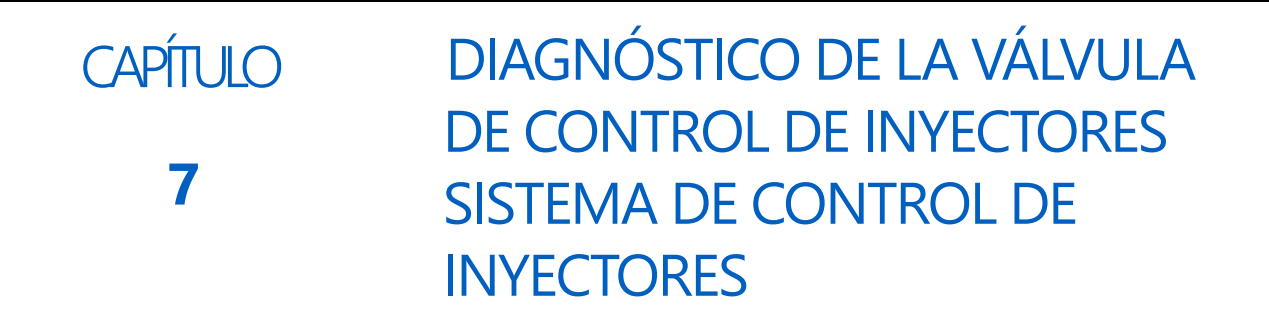

# DEFINICIONES DE DIAGNÓSTICO DE LA VÁLVULA DE CONTROL DE INYECTORES

# RECORDATORIO DE DIAGNÓSTICO DE SECCIÓN

Para acceder a la información de diagnóstico de la válvula de control de inyectores Sistema de Control de Inyectores por sección configurada:

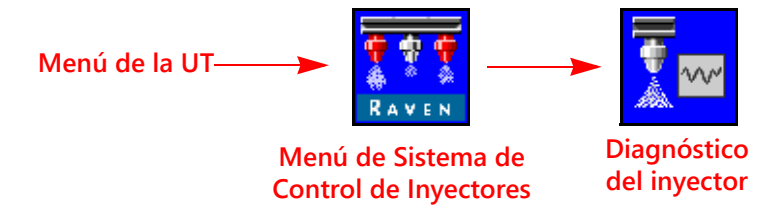

- 1. Abra el Menú UT y seleccione el botón de menú Sistema de Control de Inyectores.
- 2. Desde la pantalla de inicio, seleccione las teclas de función de Diagnóstico de inyector a lo largo del lateral derecho de la pantalla. Podrán verse los siguientes ajustes e información de cada sección configurada:
	-
	- Sección Espacio del inyector
	- % de compensación de flujo del inyector Estado del inyector de la sección
- - **FIGURA 1. Diagnóstico avanzado del inyector**

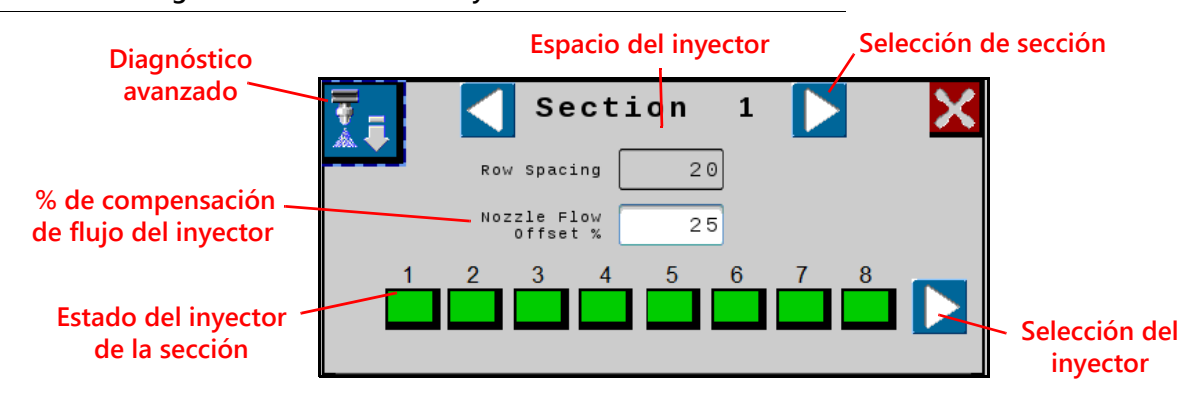

### PANTALLA DE SECCIÓN ACTUAL

La sección actual del cual se muestra la información de diagnóstico aparece arriba de la ventana de confirmación de diagnóstico del inyector. Seleccione los botones de flechas de selección de sección derechos o izquierdos para pasar por las secciones configuradas y usarlas con el sistema de control de inyectores Sistema de Control de Inyectores.

#### ESPACIO DEL INYECTOR

El valor de espaciado entre inyectores ajustado durante el ayudante de calibración aparece en la ventana de confirmación de diagnóstico. Verifique que este valor coincida con el espacio de la boquilla en el equipo, para garantizar una aplicación precisa de los productos durante las operaciones de campo.

#### ESTADO DEL INYECTOR DE LA SECCIÓN

El estado de cada inyector configurado para el control de la sección aparece al pie de la ventana de confirmación de diagnóstico de la sección. Los siguientes estados de los inyectores pueden aparecer al ver la ventana de confirmación de diagnóstico de sección:

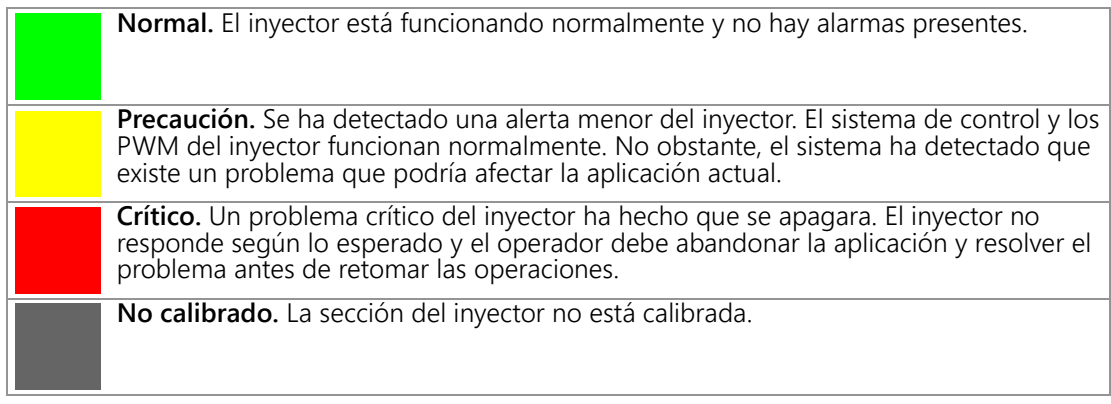

**NOTA:** Consulte el Capítulo 8, *[Resolución de problemas](#page-64-0)* para obtener más ayuda con los códigos de problemas de diagnóstico y usar la lista de DTC.

#### SELECCIÓN DEL INYECTOR

Presione la flecha de selección de inyectores para pasar por cada estado de inyector individual y la información de diagnóstico en la pantalla de diagnóstico avanzado.

#### % DE COMPENSACIÓN DE FLUJO DEL INYECTOR

La función de Compensación de flujo permite que un número limitado de inyectores provean flujo extra (por ej., inyectores en línea con las vías del rociador). El valor de porcentaje de compensación del flujo de inyectores determina cuánto la vía del inyector se desviará del flujo nominal. Consulte la *[Diagnóstico del inyector individual](#page-61-0)* [sección de la página 52](#page-61-0) para obtener más información.

**NOTA:** Los ingresos de porcentaje de compensación de NCV mayores que cero darán opciones extras de teclas de función que permiten usar los perfiles de compensación de flujo en la pantalla de ejecución.

# <span id="page-61-0"></span>DIAGNÓSTICO DEL INYECTOR INDIVIDUAL

Para acceder a la información de diagnóstico individual de control del inyector Sistema de Control de Inyectores:

![](_page_61_Figure_14.jpeg)

- 1. Abra el Menú UT y seleccione el botón de menú Sistema de Control de Inyectores.
- 2. Seleccione la tecla de función de Diagnóstico avanzado en la sección deseada.

#### **FIGURA 2. Diagnóstico avanzado del inyector**

![](_page_62_Picture_2.jpeg)

**Selección del inyector**

- 3. Seleccione el botón de Diagnóstico avanzado en la esquina superior izquierda de la ventana de confirmación de Diagnóstico de inyectores para acceder a la siguiente información de cada inyector:
	-
	-
	-
	-
	-
	-
	-
	- Habilitación de la compensación del flujo Conteo fuera de línea
- Corriente Presión del sistema
- Tensión Hardware Rev.
	- Ciclo de servicio de NCV Número de serie del inyector
- Flujo estimado Versión del programa
- Flujo objetivo Dirección CAN
- Temp. del controlador Anulación de apagado de NCV
- Microtemperatura Ciclo de servicio de la bomba
	-
- **NOTA:** Use los botones de las flechas derechas e izquierdas al pie de la ventana de confirmación del inyector para ver los distintos inyectores.

#### INFORMACIÓN DE FUNCIONAMIENTO DEL INYECTOR

- **Corriente y tensión.** Cada válvula de control del inyector proporciona la corriente medida, en amperios, y la tensión en el inyector con la unidad electrónica de control del controlador principal del producto II Sistema de Control de Inyectores para su visualización. La corriente debe estar en 0,0 amperios cuando la NCV seleccionada esté apagada; y debe estar en 0,3 a 0,7 amperios durante un funcionamiento normal. La tensión debería ser de 10,5 V - 16,0 V durante un funcionamiento normal.
- **Ciclo de servicio de NCV.** Cada inyector informa el ciclo de servicio actual del inyector en la red de comunicación. Los valores deberían aumentar o disminuir según lo esperado por los cambios de velocidad, la tasa objetivo, en un giro y cuando la compensación de flujo está habilitada. Los valores vuelven a cero cuando el interruptor maestro o todos los interruptores de la pluma están apagados.
- **Flujo estimado.** La tasa de flujo estimada en cada inyector es informada a la unidad electrónica de control del controlador principal del producto II Sistema de Control de Inyectores.

**Flujo objetivo.** La tasa de flujo objetivo por cada inyector en la aplicación actual.

**Temperatura del controlador y microtemperatura.** Las temperaturas de los componentes de la placa de circuitos de la válvula de control de inyectores Sistema de Control de Inyectores. Estos valores deberían estar por debajo de los 40 °C durante un funcionamiento normal.

- **Presión del sistema.** La presión supervisada del sistema informada por el transductor de presión de la pluma rociadora Sistema de Control de Inyectores.
- **Hardware Rev.** Este es el nivel de revisión de hardware PCB de la NCV. No es lo mismo que el nivel de revisión de ensamblaje, que aparece en la etiqueta de la NCV.
- **Número de serie del inyector.** El número de serie de inyector de cada uno de ellos está disponible en la ventana de confirmación de diagnóstico del inyector. Esta información podrá ser usada para ayudar a encontrar los inyectores específicos en el accesorio.
- **Versión del programa.** La versión de software cargada en cada inyector. Esta información puede ser útil para resolver los problemas de los inyectores individuales o para garantizar el funcionamiento correcto del sistema de control de inyectores.
- **Dirección CAN.** El identificador exclusivo asignado a cada inyector para que se comunique con el sistema de inyectores aparece en la ventana de confirmación de diagnóstico.
- **Conteo fuera de línea.** El conteo fuera de línea indica el número de veces que la NCV dejó de comunicarse. Este número se reinicia cuando la potencia de la unidad electrónica de control PCII cambia de ciclo.
- **Habilitación de la compensación de flujo (espacio entre ruedas).** Seleccione este casillero para aumentar la tasa de flujo de cualquiera de los ocho inyectores, en cualquier parte de la pluma, para lograr una cobertura óptima en condiciones de aire turbulentas detrás de las ruedas del vehículo. El porcentaje de compensación comparado con el resto de los inyectores está configurado en la ventana superior de diagnóstico ( % de compensación de flujo del inyector). La compensación máxima es del 30 %.

**Anulación de apagado de NCV.** Seleccione Anular apagado de la NCV para anular el apagado de la NCV.

<span id="page-64-0"></span>![](_page_64_Picture_0.jpeg)

# <span id="page-64-1"></span>ESTADO DE LA VÁLVULA DE CONTROL DE INYECTORES SISTEMA DE CONTROL DE INYECTORES™

 **FIGURA 1. LED de la válvula de control de inyectores**

![](_page_64_Picture_3.jpeg)

#### **TABLA 1. Indicador LED de estado de la válvula de control de inyectores**

![](_page_64_Picture_110.jpeg)

# ESPECIFICACIONES TÉCNICAS DE LOS INYECTORES

 **TABLA 2. Especificaciones técnicas de la válvula de control de inyectores Sistema de Control de Inyectores** 

![](_page_65_Picture_148.jpeg)

# RESOLUCIÓN DE PROBLEMAS DE CABLES

# RESOLUCIÓN DE PROBLEMAS DE LAS CONEXIONES DE LOS CABLES DE NCV

La resolución de problemas de los cables de la válvula de control de inyectores puede requerir que el sistema sea encendido y las NCV desconectadas. Desconectar la NCV debería hacer que la salida de Conmutación esté en 0 en la conexión y también dará errores de Inyector fuera de línea que requerirán de la Recalibración de las NCV.

Desconecte el cable de la pluma de la válvula de control del inyector. Sostenga el conector de manera que el gancho de retención quede enfrentado en posición a las 12 en punto.

#### **FIGURA 2. Conector del cable de la válvula de control de inyectores**

![](_page_65_Figure_9.jpeg)

#### **TABLA 3. Pines del conector del cable de la válvula de control de inyectores**

![](_page_66_Picture_132.jpeg)

# RESOLUCIÓN DE PROBLEMAS DE LAS CONEXIONES DE LOS CABLES DE LA PLUMA DE 19 **PINES**

Los cables de conexión de la pluma alternan corriente de las NCV y de los circuitos de conexión a tierra en los cables de los bancos de las NCV. Las NCV adyacentes no necesariamente estarán en la misma alimentación HC y circuito de conexión a tierra. Observe el extremo del enchufe para encontrar los números de pines.

#### **TABLA 4. Pines de conexión del cable de la pluma.**

![](_page_66_Picture_133.jpeg)

# RESOLUCIÓN DE PROBLEMAS DE CONEXIÓN DEL TERMINADOR

Conexión del terminador con referencia del lateral del cable.

#### **TABLA 5. Pines de conexión del terminador**

![](_page_66_Picture_134.jpeg)

# RESOLUCIÓN DE PROBLEMAS DE CABLES DEL MEDIDOR DE FLUJO

Desconecte el cable de extensión del medidor de flujo. Sostenga el cable de extensión de manera que el bocallave quede enfrentado en posición a las 12 en punto.

![](_page_67_Figure_3.jpeg)

#### **FIGURA 3. Diagrama de pines del cable de extensión del medidor de flujo (Con-X-All)**

#### **TABLA 6. Medidor de flujo con conector DT Deutsch**

![](_page_67_Picture_154.jpeg)

#### **TABLA 7. Medidor de flujo con conector DTM Deutsch**

![](_page_67_Picture_155.jpeg)

#### PRUEBA DEL CABLE DEL MEDIDOR DE FLUJO

Para probar el cable del medidor de flujo:

![](_page_67_Figure_11.jpeg)

- 1. Abra el Menú UT y seleccione el botón de menú Sistema de Control de Inyectores.
- 2. Desde la pantalla de inicio, seleccione las teclas de función del Menú de herramientas a lo largo del lateral derecho de la pantalla.
- 3. Seleccione la pestaña de Ajustes del sistema a lo largo de la parte superior de la pantalla y seleccione el botón de Ajustes de control del producto.
- 4. Ingrese el valor de uno de los valores del calibrador del medidor.
- 5. Seleccione las teclas de función de Inicio a lo largo del lateral derecho de la pantalla y, luego, seleccione las de los Registros de listas de control.
- 6. Supervise el valor de Volumen total al probar el cable.
- 7. Intercambie, al menos, un interruptor de sección y el interruptor maestro a la posición de encendido.
- 8. Utilice un cable puente pequeño (por ej., un gancho para papel) para cortar la conexión a tierra y los toma de señal con un movimiento de "cortar-no cortar". Cada vez que se haga el corto, el valor de volumen total debería cambiar en incrementos de uno o más.
- 9. Si el volumen total no aumenta, desconecte esta sección del cable de extensión del medidor de flujo y repita esta prueba en el próximo conector más cercano a la unidad electrónica de control del controlador de producto II. Reemplace el cable fallado, según sea necesario.
- 10. Si todos los cables pasan bien la prueba, reemplace el medidor de flujo.
- 11. Luego de finalizar la prueba, reingrese el valor y las unidades correctas de calibración del medidor.

# LISTA DE CÓDIGOS DE PROBLEMAS DIAGNOSTICADOS (DTC)

Los siguientes códigos de problemas pueden aparecer en el sistema de control de inyectores Sistema de Control de Inyectores y deberían ayudar al operador a identificar y corregir los problemas del sistema durante las operaciones de campo:

![](_page_68_Picture_183.jpeg)

![](_page_69_Picture_117.jpeg)

![](_page_70_Picture_236.jpeg)

![](_page_71_Picture_192.jpeg)
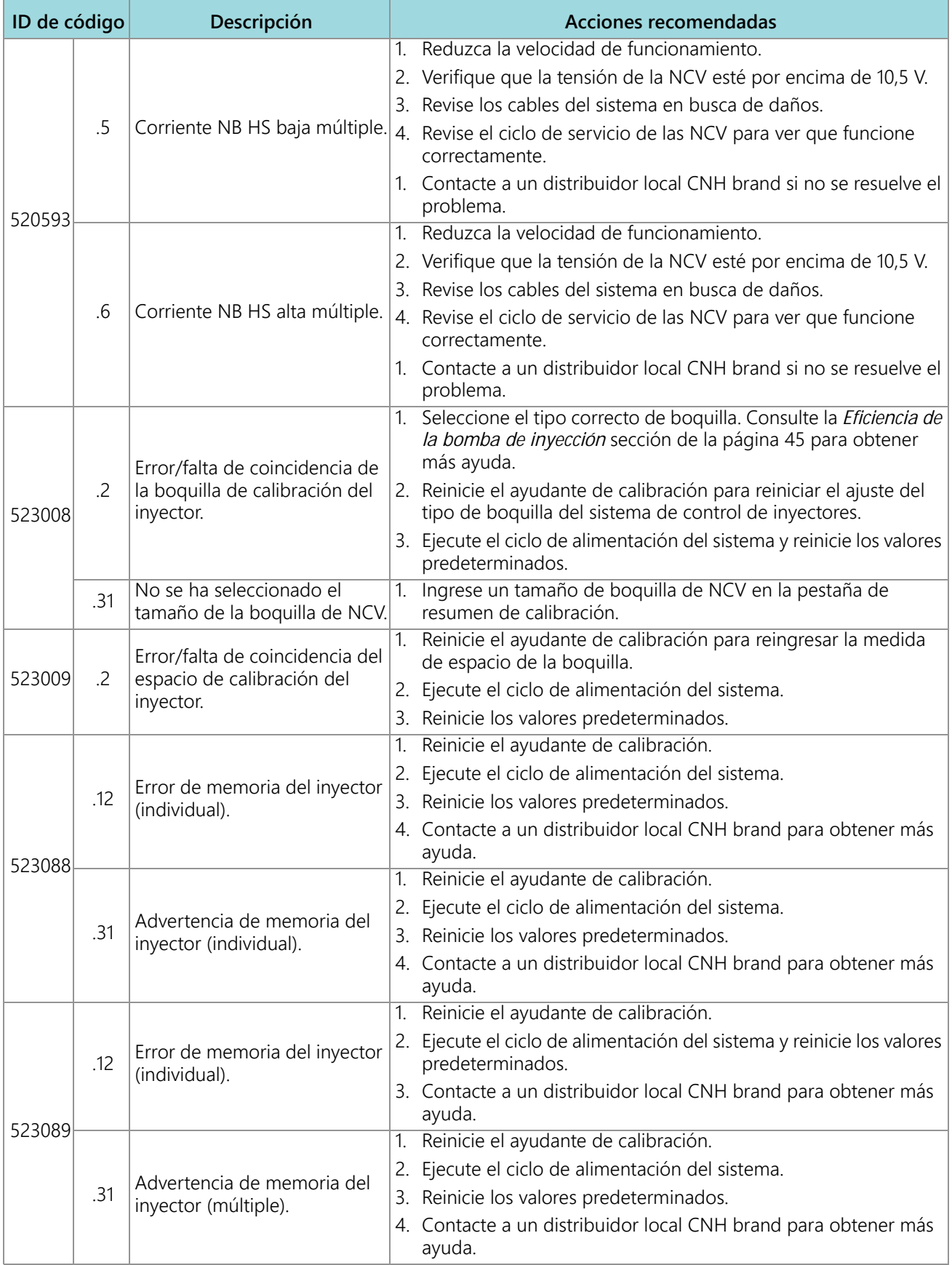

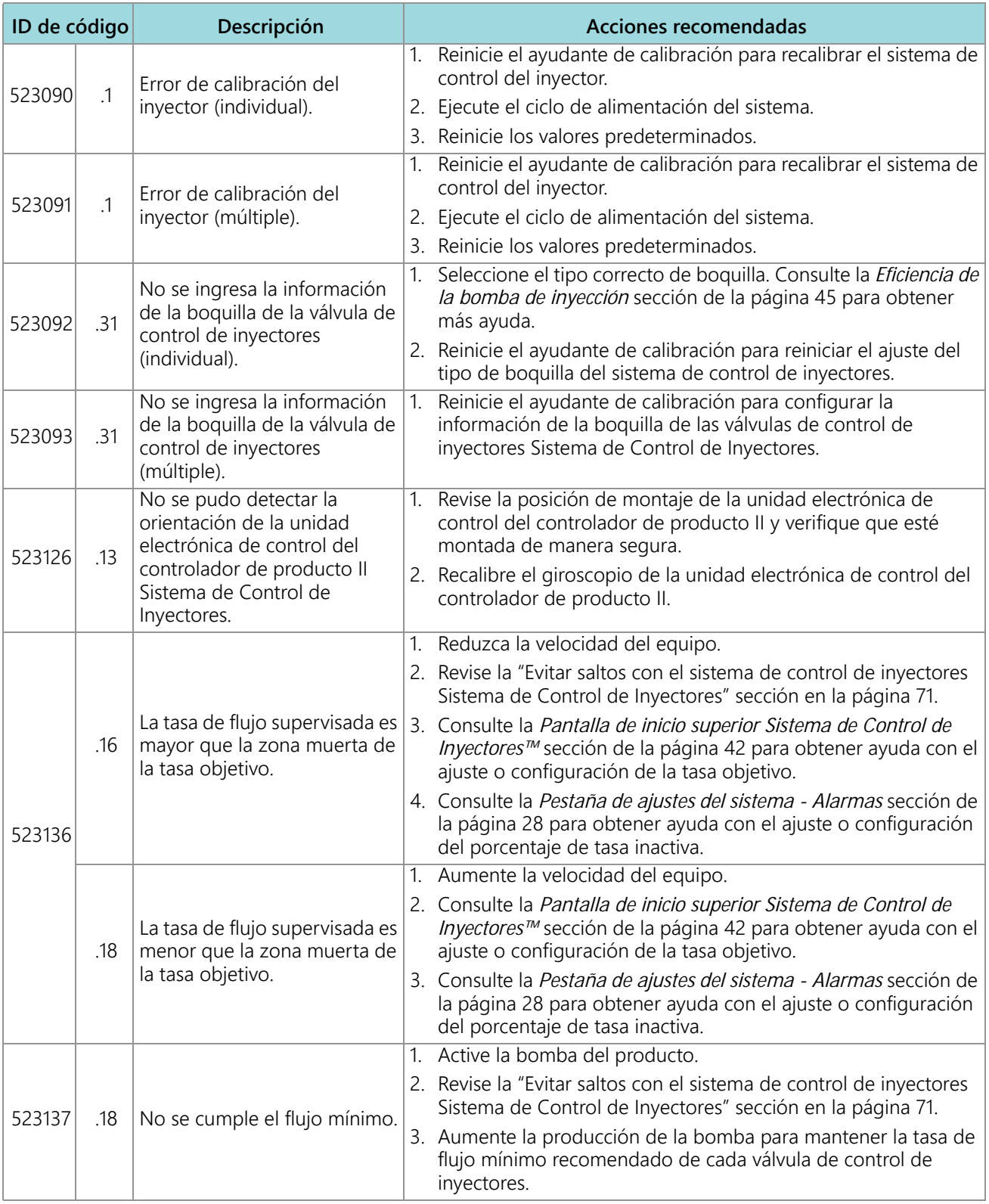

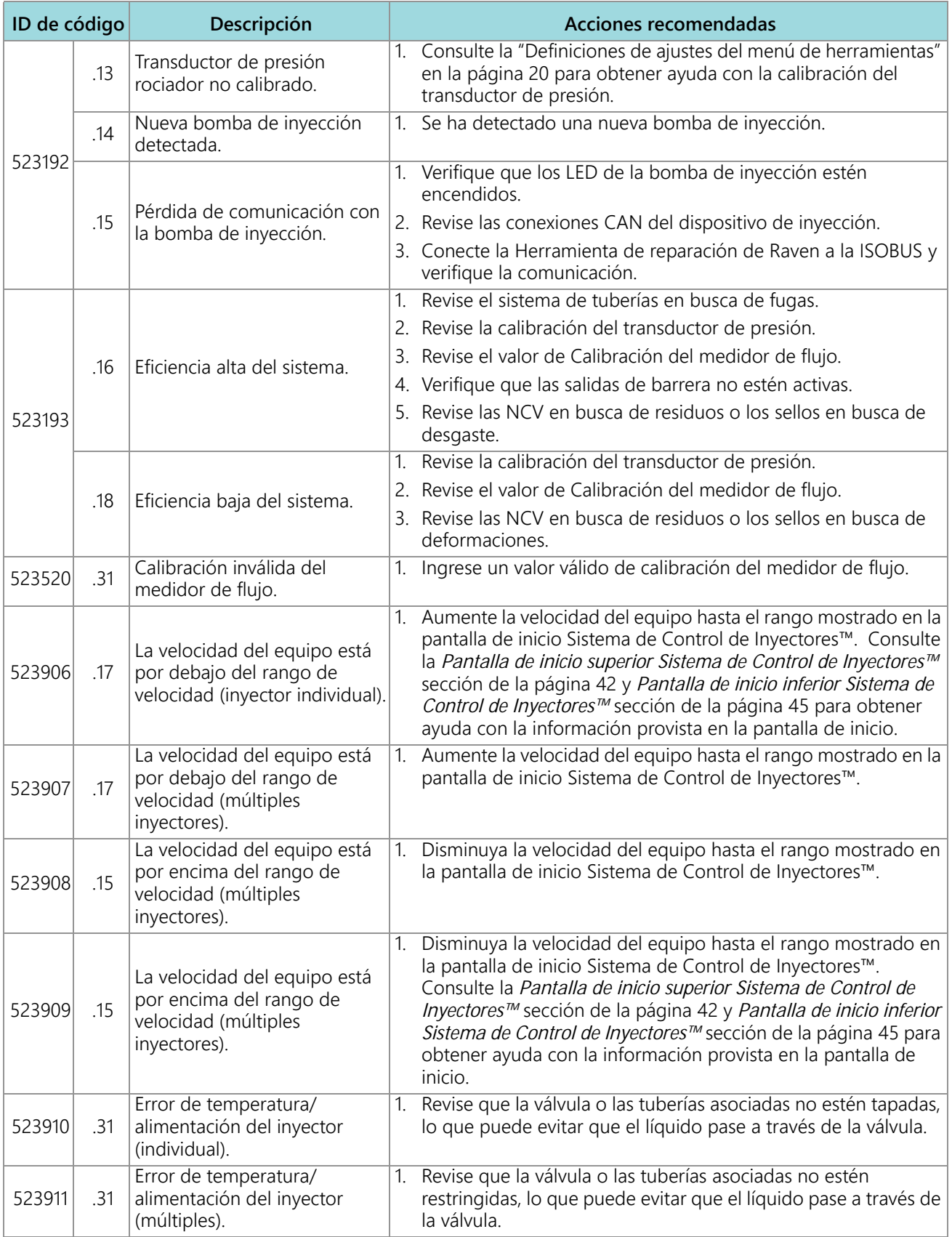

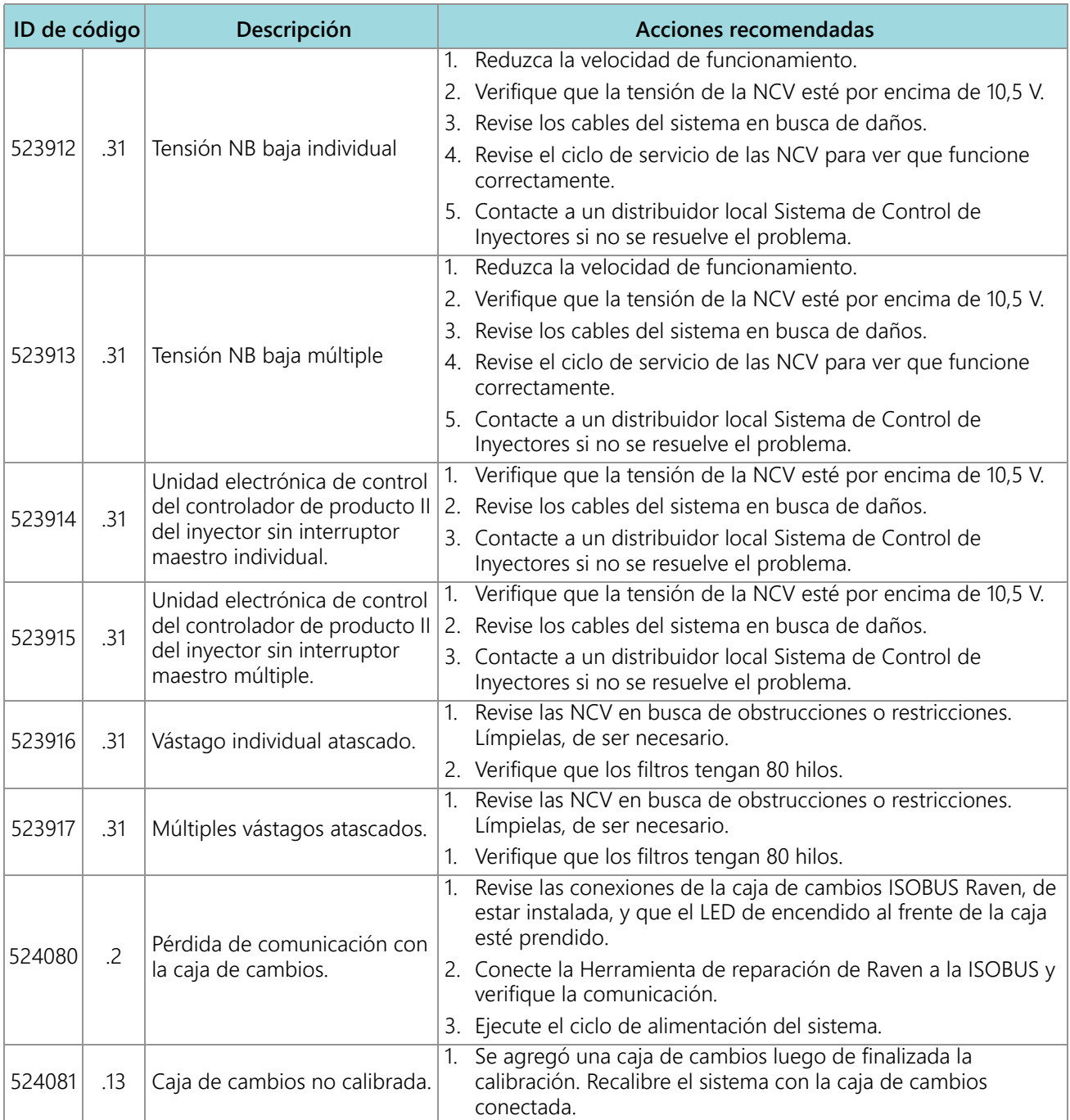

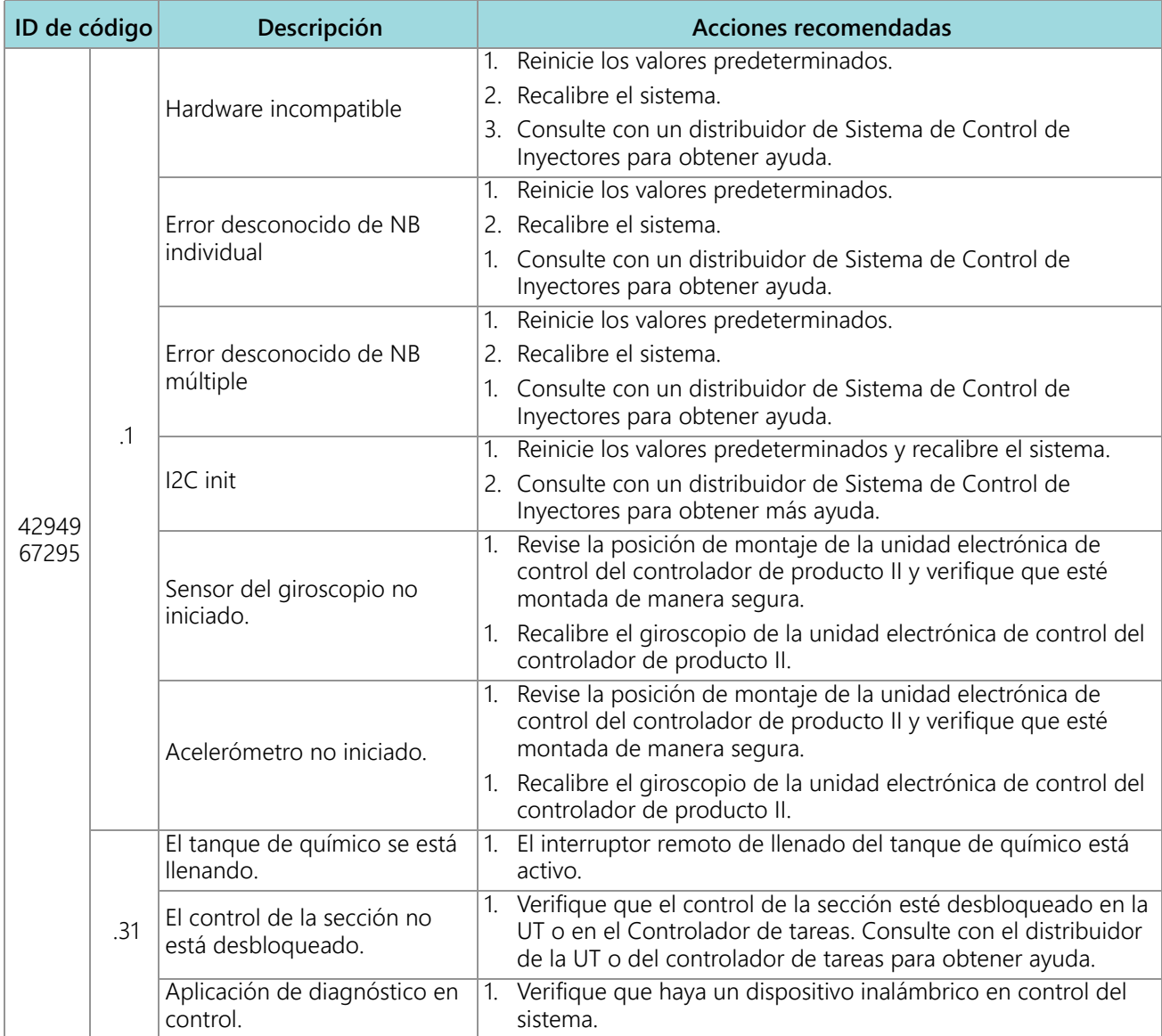

# RESOLUCIÓN GENERAL DE PROBLEMAS

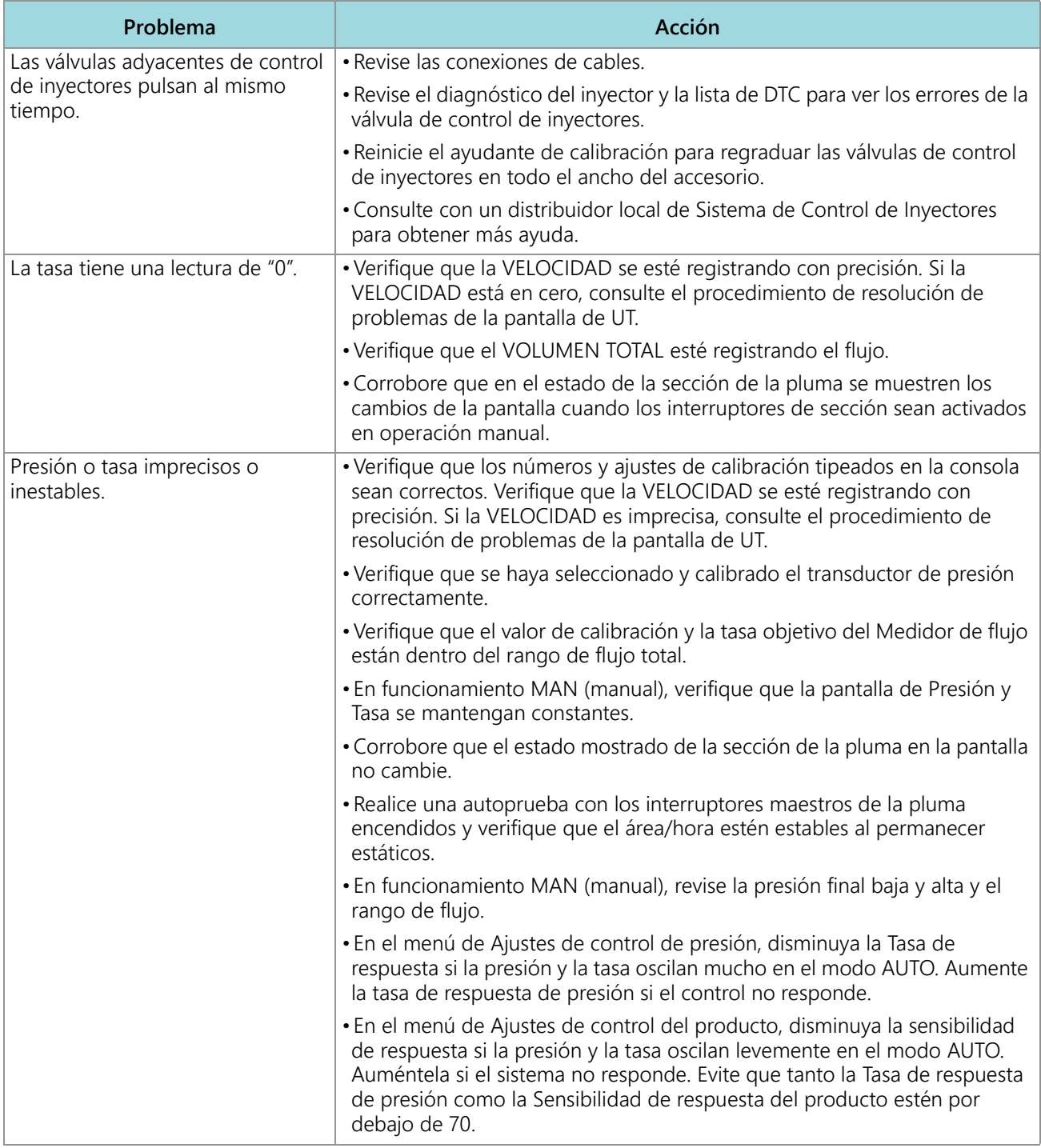

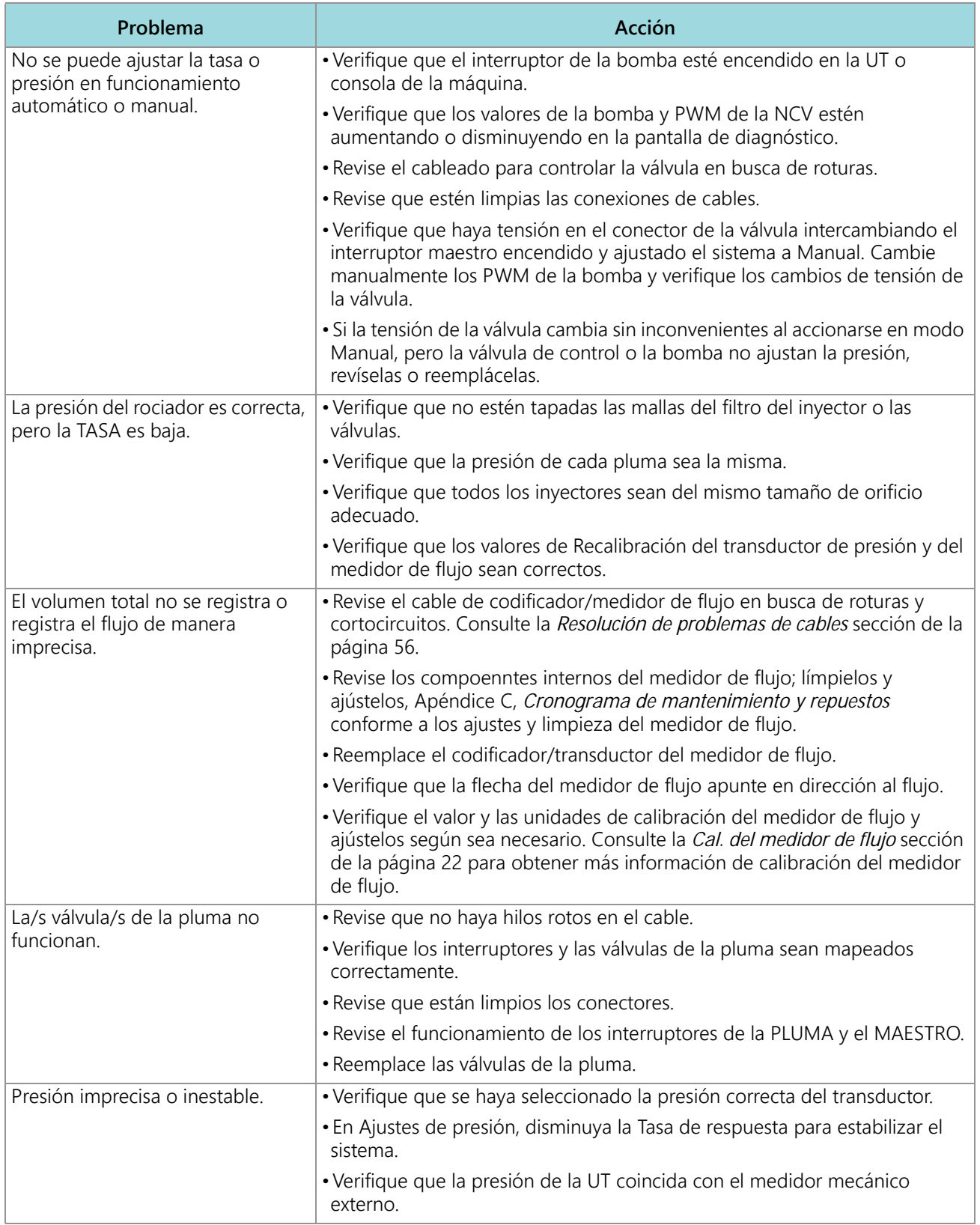

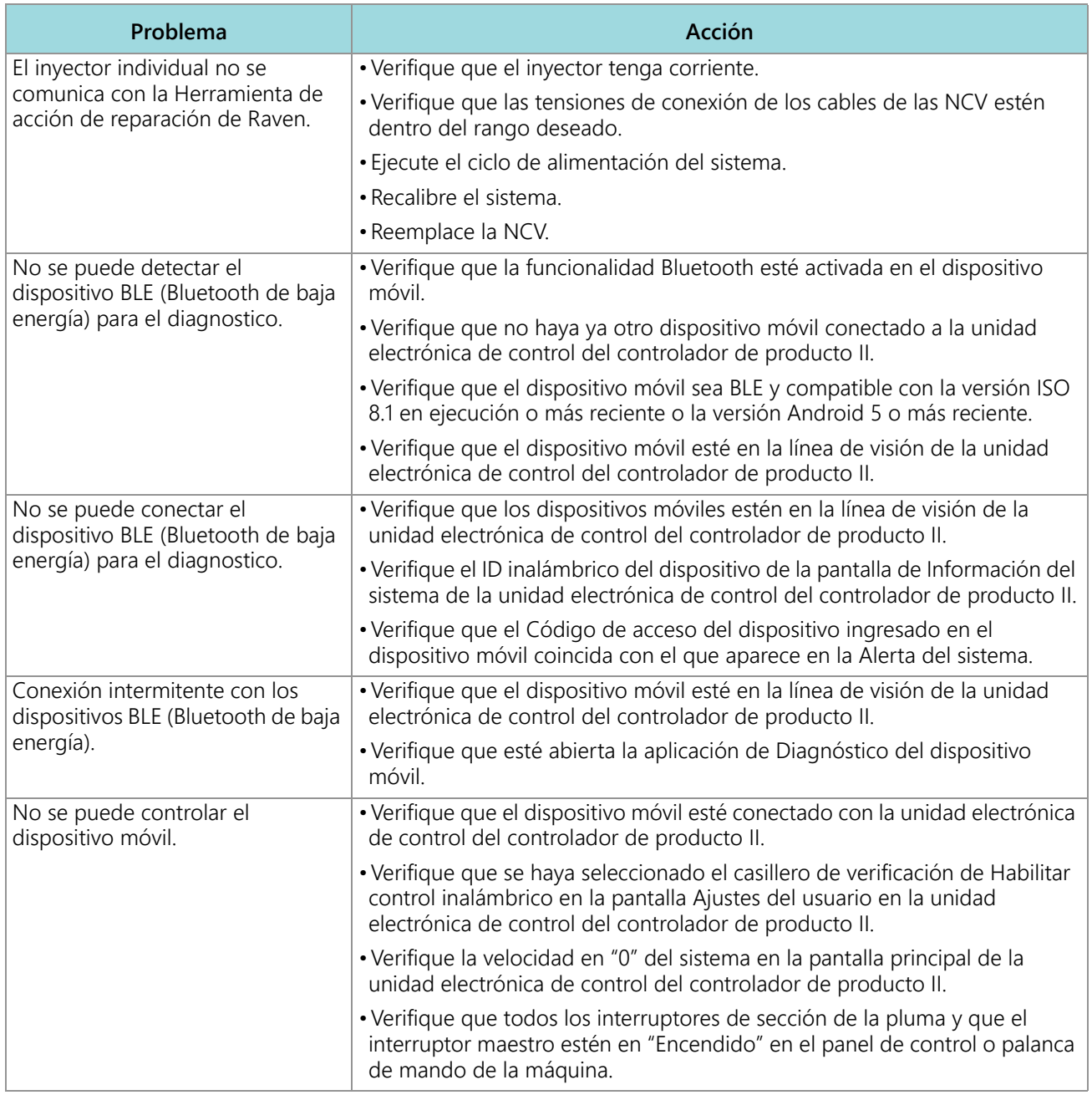

<span id="page-80-0"></span>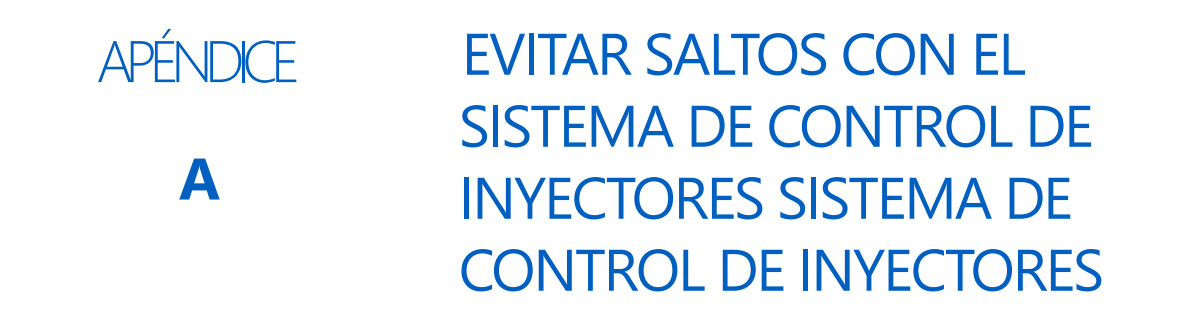

### DESCRIPCIÓN GENERAL

El sistema de control de inyectores Sistema de Control de Inyectores está diseñado para pulsar cada boquilla rociadora con un patrón alternante en todo el ancho implementado. Dicho patrón depende del patrón de superposición de las boquillas rociadoras y de la dispersión de las gotitas para lograr una cobertura completa y pareja durante las aplicaciones en campo.

### <span id="page-80-1"></span>RECOMENDACIONES DE FUNCIONAMIENTO DEL CONTROL DE INYECTORES SISTEMA DE CONTROL DE INYECTORES

Mantener las siguientes condiciones de aplicación del sistema ayudará a garantizar una cobertura pareja y consistente en las aplicaciones en campo, mediante el sistema de control de inyectores Sistema de Control de Inyectores™:

- 1. Usar el tamaño adecuado de boquillas respecto del tamaño de gota deseado, las velocidades de aplicación, las tasas objetivo y las presiones del sistema. Consultar las tablas en la *[Selección de boquillas y guía de velocidad de](#page-84-0)  aplicación* [sección de la página 75.](#page-84-0)
- 2. Usar boquillas rociadoras de ángulo ancho y una altura adecuada de dichas boquillas para lograr un patrón de superposición de aproximadamente un 150 %.
	- a. Al usar boquillas rociadoras de 80°:
		- **•** Un espacio de 20" debe tener una altura mínima de boquilla rociadora de 36" [91,4 cm]
		- **•** Un espacio de 15" debe tener una altura mínima de boquilla rociadora de 27" [68,6 cm]
		- **•** Un espacio de 10" debe tener una altura mínima de boquilla rociadora de 18" [45,7 cm]
	- b. Al usar boquillas rociadoras de 110°:
		- **•** Un espacio de 20" debe tener una altura mínima de boquilla rociadora de 21" [53,3 cm]
		- **•** Un espacio de 15" debe tener una altura mínima de boquilla rociadora de 16" [40,6 cm]
		- **•** Un espacio de 10" debe tener una altura mínima de boquilla rociadora de 10" [25,4 cm]
- 3. Mantener una presión suficiente del sistema para desarrollar por completo el patrón objetivo de rociado de las boquillas.
- 4. Evitar que los ciclos de servicio de la válvula de control de inyectores estén por debajo del 25 %.
	- a. Mantenerse dentro del rango de velocidad mostrado respecto del tamaño de boquillas, la tasa de aplicación y la presión seleccionados.
	- b. Evitar velocidades de aplicación en la base en un 1/3 del rango de velocidad recomendado.
	- c. Evitar las tasas de flujo objetivo en la base en un 1/3 del rango de tasa de aplicación recomendado por cada boquilla rociadora.
	- d. Cuando esté activa la compensación de giro, hacer giros graduales para evitar operar las NCV en sus límites.

5. Mantener el objetivo de velocidades de aplicación, tamaños de las boquillas y presiones de funcionamiento para que las NCV operen en, aproximadamente, el 70 % ±10 % del ciclo de servicio en promedio respecto del tamaño de gota de rociado.

#### **POR EJEMPLO:**

En las siguientes condiciones de aplicación, debería producirse una cobertura consistente y pareja en campo:

- **•** Aplicador con espacio de 10 pulgadas entre inyectores [50,8 cm]
- **•** 110° de ventilación de las boquillas rociadora a 50 PSI [344,7 kPa]
- **•** Velocidad de aplicación de 15 mph [24,1 km/h]
- **•** Altura de 21 pulgadas de la boquilla rociadora [53,3 cm]

#### **FIGURA 1. Patrón de rociado alternante y cobertura pareja del área**

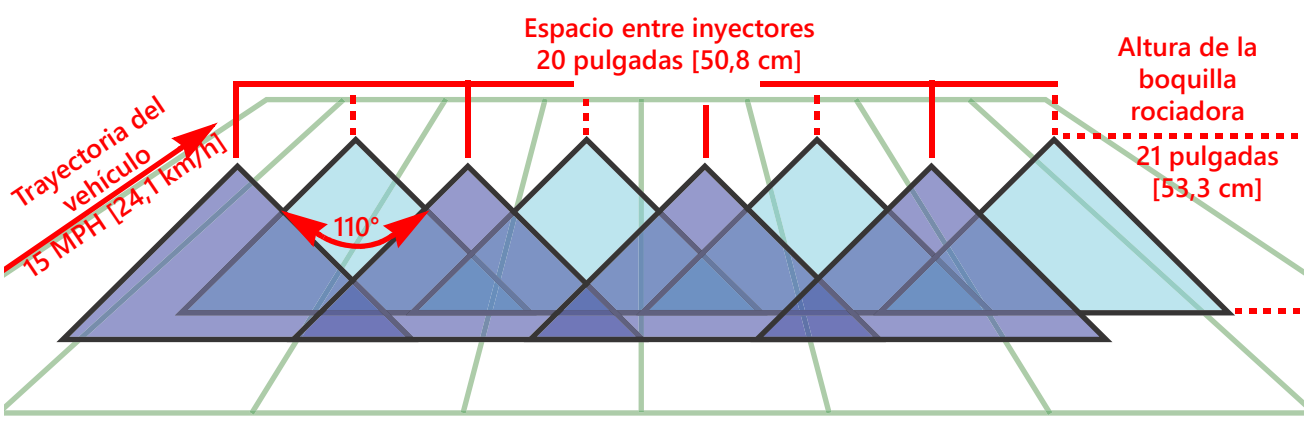

**Patrón alternante de rociado de los inyectores**

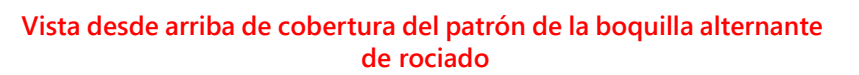

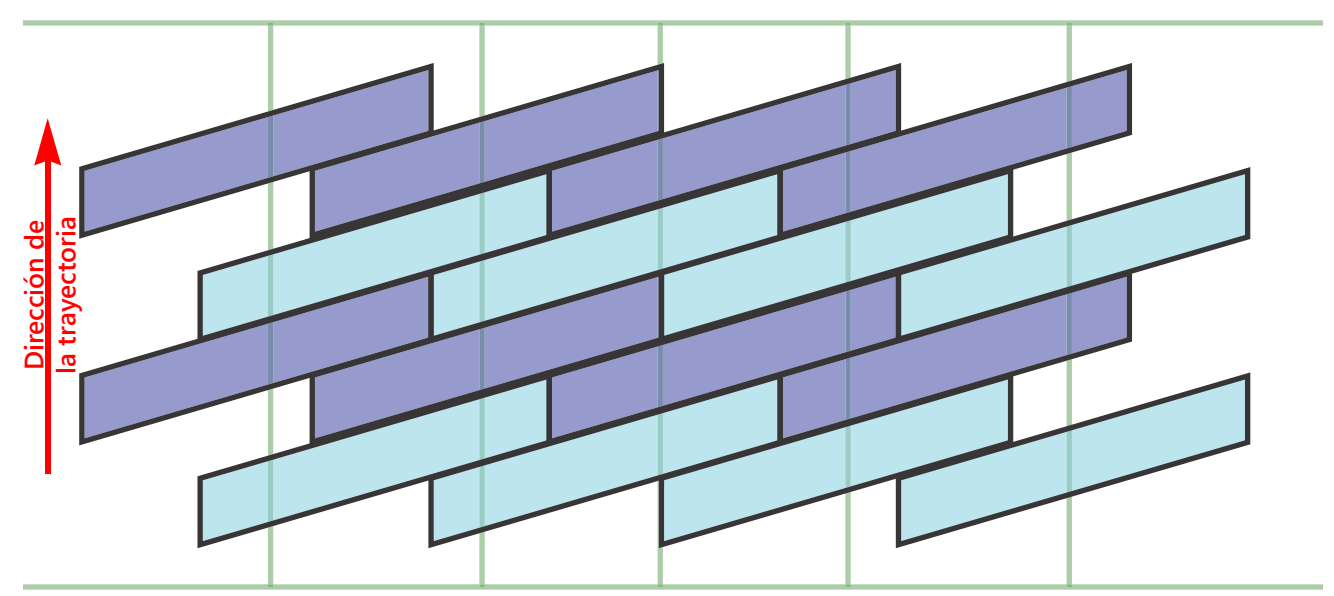

**NOTA:** En modo de control automático, el sistema de control de inyectores Sistema de Control de Inyectores ajustará el sistema para mantener una cobertura de aplicación óptima dentro de los rangos operativos provistos en la *[Selección de boquillas y guía de velocidad de aplicación](#page-84-0)* sección de la [página 75.](#page-84-0)

### CAUSAS DE SALTOS USANDO EL CONTROL DE BOQUILLA SISTEMA DE CONTROL DE INYECTORES

Operar el sistema de control de inyectores Sistema de Control de Inyectores en o por fuera de los rangos operativos recomendados puede derivar en una aplicación inferior o en franjas.

#### **POR EJEMPLO:**

Las franjas horizontales o una aplicación inferior pueden ser observadas si el operador del ejemplo anterior fuera a intercambiar el modo de aplicación de automático a manual y, luego, aumentara la velocidad de aplicación de 15 mph [24,1 km/h] a 22 mph [35,4 km/h] sin aumentar manualmente el ciclo de servicio de la válvula de control de inyectores.

#### **FIGURA 2. Condiciones que derivan en una aplicación inferior o en franjas horizontales**

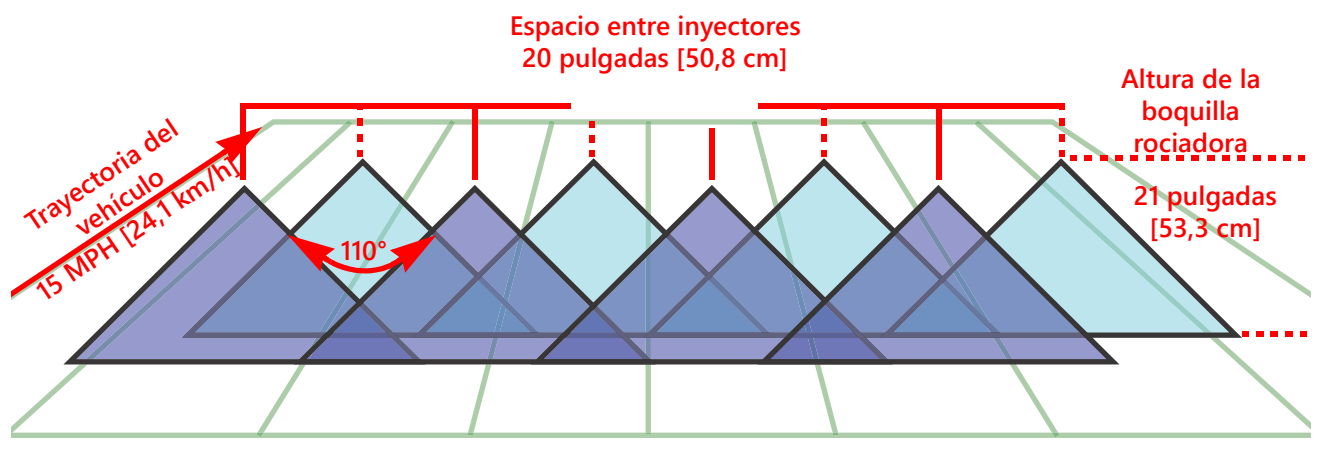

**Patrón alternante de rociado de los inyectores**

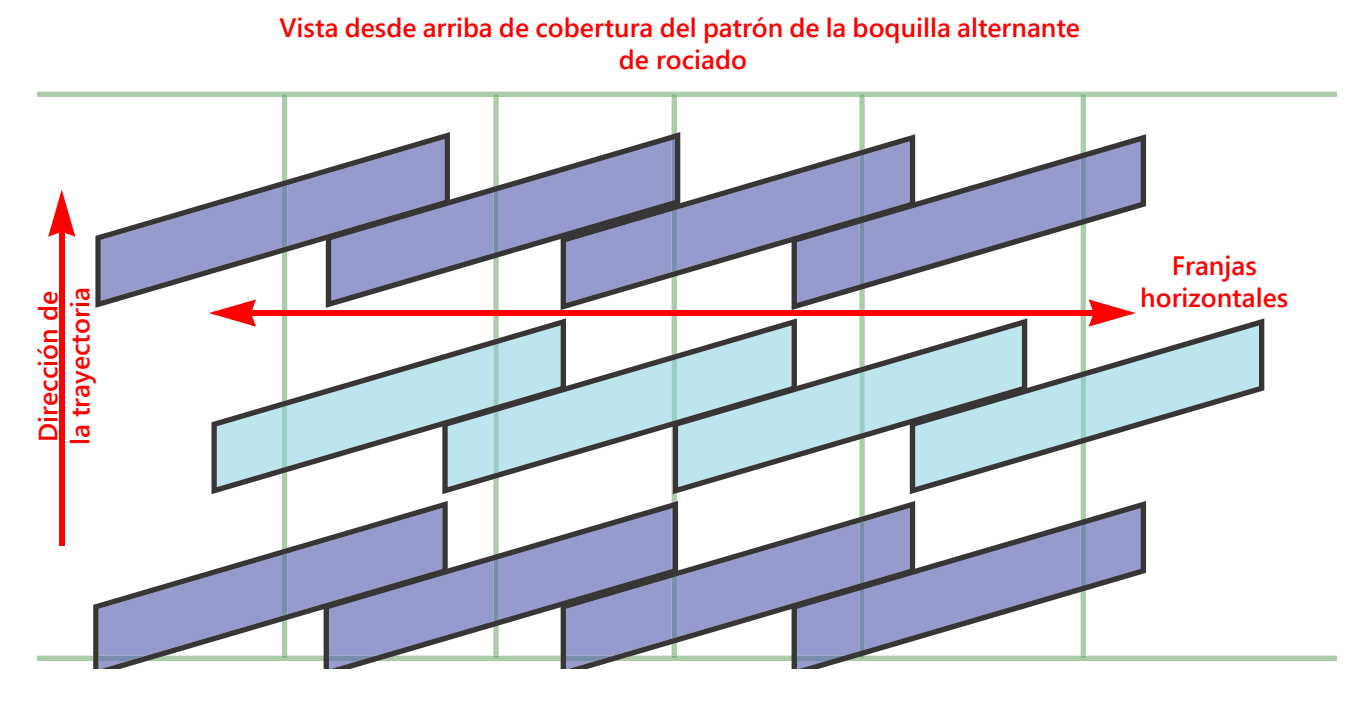

#### **POR EJEMPLO:**

Puede observarse una aplicación inferior o franjas diagonales si se realiza la siguiente modificación al ejemplo inicial:

- **•** Usar una ventilación a 80° de las boquillas rociadora, a una altura de 21 pulgadas [53,3 cm].
- **•** La presión de la pluma es demasiado baja, lo que resulta en que la boquilla del inyector no puede lograr todo el patrón de rociado.

**NOTA:** Consultar la *[Recomendaciones de funcionamiento del control de inyectores Sistema de Control de](#page-80-1)  Inyectores* [sección de la página 71](#page-80-1) y recordar la altura recomendada de rociado de las boquillas rociadora a 80°. Consultar la *[Selección de boquillas y guía de velocidad de aplicación](#page-84-0)* sección de la [página 75](#page-84-0) sobre las recomendaciones de presión de la boquilla rociadora y la pluma.

#### **FIGURA 3. Condiciones que derivan en una aplicación inferior o en franjas diagonales**

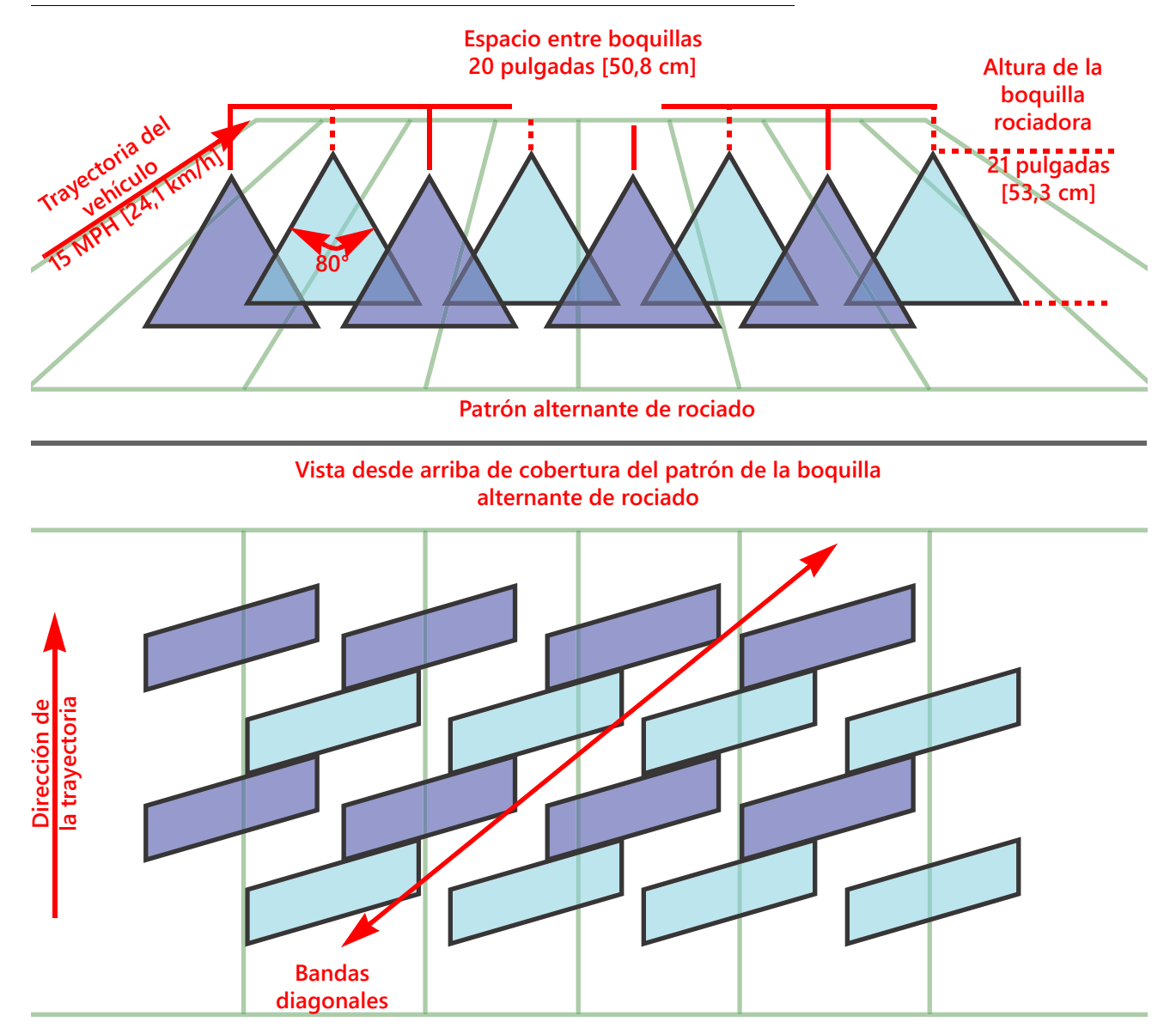

# <span id="page-84-0"></span>SELECCIÓN DE BOQUILLAS Y GUÍA DE VELOCIDAD DE APLICACIÓN

### CONTROL DE DERIVACIÓN Y TAMAÑO DE BOLITAS

En la tabla siguiente, se muestran las especificaciones del control de derivación de los diferentes fabricantes de inyectores. Usar esta información al seleccionar los inyectores correspondientes para su aplicación.

Para elegir el tamaño y tipo correctos de la boquilla rociadora, determinar la velocidad típica de rociado, la presión objetivo del tamaño de gota deseado y la tasa objetivo de la aplicación.

**POR EJEMPLO:** Si la tasa objetivo deseada es de 10 GPA a 15 mph con un tamaño de gota medio deseado:

- **•** Para un rociado convencional, en la tabla de boquillas, se recomienda usar una boquilla rociadora 05 a 40 PSI.
- **•** En el caso de inyectores pulsadores, con un objetivo de 70 % ± 10 % de ciclo de servicio, usar una boquilla 06 o 08. En 40 PSI, cualquier boquilla lograría el tamaño de gota deseado.

#### **TABLA 1. Control de derivación del inyector del fabricante.**

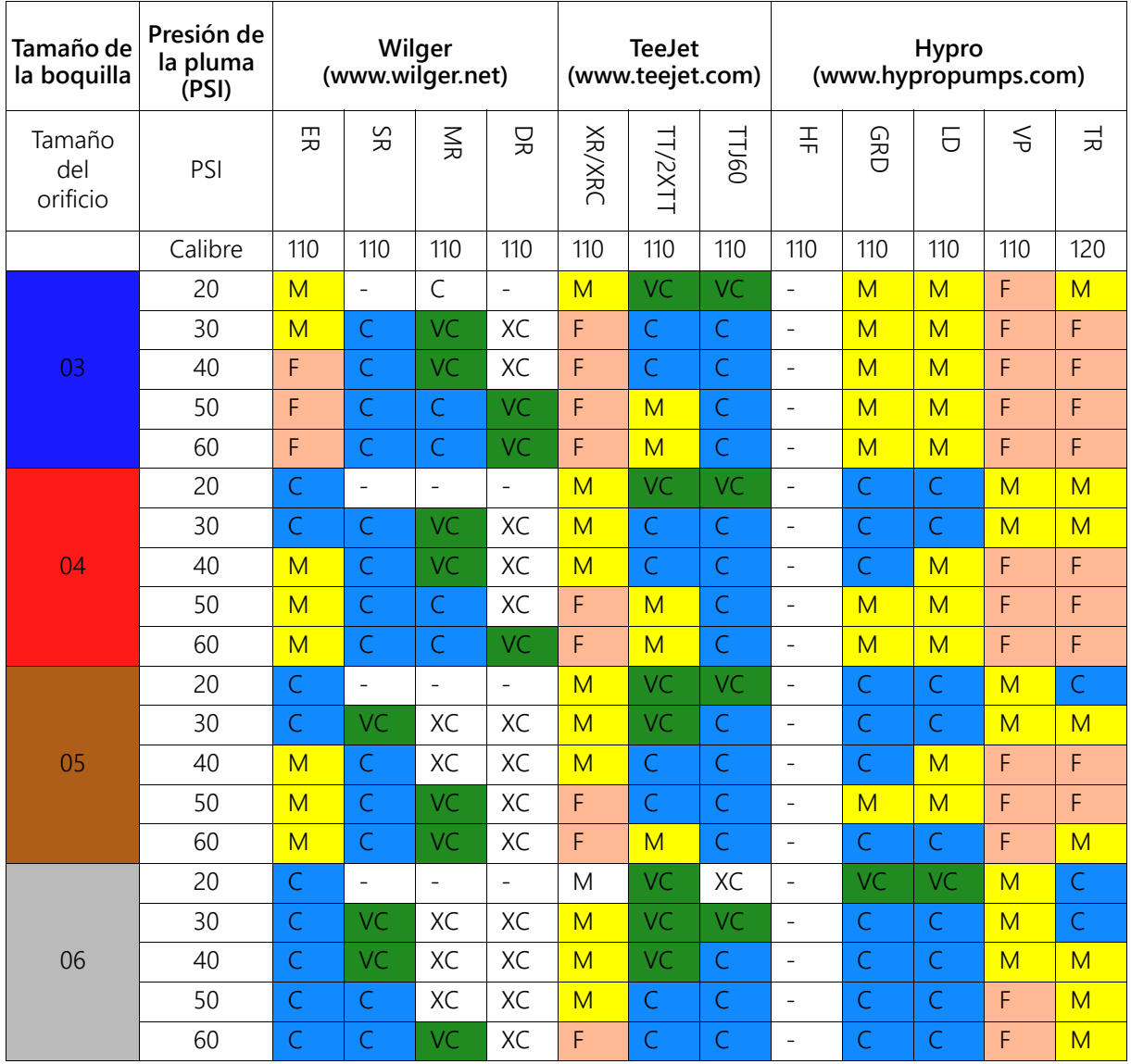

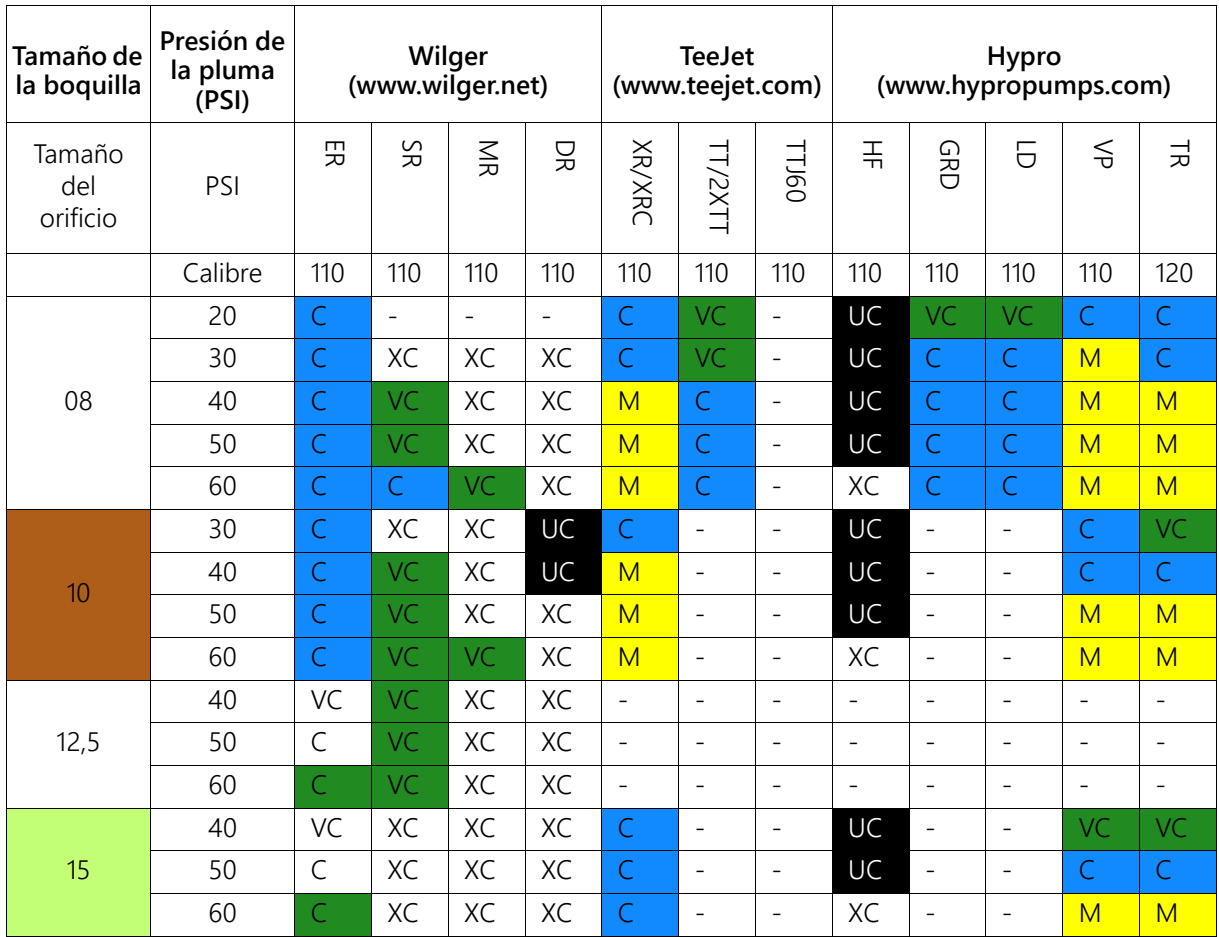

### GUÍA DE LA TABLA DE CONTROL DE DERIVACIÓN

Consultar esta guía al usar la tabla de control de derivación:

#### **TABLA 2. Número de guía**

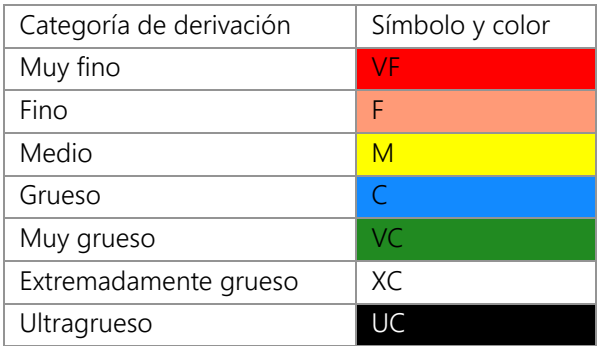

### GUÍA DE VELOCIDAD DE APLICACIÓN

Los rangos de velocidad y tasa de flujo provistos en esta sección son de referencia solamente. Los rangos observados pueden variar según la tubería y el hardware del sistema de aplicación. Se recomienda evitar operar en, o cerca de, los límites superiores o inferiores de los rangos de velocidad o tasa objetivo de cada boquilla rociadora. Los valores de la tabla siguiente se basan en un espacio de inyectores de 20".

### CUERPOS DE ESTILO ESTÁNDAR DE INYECTORES

 **TABLA 3. Tabla de velocidad de los cuerpos estilo estándar (recto) de los inyectores (Imperial)**

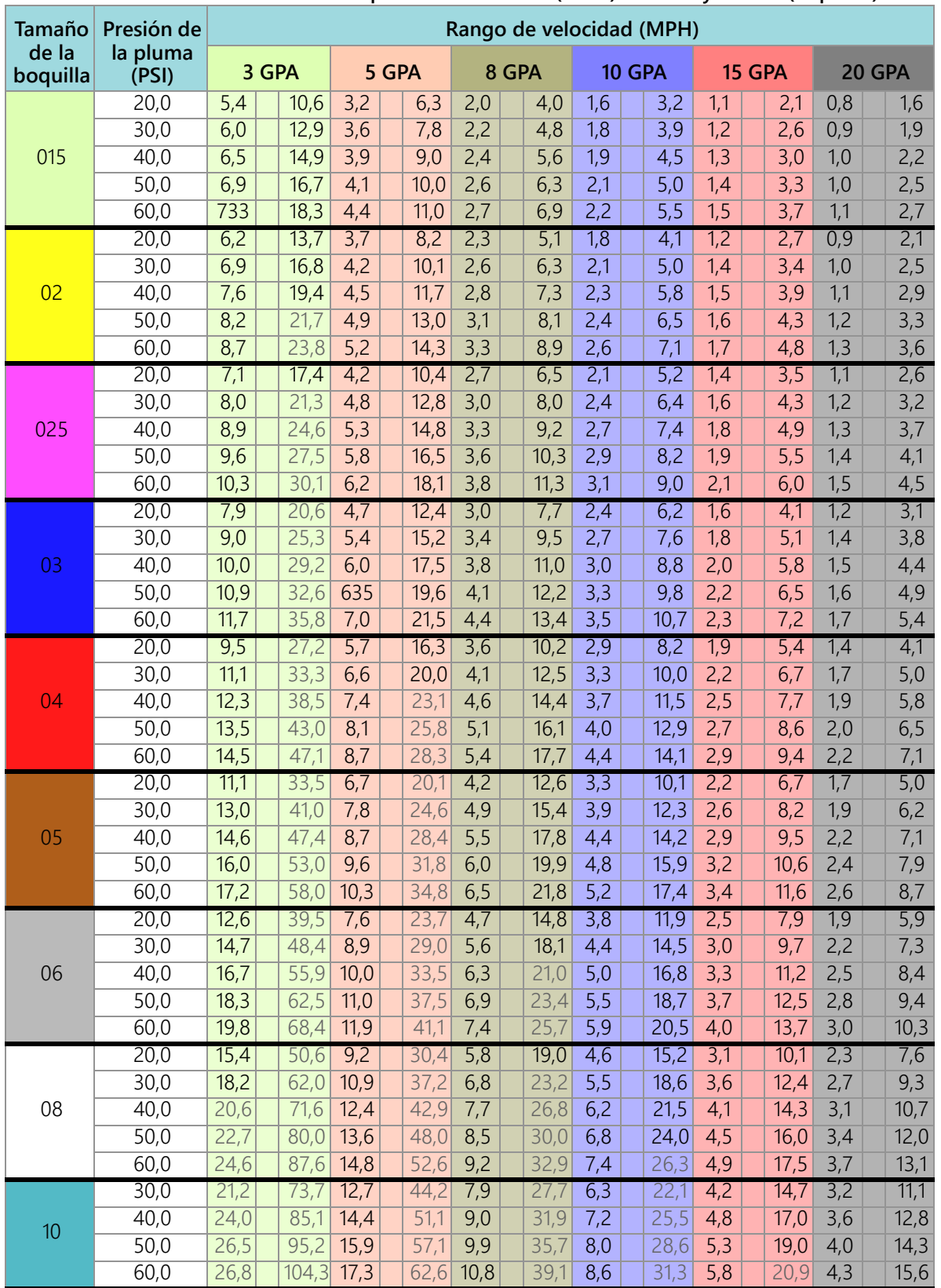

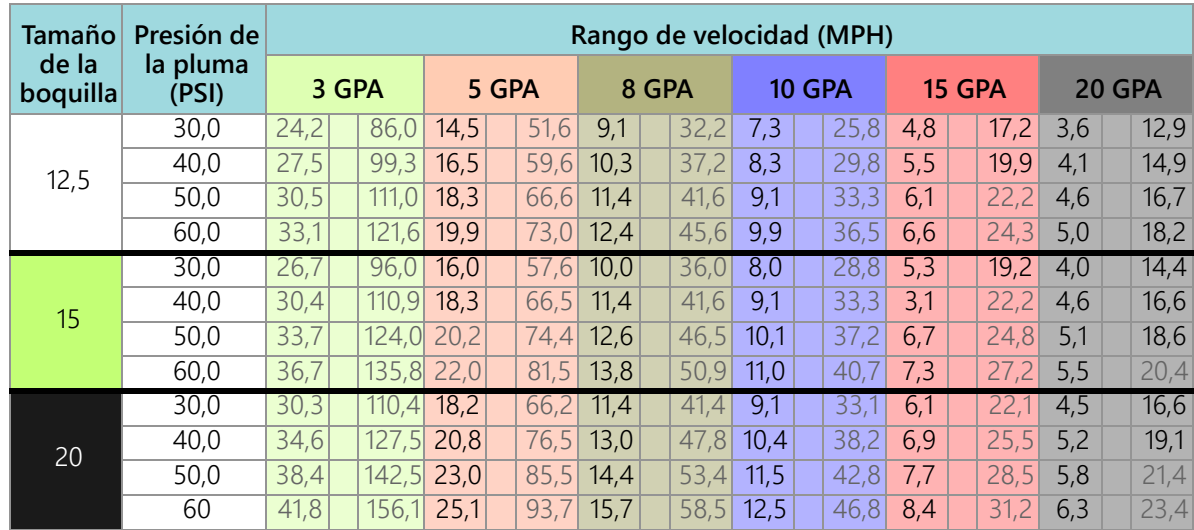

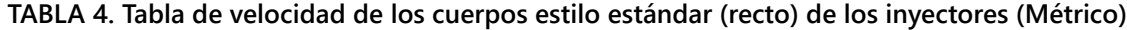

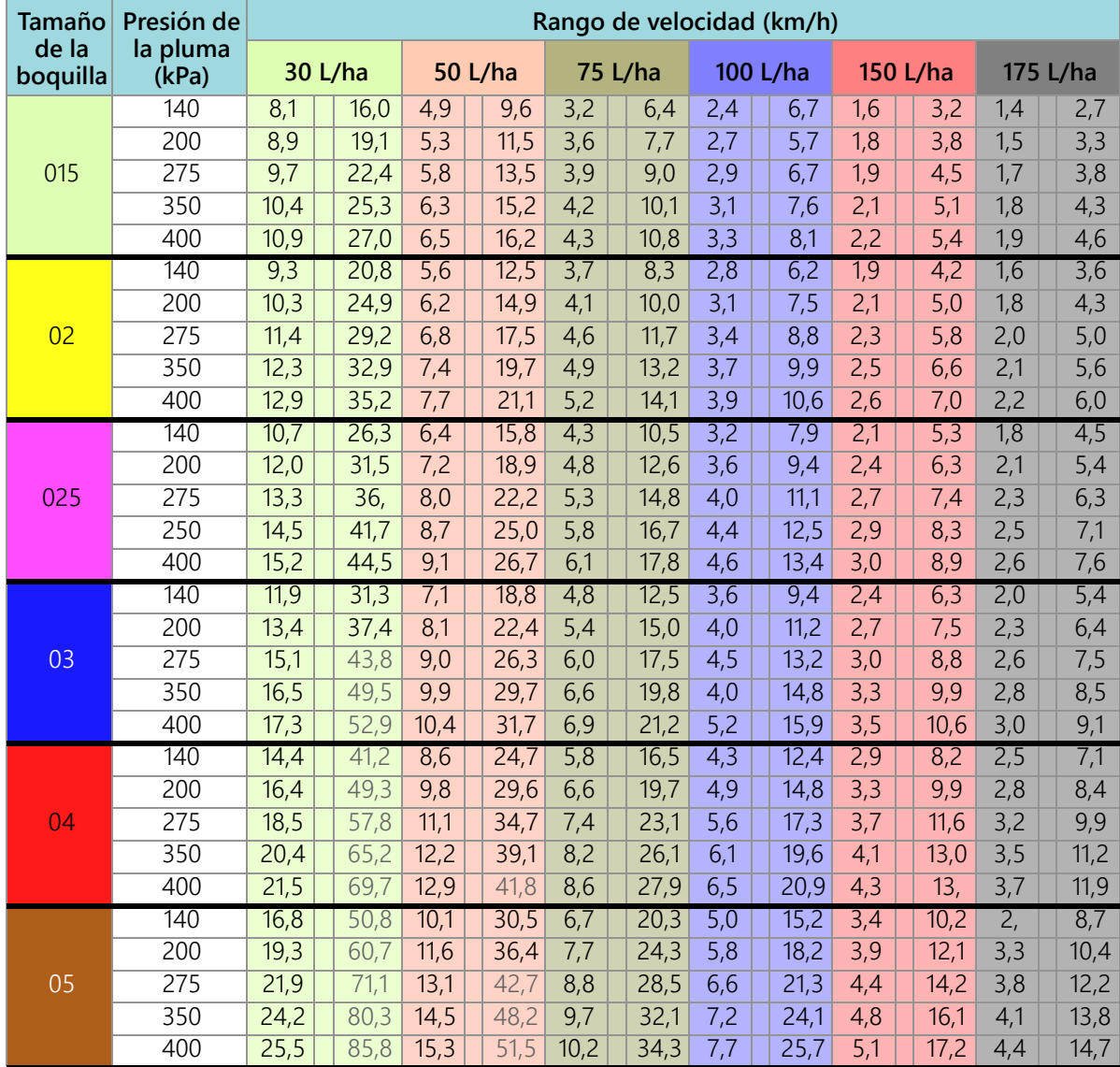

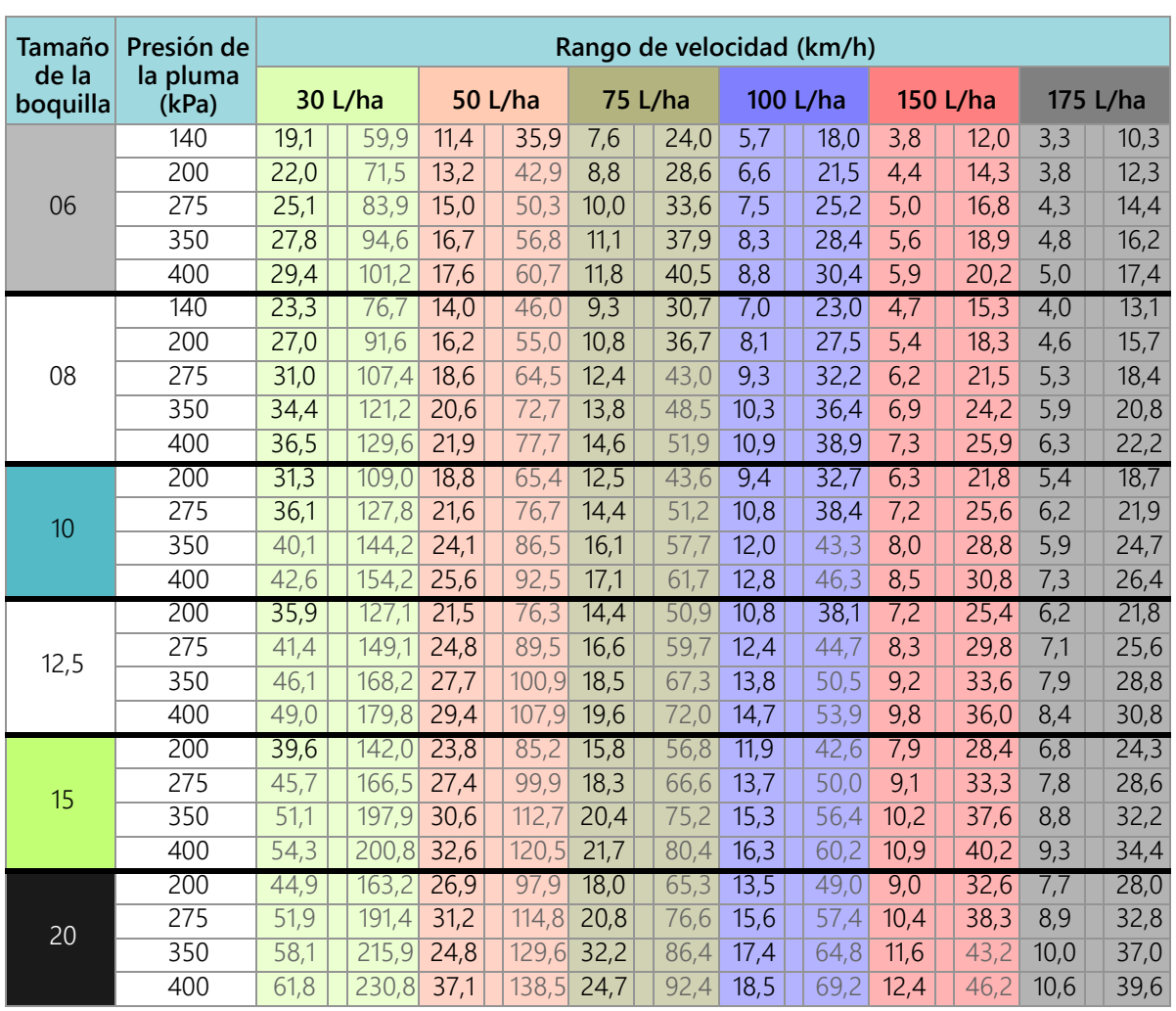

# **APÉNDICE** VALORES DE CALIBRACIÓN

# **B**

## ANCHOS DE SECCIÓN

Usar las fórmulas siguientes para ayudar a calcular los anchos de sección.

Calcular el ancho de la sección con la fórmula:

 $Tx S = SW$ 

Donde T = la cantidad de boquillas de cada sección; S = el espacio entre las boquillas; y SW = el ancho de la sección.

#### **POR EJEMPLO:**

7 boquillas con un espacio de 20 pulgadas (50,8 cm) darían como resultado:

 $7 \times 20 = 140$ o un ancho de sección de 140 pulgadas [356 cm]. Ingresar 140 (356) como ancho de esta sección. (EQ 1)

### CALIBRACIÓN DE LA TASA OBJETIVO

Debe conocerse la siguiente información para poder determinar qué inyectores rociadores usar con el rociador:

- Presión nominal de aplicación\_\_\_\_\_\_\_\_\_ PSI [kPa]
- Tasa de aplicación objetivo\_\_\_\_\_\_\_\_\_ GPA [litros/ha]
- Velocidad objetivo\_\_\_\_\_\_\_\_\_ MPH [km/h]
- Espacio entre los inyectores\_\_\_\_\_\_\_\_\_ pulgadas [cm]

De esta información, calcular el volumen por minuto por inyector, como se indica a continuación:

 $\textsf{NVPM} = \frac{\textsf{Tasa} \times \textsf{Velocidad} \times \textsf{NS}}{5940 [60000]}$ 

NVPM = Volumen de inyector por minuto (Gal/Min [L/Min]); tasa = tasa de aplicación objetivo; velocidad = velocidad objetivo de aplicación y NS = espacio entre inyectores.

#### **POR EJEMPLO:**

Presión de aplicación = 30 PSI; tasa de aplicación objetivo = 20 GPA; velocidad objetivo = 5,2 MPH y espacio  $entre$  inyectores = 20 pulgadas.

$$
NVPM = \frac{20 \times 5.2 \times 20}{5940} = 0.35
$$

Usar el volumen calculado de inyector por minuto de 0,35 a una presión de aplicación de 30; seleccionar un inyector de la pluma que llegue más cerca a dar la producción deseada.

### AJUSTES DE CALIBRACIÓN DEL PRODUCTO

#### SENSIBILIDAD DE RESPUESTA

La sensibilidad de respuesta controla cuán sensible es el sistema a los cambios de presión, flujo y velocidad. Disminuirla si la tasa y la presión del sistema oscilan levemente. Aumentarla si el control no responde. Evitar ajustar la tasa de respuesta y sensibilidad por encima de 70. El valor predeterminado es 50.

#### ZONA MUERTA

El valor de la zona muerta es la diferencia permisible entre la tasa objetivo y la tasa de aplicación real. Los valores van de 1 a 9; donde 1 equivale al 1 % de diferencia y 9, a un 9 % de diferencia.

### AJUSTES DE CONTROL DE PRESIÓN

#### TASA DE RESPUESTA

La tasa de respuesta controla cuán rápido el sistema ajusta la presión y la tasa de producción. Disminuirla si la tasa y la presión del sistema oscilan mucho. Aumentarla si el control no responde. Evitar ajustar la tasa de respuesta y sensibilidad por encima de 70. El valor predeterminado es 35.

# <span id="page-92-0"></span>APÉNDICE CRONOGRAMA DE MANTENIMIENTO **C** Y REPUESTOS

### <span id="page-92-1"></span>MANTENIMIENTO DE LA VÁLVULA DE CONTROL DE INYECTORES SISTEMA DE CONTROL DE INYECTORES

#### **TABLA 1. Cronograma de mantenimiento**

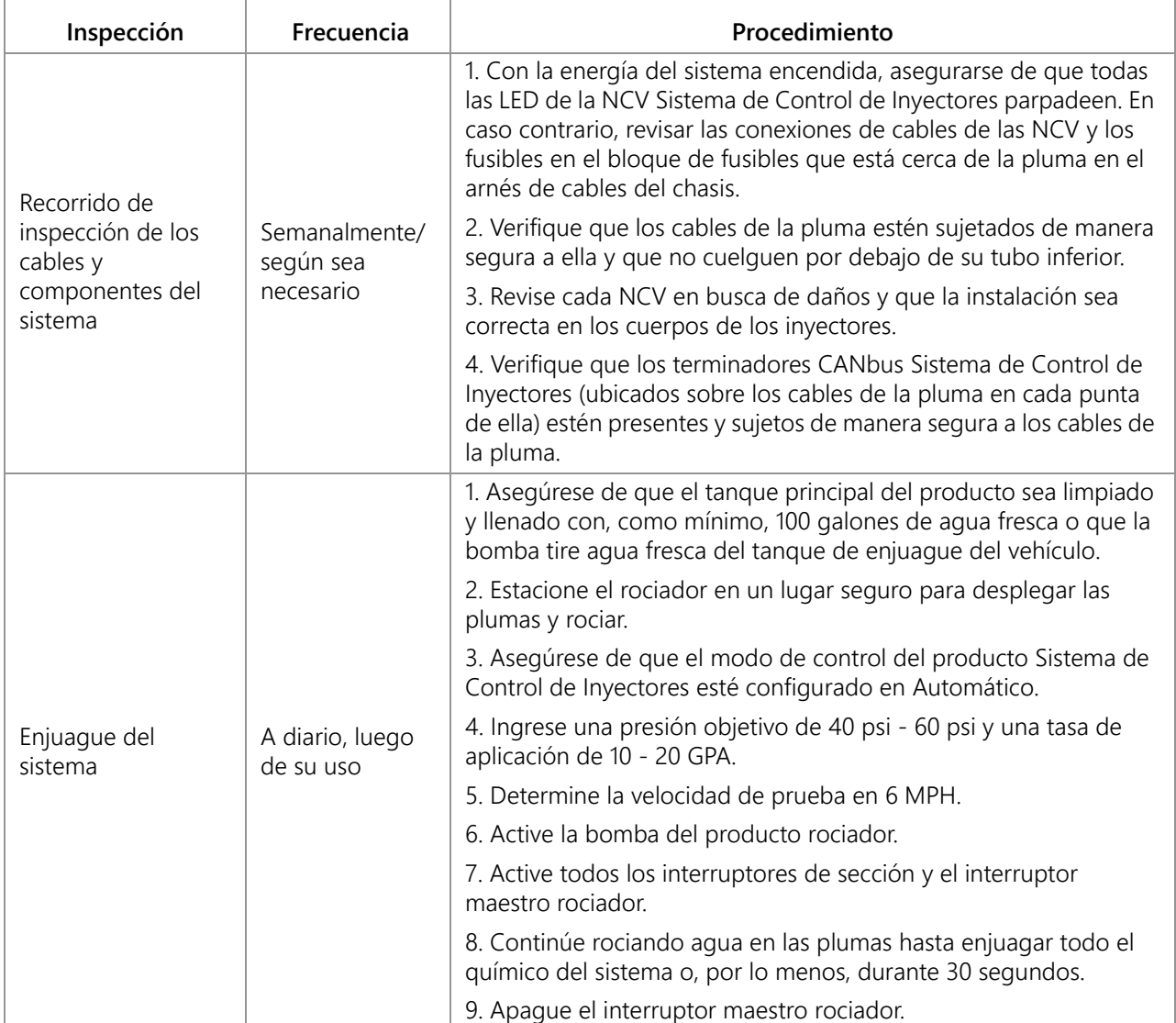

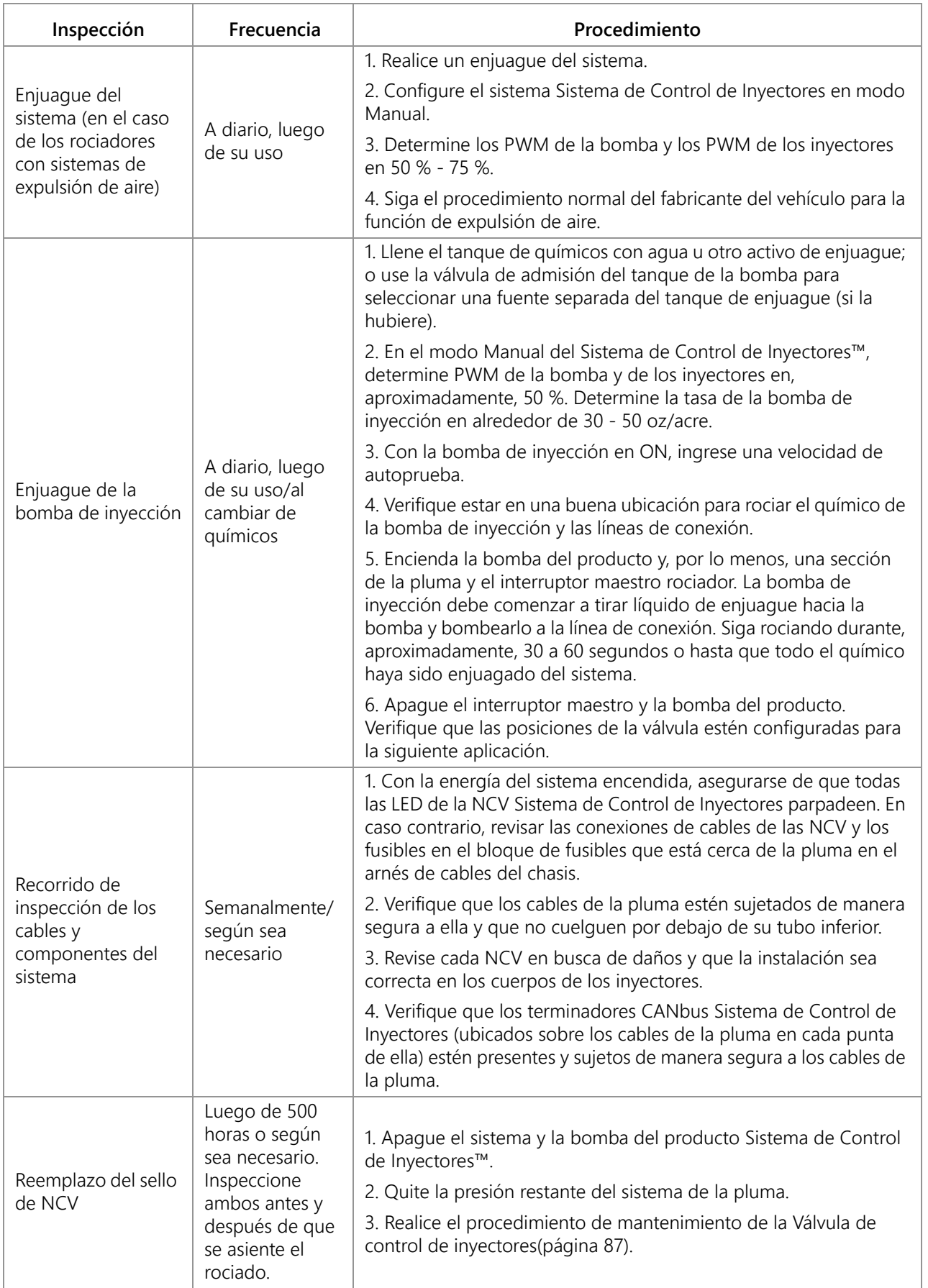

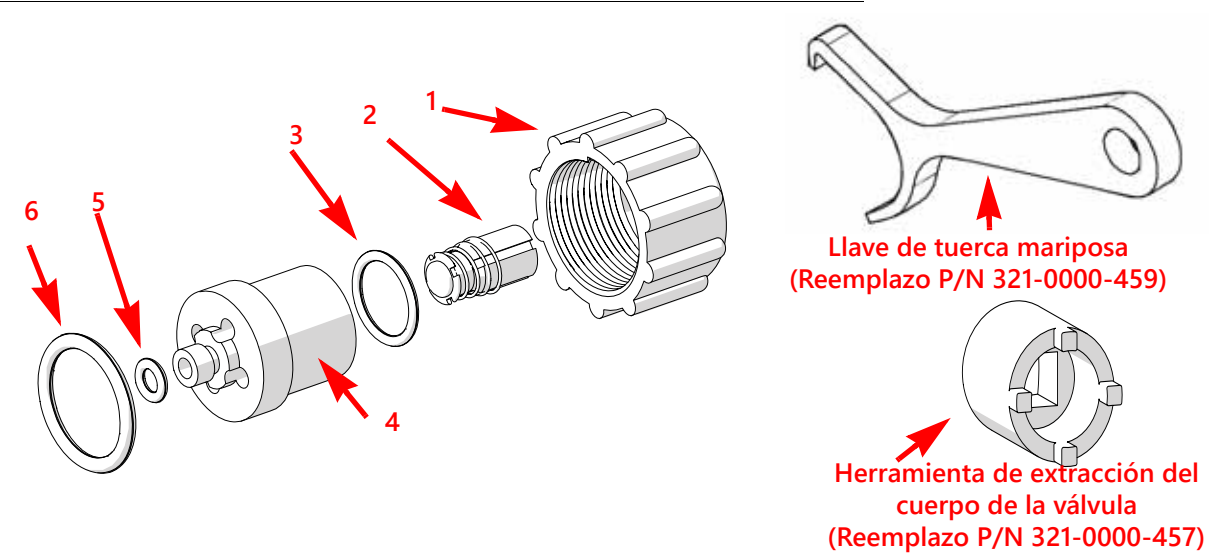

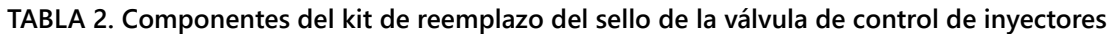

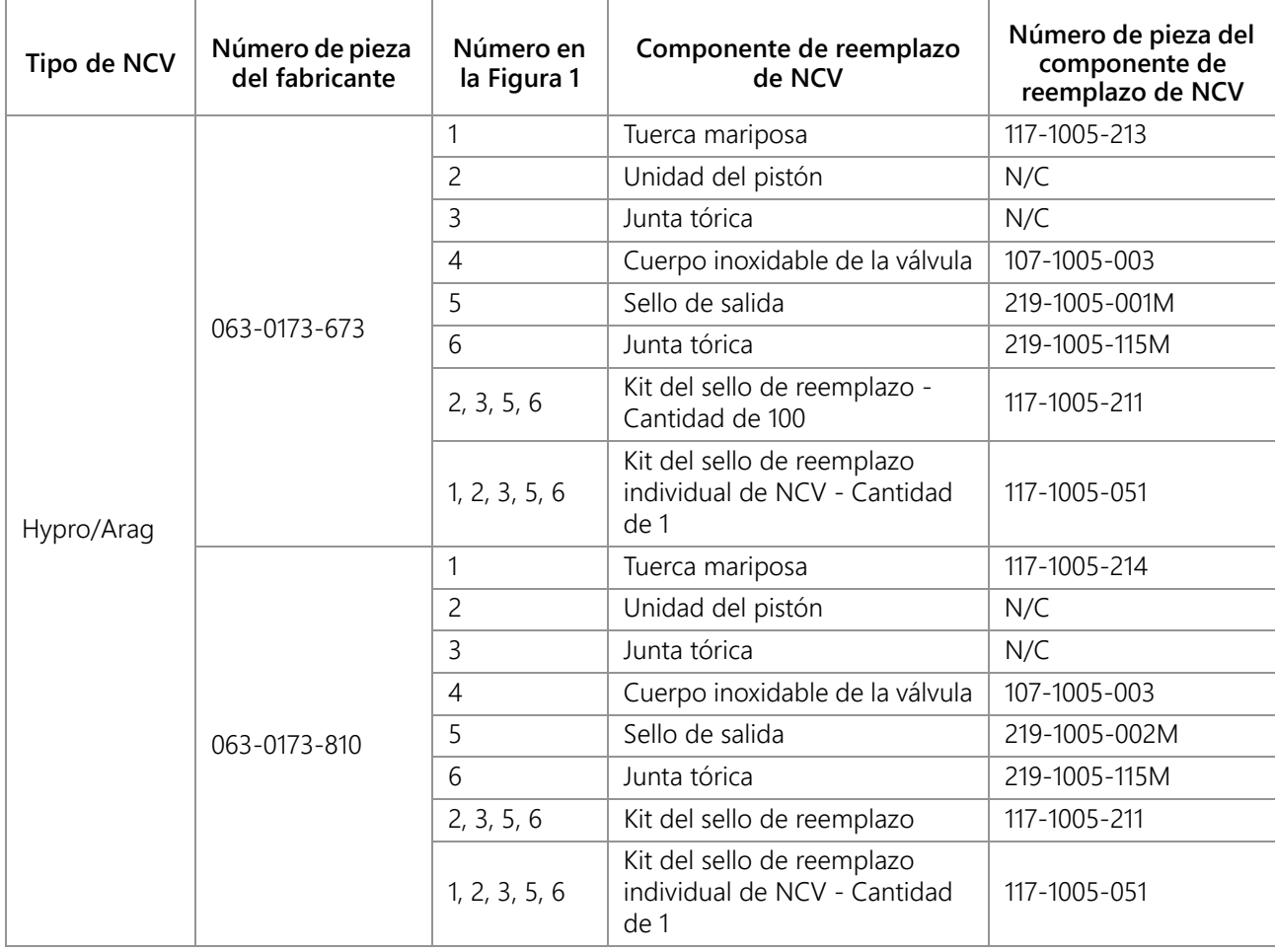

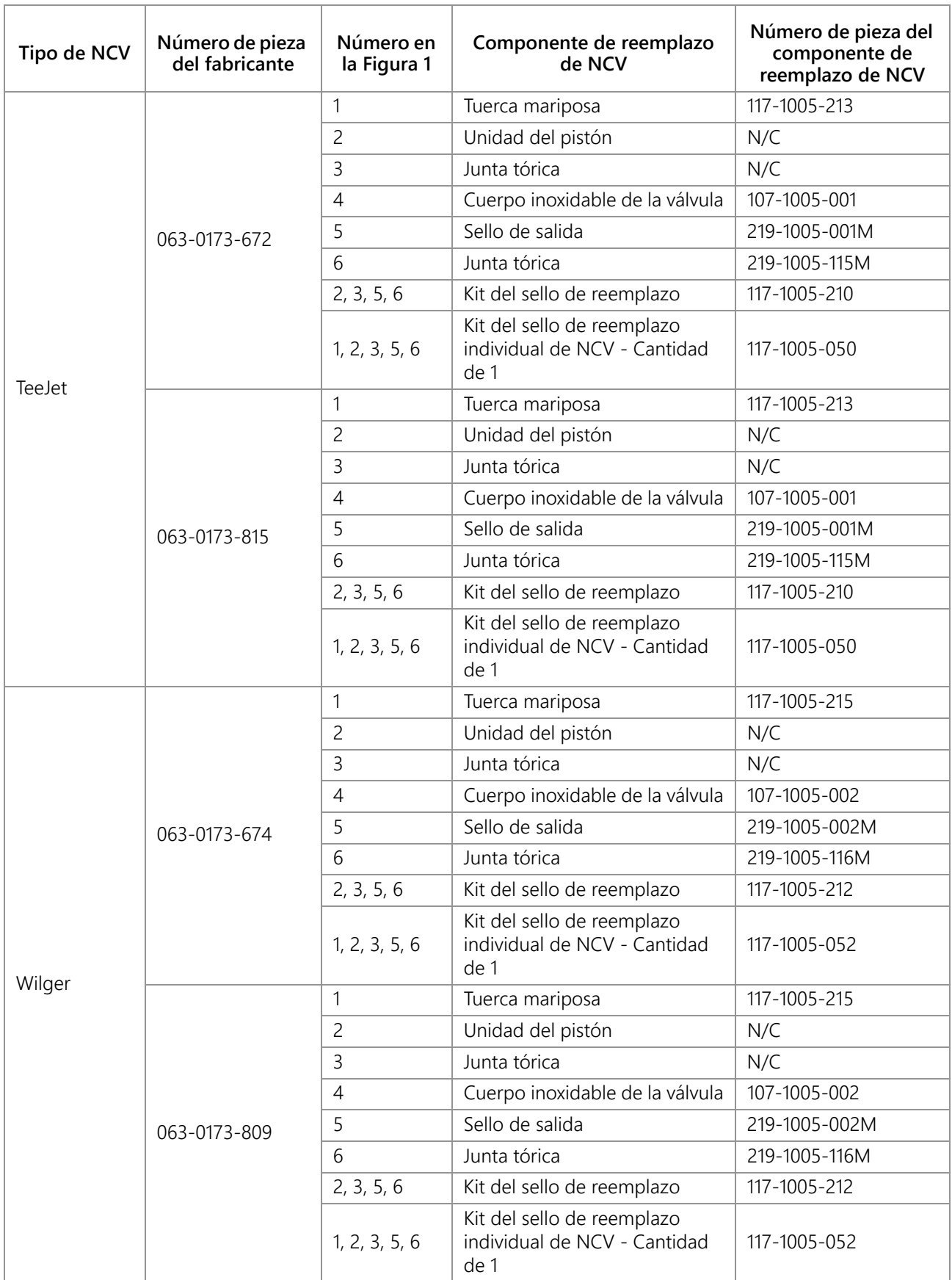

### <span id="page-96-0"></span>PROCEDIMIENTO DE MANTENIMIENTO DE LA VÁLVULA DE CONTROL DE INYECTORES

Las válvulas de control de inyectores Sistema de Control de Inyectores están diseñadas para proporcionar funcionamiento libre de mantenimiento, según lo recomendado por el fabricante del químico o equipo. No obstante, los sellos pueden gastarse o hincharse por los compuestos químicos, las fórmulas químicas o las altas presiones de funcionamiento. Esto puede generar el deterioro acelerado de las superficies de sellado. Los siguientes procedimientos de mantenimiento de la válvula de control de inyectores deben ser realizados en el sistema de control de inyectores o en los inyectores individuales si se observan fugas en una boquilla rociadora específica.

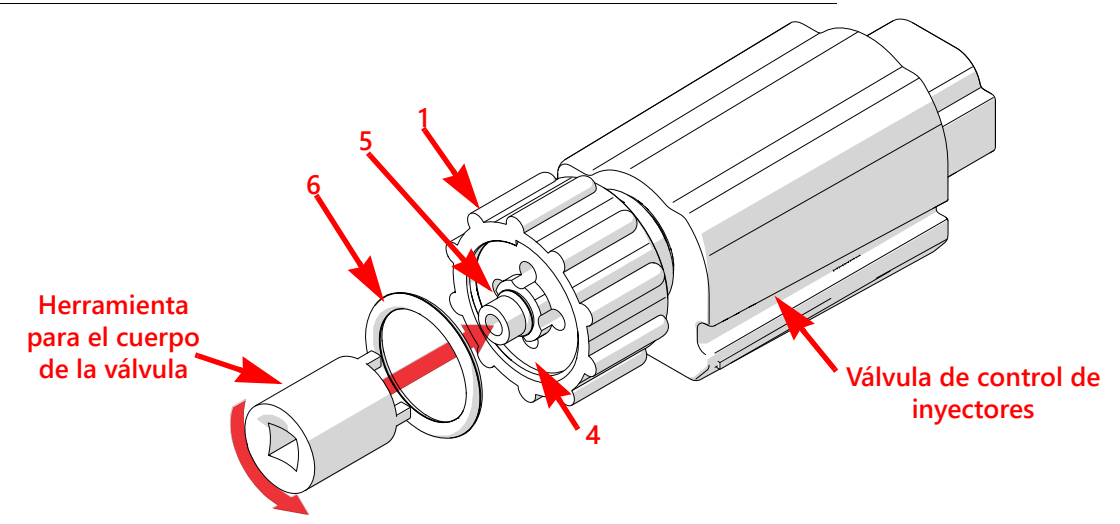

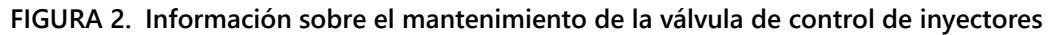

- 1. Afloje la tuerca mariposa (elemento 1) y extraiga la válvula de control de inyectores Sistema de Control de Inyectores del cuerpo del inyector.
- 2. Revise la junta tórica grande (elemento 6) sobre el frente del cuerpo de la válvula (elemento 4). Reemplácela, de ser necesario.
- 3. Revise la junta tórica pequeña (elemento 5) sobre la punta del cuerpo de la válvula. Reemplácela, de ser necesario.
- 4. Con una herramienta de extracción del cuerpo de la válvula (N/P 321-0000-457), afloje y extraiga el cuerpo (elemento 4) de la válvula de control de inyectores Sistema de Control de Inyectores™.

 **FIGURA 3. Vista ampliada de la válvula de control de inyectores**

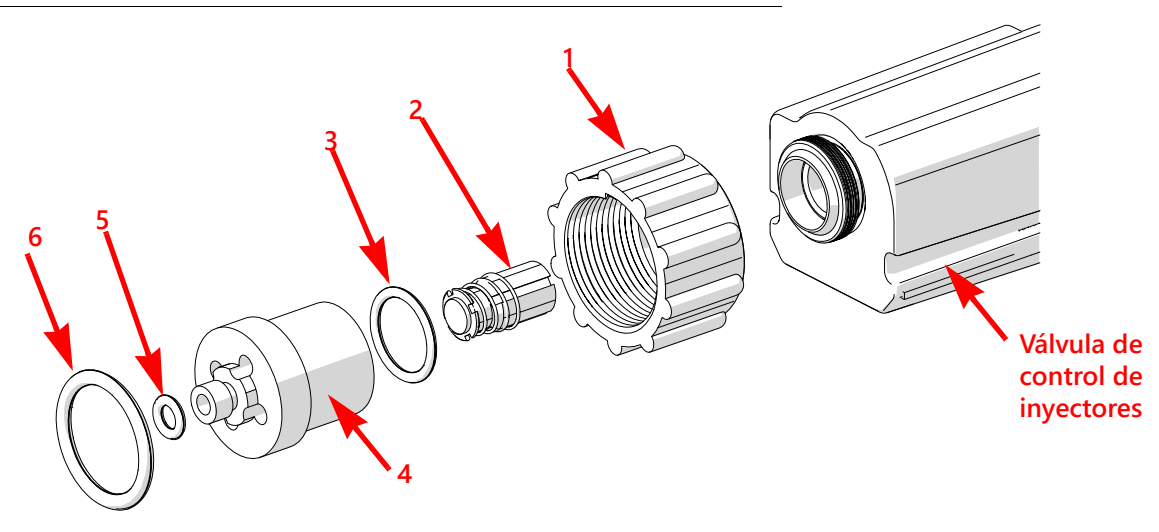

- 5. Revise la junta tórica pequeña (elemento 3) adentro del cuerpo de la válvula. Reemplácela, de ser necesario.
- 6. Limpie y revise la unidad del pistón (elemento 2). Reemplace la unidad del pistón si el sello de goma está gastado o dañado. Consulte la [Figura 4 en la página 88](#page-97-0) para ver la referencia sobre el estado del sello del pistón.

7. Revise la tuerca mariposa (elemento 1). Reemplácela si está gastada o dañada.

#### <span id="page-97-0"></span> **FIGURA 4. Información sobre la inspección del pistón**

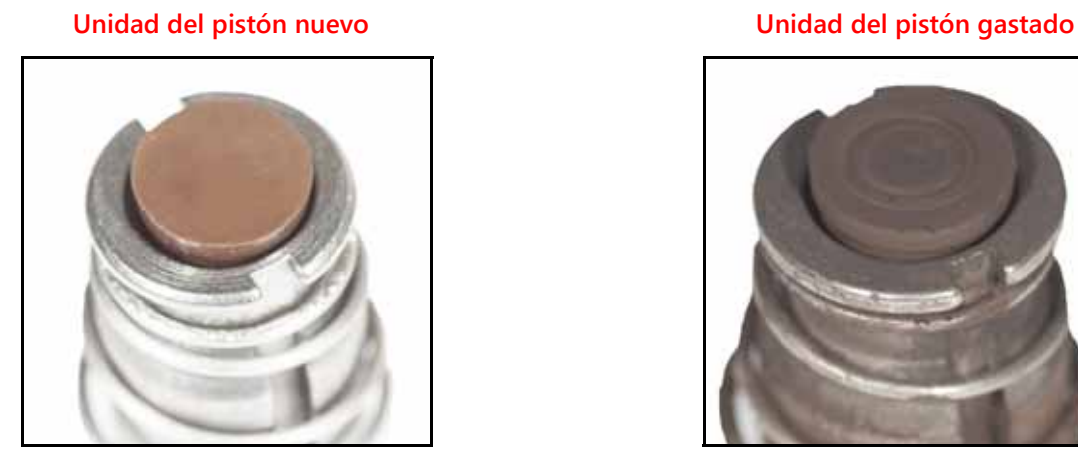

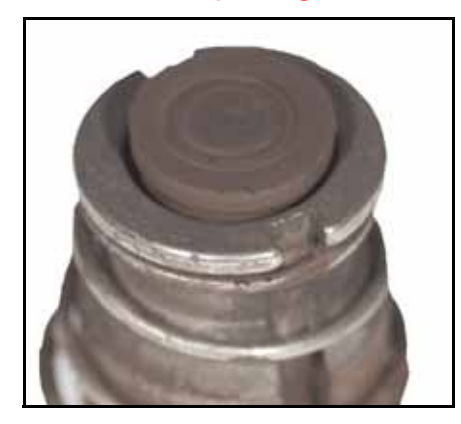

**NOTA:** El color del sello puede variar.

### PROCEDIMIENTO DE ENSAMBLAJE DE LA VÁLVULA DE CONTROL DE INYECTORES SISTEMA DE CONTROL DE INYECTORES

Para reensamblar una válvula de control de inyectores luego de la inspección y el mantenimiento:

#### **FIGURA 5. Unidad de la válvula de control de inyectores**

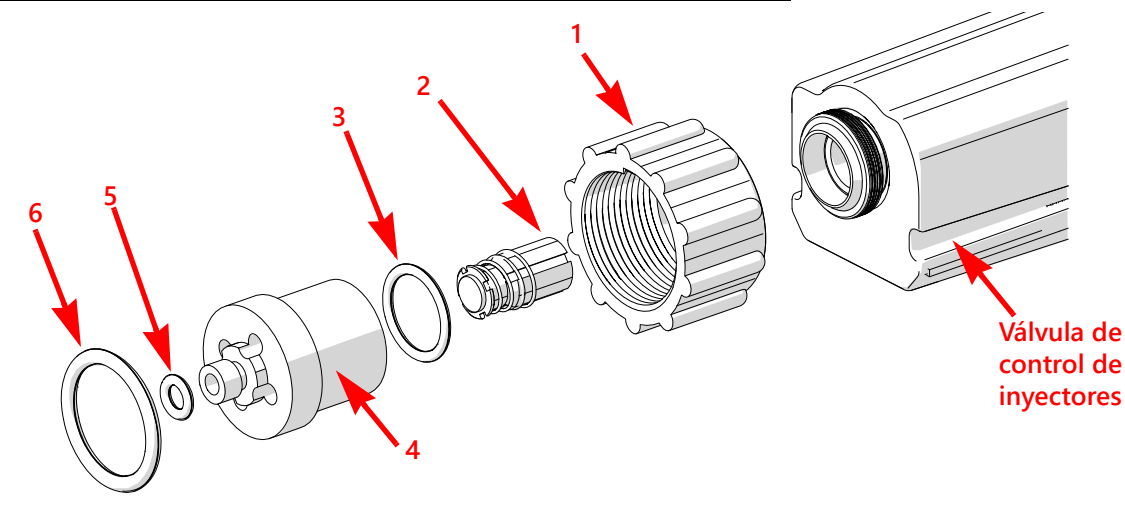

- 1. Vuelva a colocar la tuerca mariposa (elemento 1) sobre el cuerpo de la válvula (elemento 4).
- 2. Reemplace la junta tórica (elemento 3) dentro del cuerpo de la válvula.
- 3. Coloque la unidad del pistón (elemento 2) en la cavidad de la válvula de control de inyectores.
- 4. Enrosque el cuerpo de la válvula sobre la válvula de control de inyectores y ajústelo a mano.
- 5. Con una herramienta de extracción del cuerpo de la válvula (N/P 321-0000-457), gire 1/4 a 1/3 el cuerpo de la válvula para asegurarlo.
- 6. Verifique que la junta tórica pequeña (elemento 5) esté asentada en la ranura de la punta del cuerpo de la válvula.
- 7. Coloque la junta tórica (elemento 6) sobre el frente del cuerpo de la válvula.
- 8. Enrosque la tuerca mariposa en el cuerpo del inyector sobre la pluma de rociar del equipo.
- 9. Ajuste manualmente la tuerca mariposa en el cuerpo del inyector o use la llave de tuerca mariposa, de ser necesario. No la sobreajuste.

10. Antes de llenar el tanque con químicos o de comenzar una aplicación en campo, consulte la *[Prueba en busca](#page-98-0)  de fugas* [sección de la página 89](#page-98-0) para probar el sistema Sistema de Control de Inyectores™.

### PRUEBA DEL SISTEMA

### <span id="page-98-1"></span><span id="page-98-0"></span>PRUEBA EN BUSCA DE FUGAS

- 1. Llene el tanque del aplicador con agua limpia.
- 2. Intercambie el interruptor maestro de implementación a la posición de encendido.
- 3. Seleccione la tecla de función de la bomba para activar la bomba del producto.
- 4. Intercambie un interruptor de sección a la posición de encendido.
- 5. Revise las válvulas de control de inyectores Sistema de Control de Inyectores en busca de fugas alrededor de la tuerca mariposa.
- 6. Si se observan fugas:
	- a. Intercambie los interruptores maestro y de sección a la posición de apagado.
	- b. Utilice la llave de tuerca mariposa Sistema de Control de Inyectores para ajustar con cuidado la tuerca mariposa hasta que cese la fuga.
	- c. Si la fuga persiste luego de ajustar la tuerca mariposa en más de medio giro, realice los procedimientos detallados en la *[Mantenimiento de la válvula de control de inyectores Sistema de Control de Inyectores](#page-92-1)* [sección de la página 83](#page-92-1) para revisar la válvula de control de inyectores, las juntas tóricas y la unidad del pistón.
	- d. Repita este procedimiento hasta verificar que se haya detenido la fuga. Contacte a un distribuidor local de CNH brand para obtener más ayuda si las fugas persisten.
- 7. Repita este proceso para revisar las válvulas de control de inyectores de cada sección del equipo.

# MANTENIMIENTO DEL MEDIDOR DE FLUJO

- **NOTA:** Elimine la presión del sistema y los químicos de las mangueras y de las demás líneas del sistema antes de desensamblar el medidor de flujo, los accesorios o mangueras.
- 1. Extraiga el medidor de flujo del equipo y enjuáguelo con agua limpia para remover todos los químicos.
- 2. Extraiga los pernos con cabeza o abrazadera del medidor de flujo.
- 3. Extraiga el núcleo de la turbina y la turbina de adentro del medidor de flujo.
- 4. Quíteles las rebarbas metálicas o cualquier otro material extraño, tales como polvos mojables. Corrobore que las aspas de la turbina no estén desgastadas. Al sostener el núcleo de la turbina en su mano, gire la turbina. Esta debe girar libremente con muy poco arrastre adentro del núcleo.
- 5. Si se reemplaza la unidad del transductor o si el soporte de la turbina es ajustado o reemplazado, verifique el ajuste de la turbina antes de reensamblarla. Sostenga el núcleo de la turbina con la turbina sobre el transductor. Gire la turbina soplándola. Ajuste el soporte de la turbina hasta que la turbina se detenga. Afloje el perno de la turbina en 1/3 de giro. La turbina debería girar libremente.
- 6. Vuelva a ensamblar el medidor de flujo.
- 7. Con una propulsión de aire de baja presión (aproximadamente 5 PSI [34,5 kPa]), verifique la turbina gire libremente. Si se arrastra, afloje el perno hexagonal en la base del núcleo de la turbina en 1/16 giro hasta que la turbina gire libremente.
- 8. Si la turbina gira libremente y se han revisado los cables conforme a la *[Resolución de problemas de cables del](#page-67-0)  medidor de flujo* [sección de la página 58,](#page-67-0) pero el medidor de flujo aún no mide correctamente, reemplace su transductor.

### RECALIBRACIÓN DEL MEDIDOR DE FLUJO

Para calibrar el medidor de flujo:

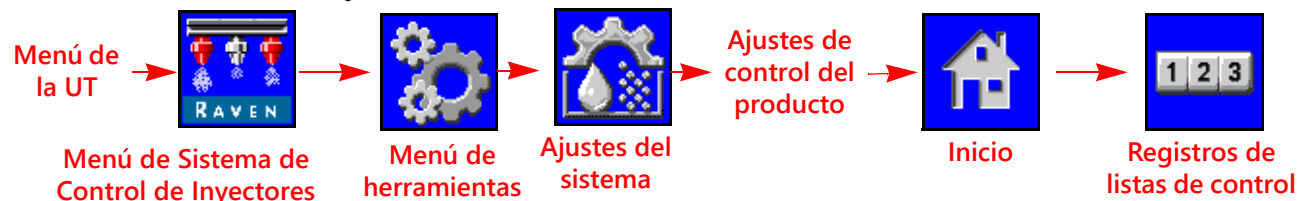

- 1. Llene el tanque del aplicador con agua limpia.
- 2. Abra el Menú UT y seleccione el botón de menú Sistema de Control de Inyectores.
- 3. Desde la pantalla de inicio, seleccione las teclas de función del Menú de herramientas a lo largo del lateral derecho de la pantalla.
- 4. Seleccione la pestaña de Ajustes del sistema a lo largo de la parte superior de la pantalla y seleccione el botón de Ajustes de control del producto.
- 5. Ingrese un valor de 10 [38] para la cal. del medidor.
- 6. Seleccione las teclas de función de Inicio a lo largo del lateral derecho de la pantalla y, luego, seleccione las de los Registros de listas de control.
- 7. Ingrese un valor cero para el valor de volumen total.
- 8. Intercambie el interruptor maestro y todas las secciones de la pluma a las posiciones de apagado.
- 9. Extraiga la manguera de sección y colóquela en un contenedor calibrado de cinco galones [19 litros].
- 10. Intercambie el interruptor maestro y el interruptor de la pluma correspondiente a la manguera que haya sido colocada en el contenedor.
- 11. Bombee exactamente diez galones [38 litros] de agua para llenar el contenedor dos veces.
- 12. Revise el volumen total registrado en el aviso de registros de listas de control de UT. La lectura mostrada es el valor de cal. del nuevo medidor. Este valor debe estar dentro de ± 3 % del número de calibración grabado en la etiqueta del medidor de flujo.
- 13. Repita este procedimiento varias veces para corroborar la precisión. Siempre "coloque en cero" la pantalla de volumen total antes de volver a probar.

#### **NOTA:** Para una mayor precisión, determine la calibración del medidor en 100 [378] y la bomba, en 100 galones (378 litros) de agua.

14. Para verificar la calibración del medidor de flujo, llene el tanque del aplicador con una cantidad predeterminada de líquido medido (es decir, 250 galones [946,4 l]).

#### **NOTA:** No confíe en las marcas de graduación moldeadas en el tanque del aplicador.

15. Vacíe el tanque del aplicador en condiciones de funcionamiento normal. Si el volumen total mostrado difiere de la cantidad predeterminada del líquido medido en más del  $\pm$  3 %, realice el siguiente cálculo:

$$
CMC = \frac{MC \times V_M}{V_A}
$$

Donde CMC = la cal. corregida del medidor, MC = la cal. del medidor usada para aplicar el volumen conocido y VM = el volumen medido por el aviso de registros de listas de control de UT y VA = volumen predeterminado aplicado.

#### **POR EJEMPLO:**

La UT muestra un volumen total de 260 [984] cuando una cal. del medidor de 720 [190] fue usada para aplicar un volumen medido de 250 galones [946 litros]. Por lo tanto:

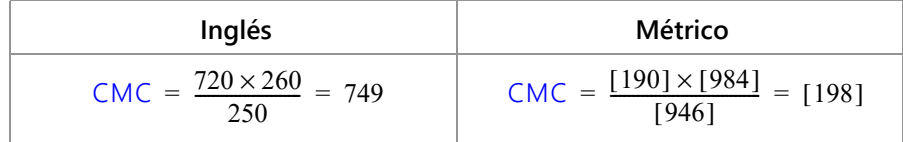

La calibración corregida del medidor es 749 [198].

16. Vuelva al aviso de Ajustes de control del producto e ingrese un valor de 749 [198] para la calibración del medidor.

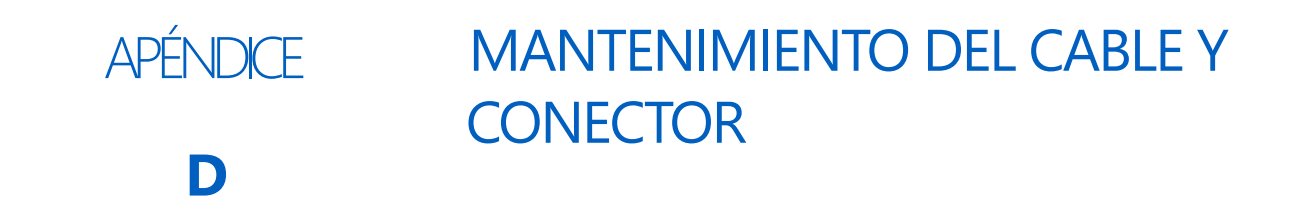

### ALIMENTACIÓN Y MANTENIMIENTO DEL ARNÉS DE LA UNIDAD ELECTRÓNICA DE CONTROL DEL CONTROLADOR DEL PRODUCTO II

- 1. Desconectar el conector del arnés de la unidad electrónica de control del controlador del producto II y revisar que no haya señales de humedad o corrosión.
- 2. Si se detecta corrosión, usar Deoxit D5, cepillos y aire comprimido para limpiar y secar el conector.
- 3. Una vez limpio, aplicar una capa de Corrosion X HD en las superficies de empalme del conector y en los contactos.
- 4. Volver a sujetar los conectores.

# MANTENIMIENTO DEL CONECTOR DEL ARNÉS DE LA PLUMA

Antes de conectar el cable de la pluma Sistema de Control de Inyectores con las válvulas de control de inyectores (NCV) Sistema de Control de Inyectores, realizar los siguientes pasos en los conectores NCV de 6 pines y en los conectores circulares de 19 pines entre los cables de la pluma y en las conexiones de cables de la unidad electrónica de control del controlador del producto II, a fin de garantizar una buena calidad de las conexiones:

1. Verificar que los conectores NCV y los conectores de cables de la pluma que acompañan estén libres de humedad, contaminación u óxido. El óxido aparecerá como una capa seca y blanca en los contactos. Si algún conector muestra signos de humedad, contaminación u oxidación, realizar los Pasos 2 a 6. Si esta instalación es nueva, pasar al Paso 7. Todos los componentes enumerados a continuación pueden ser pedidos en el Kit de mantenimiento de conexiones NCV Sistema de Control de Inyectores Sistema de Control de Inyectores (N/P 117-0171-692).

2. Rociar la conexión con un activo desoxidante (se recomienda Deoxit D5) (N/P 222-4001-006).

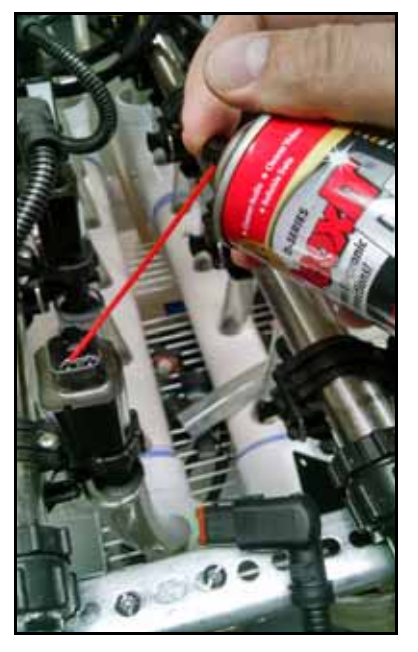

3. Limpiar los contactos con un cepillo pequeño de alambre (P/N 321-0000-477).

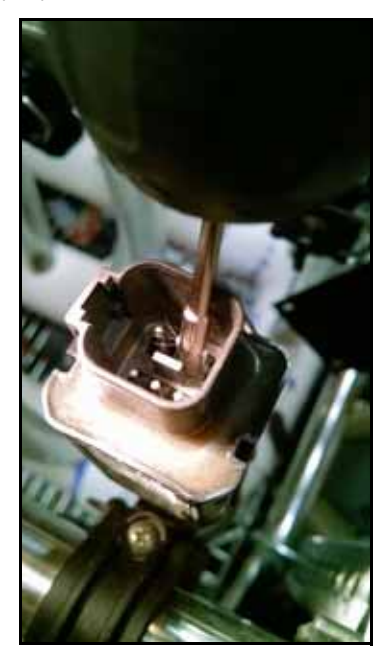

- 4. Rociar nuevamente los contactos con el activo desoxidante. Esto enjuagará los residuos.
- 5. Quitar todos los residuos del activo desoxidante de la conexión. No hacerlo puede dañar el sello del conector.
- 6. Secar la conexión con aire comprimido seco. Se recomienda Dust Off Electronics Duster (P/N 222-4001-007). Pero, si no está disponible, pueden usarse fuentes alternativas de aire comprimido. Si se va a usar aire

comprimido de un compresor de aire de mucho volumen, asegurarse de que las líneas estén libres de humedad.

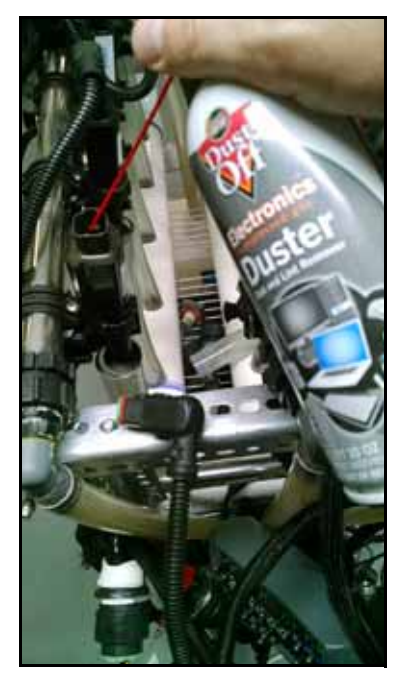

- 7. Si no se ha aplicado aún, aplicar una pequeña descarga corta de inhibidor de corrosión (Corrosion X HD [Raven N/P 222-0000-020 o disponible en http://www.corrosionx.com/corrosionx-heavy-duty.html]) en la conexión NCV. Asegurarse de que el inhibidor de corrosión haya revestido los contactos NCV y los recovecos del conector.
- **NOTA:** Para determinar si se ha aplicado un inhibidor de corrosión, inspeccionar en busca de un líquido espeso en la base del conector (como se muestra en la imagen siguiente del Inhibidor de corrosión aplicado).

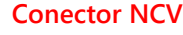

**Rociar en los espacios vacíos entre los pines**

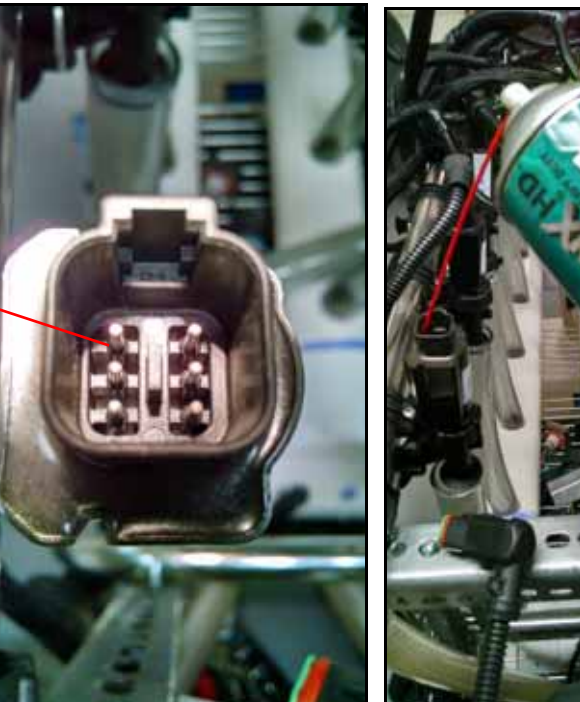

#### **Conector NCV Aplicación del inhibidor de corrosión**

**Inhibidor de corrosión aplicado**

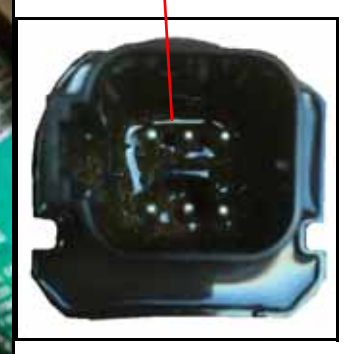

## **APÉNDICE E** LISTA DE VERIFICACIÓN DE ENCENDIDO Y ALMACENAMIENTO

### LISTA DE VERIFICACIÓN DE ENCENDIDO Y ALMACENAMIENTO SISTEMA DE CONTROL DE INYECTORES

En esta sección, se proporcionan los procedimientos para mantener el sistema Sistema de Control de Inyectores. Existen revisiones por realizar antes de almacenar el equipo y también antes de encenderlo luego de mucho tiempo sin usarlo.

### LIMPIEZA Y ENJUAGUE DE PRETEMPORADA

El sistema Sistema de Control de Inyectores requiere de algunos pasos, además de la inspección y el mantenimiento de pretemporada recomendados por el fabricante de su rociador. Para preparar el sistema Sistema de Control de Inyectores:

- 1. Quite y limpie todos los filtros del producto.
- 2. Vuelva a colocarlos luego de que estén limpios y secos.
- 3. Llene el tanque del producto con, al menos, 200 galones de agua limpia.
- 4. Si los tubos de la pluma tienen un fluxómetro en el extremo, abra los fluxómetros y enjuague los tubos de la pluma con 100 galones de agua limpia.
- 5. Cierre los fluxómetros.
- 6. Quite todas las boquillas rociadoras o gire los cuerpos de los inyectores en posición abierta (sin boquillas) y enjuague las plumas con el agua restante.

### INSPECCIÓN DE ENCENDIDO

Siga las instrucciones de inspección del manual de instalación específica del vehículo. Siga estos pasos con la llave puesta sin encender el motor.

- 1. Verifique que haya mallas de 80 hilos o más finas colocadas hacia arriba de las válvulas de control de inyectores Sistema de Control de Inyectores.
- 2. Enjuague las tuberías de la pluma y el tanque antes de pasar líquido a través de las válvulas de control de inyectores Sistema de Control de Inyectores.
- 3. Asegúrese de que las válvulas de control de inyectores Sistema de Control de Inyectores sean reconocidas por la unidad electrónica de control del controlador de producto II de las válvulas de control de inyectores Sistema de Control de Inyectores. En caso negativo, repita el Ayudante de calibración. Si la unidad electrónica de control del controlador de producto II Sistema de Control de Inyectores no está en la pantalla de la UT, revise el manual de instalación específico del vehículo Sistema de Control de Inyectores para verificar que los arnés de cables de alimentación del vehículo y el arnés de cable de la unidad electrónica de control del controlador de producto II Sistema de Control de Inyectores estén instalados correctamente.
- 4. Asegúrese de que la información de la pluma y del medidor de flujo haya sido correctamente ingresada en los ajustes del equipo.
- 5. Asegúrese de que el/los sensor/es de presión estén calibrados correctamente.
- a. Verifique que esté ingresado el valor correcto del sensor.
- b. Alivie la presión atrapada en la pluma. Asegúrese de que el sensor de presión lea 0 PSI y calíbrelo.
- 6. Asegúrese de que los PWM mín. y máx. hayan sido ingresados para coincidir con el valor específico del vehículo instalado. Dejar el mín. en 0 hará que la válvula responda lentamente al aumentar la presión. Si el máx. queda en 100 PWM, la válvula puede reducir la presión lentamente.
- 7. Verifique que la configuración de la pluma haya sido importada a los ajustes de la máquina. De no hacerlo, las secciones de la pluma no serán reconocidas en el trabajo. En los ajustes de la pluma, deben aparecer las secciones virtuales. Si se los completa correctamente, el ícono ISO en la parte superior derecha de la pantalla estará en verde. Las válvulas de control de inyectores Sistema de Control de Inyectores deben estar correctamente graduadas para este trabajo.
- 8. Revise el estado de la superposición del desbloqueo de control. El desbloqueo temporal usualmente está activo al momento del encendido, pero se requiere comprar un desbloqueo permanente para garantizar el funcionamiento correcto del control de superposición.
- 9. Asegúrese de que el indicador de la alarma esté en verde. El color rojo indica un estado de error grave que evitará que el sistema rocíe. Una alarma amarilla indica una advertencia que requiere de investigación, pero no evitará el rociado. Elimine todas las condiciones, según sea necesario.
- 10. Ingrese una velocidad de prueba en el modo UT. Los interruptores de sección de la pluma del vehículo deben responder con los íconos correspondientes de sección de la pluma en la ventana de UT. Si no hay un triángulo, indica que la pluma está apagada. Un triángulo vacío indica que la pluma está activa, pero controlada por Accuboom. Un triángulo relleno en color azul indica que la pluma está rociando. Las válvulas de control de inyectores deben pulsar al operar correctamente. Espere un error de presión de la bomba porque esta no está funcionando.
- **NOTA:** Con agua en el tanque, puede realizarse este paso con el motor en funcionamiento. No ejecute la bomba durante un tiempo extendido sin líquido en el tanque porque puede dañar los sellos.
- 11. Inicie un trabajo. Asegúrese de que todos los widgets necesarios estén disponibles para el operador, para permitir el funcionamiento correcto de la máquina. Haga una copia de los ajustes completos del widget para que el operador los modifique.
- 12. En el modo de vista de trabajo, ingrese una velocidad de prueba. Verifique que el control de la sección esté apagado. Los interruptores de sección de la pluma deben responder a las secciones correspondientes de la pluma en la ventana de la UT. Si no hay ningún triángulo, significa que la pluma está apagada. Un triángulo vacío indica que la pluma está activa, pero controlada por Accuboom. Un triángulo relleno en color azul indica que la pluma debería estar rociando. Espere un error de presión de la bomba, dado que la bomba no está funcionando. Si las plumas no responden correctamente, elimine e importe los ajustes de la pluma.
- **NOTA:** Con agua en el tanque, puede realizarse este paso con el motor en funcionamiento. No ejecute la bomba durante un tiempo extendido sin líquido en el tanque porque puede dañar los sellos.
- 13. Luego de que todos los sistemas funcionen correctamente, llene el tanque con agua y complete la inspección funcional.

### INSPECCIÓN FUNCIONAL

Consulte las siguientes secciones para obtener ayuda con la validación de que el sistema de control de inyectores Sistema de Control de Inyectores haya sido instalado correctamente:

#### <span id="page-105-0"></span>FUNCIÓN DE VÁLVULA DE CONTROL DE INYECTORES

Para verificar que el sistema de control de inyectores Sistema de Control de Inyectores esté funcionando correctamente luego de la instalación:

1. Enjuague el tanque principal del producto y las tuberías de la pluma con agua limpia; y verifique que el tanque contenga, como mínimo, 100 galones (379 l) de agua limpia.

- 2. Estacione el equipo en un área con suficiente espacio para desplegar las plumas y permitir la inspección visual del patrón de rociado desde una distancia moderada (por ej., 20 pies [6,1 m]).
- 3. Configure el sistema de control de inyectores Sistema de Control de Inyectores en el modo manual y configure tanto los PWM de la bomba como los de los inyectores en 50 %. Consulte la *± Percusión* [sección de la](#page-50-0)  [página 41](#page-50-0) para obtener ayuda con el ajuste de los valores porcentuales de PWM en el modo de control manual.
- 4. Intercambie todos los interruptores de sección y el interruptor maestro.

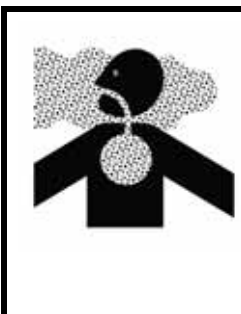

**ADVERTENCIA** El equipo comenzará a rociar. Evite inhalar las partículas del rociado y el contacto directo con

cualquier químico agrícola. Consulte de inmediato con un Médico si los síntomas de la enfermedad se producen durante, o pronto luego del uso de los químicos, productos o equipos agrícolas.

- 5. Manteniendo una distancia segura de cualquier torre de rociado, inspeccione visualmente que todas las válvulas de control de inyectores pulsen con un patrón uniforme. Las válvulas adyacentes de control de inyectores deberían alternar las pulsaciones. Si las boquillas rociadoras adyacentes están pulsando al mismo tiempo, consulte el Capítulo 8, *[Resolución de problemas](#page-64-0)* para obtener más ayuda.
- 6. En la UT, configure los PWM de los inyectores a 0 % para cerrar las válvulas de control de inyectores.
- 7. Inspeccione visualmente que ninguno de los inyectores esté rociando o goteando. Consulte la *[Prueba en busca](#page-98-1)  de fugas* [sección de la página 89](#page-98-1) para obtener más ayuda y ver la resolución de problemas en caso de observar fugas.

### INSPECCIÓN DE LA FUNCIÓN DE COMPENSACIÓN DE GIRO

Para verificar que la función Compensación de giro esté activada y funcionando según lo anticipado:

**NOTA:** Complete el procedimiento detallado en *[Función de válvula de control de inyectores](#page-105-0)* sección de la [página 96](#page-105-0) para validar la función de la válvula de control de inyectores antes de realizar el procedimiento siguiente.

> Si el sistema Sistema de Control de Inyectores viniera instalado en el equipo de un fabricante o si hubiera instalado un transductor de presión rociador con el sistema de control Sistema de Control de Inyectores, revise las especificaciones del transductor y consulte ["Calibración avanzada del](#page-43-0)  [transductor" en la página 34](#page-43-0) para obtener más información.

- 1. Mueva el accesorio a un área abierta donde el equipo pueda ser dado vuelta.
- 2. Verifique que la función de compensación de giro esté activada.
- 3. Configure el sistema en modo automático e intercambie los interruptores maestro y de sección a las posiciones de encendido. Consulte el Capítulo 5, *[Funcionamiento](#page-48-0)* para obtener más ayuda con el funcionamiento del sistema de control de inyectores.
- 4. Al conducir a una velocidad de entre 5 y 10 mph (8 y 16 km/h) y mantener una distancia de trabajo segura, observe las boquillas rociadoras más internas y externas mientras el accesorio esté girando rápidamente.
- **NOTA:** El valor porcentual de PWM de los inyectores puede también ser usado para supervisar el funcionamiento de las válvulas de control de inyectores de toda la pluma rociadora. Consulte el Capítulo 7, *[Diagnóstico de la válvula de control de inyectores Sistema de Control de Inyectores](#page-60-0)* para obtener más ayuda con el diagnóstico de la válvula de control de inyectores en pantalla.
- 5. Al estar girando, las válvulas de control de inyectores hacia afuera de la esquina deberían comenzar a producir una tasa de flujo más alta (PWM porcentual mayor) mientras que las válvulas hacia adentro de la esquina deberían comenzar a producir una tasa de flujo reducida (PWM porcentual menor) o es posible que se

apaguen. La diferencia entre las tasas de flujo interna y externa variarán según la velocidad de la máquina, la tasa de giro y el ancho del accesorio.

6. Si el operador puede observar una diferencia en el pulsado de rociado, una diferencia en los valores alto, promedio y bajo del indicador de rendimiento NCV, o el porcentaje PWM en pantalla en las pantallas de diagnóstico de los inyectores, la función de compensación de giro está funcionando correctamente. Si no hay diferencia entre los valores porcentuales de PWM en todo el ancho del accesorio, recalibre la función de compensación de giro y repita esta prueba.

### AJUSTE DE CONTROL DE SUPERPOSICIÓN

Consulte el manual específico del rociador para obtener información sobre el ajuste del control de superposición.

### EQUIPAMIENTO PARA FUNCIONAMIENTO EN BAJAS TEMPERATURAS Y ALMACENAMIENTO DEL SISTEMA

Consulte el procedimiento de equipamiento para funcionamiento en bajas temperaturas y almacenamiento del sistema para obtener información sobre cómo preparar al equipo para guardarlo. No confíe en sistemas de expulsión de aire para quitar todo el agua o químicos del sistema. Si hay agua u otros líquidos atrapados en el sistema Sistema de Control de Inyectores, los componentes podrían congelarse y causar daños graves. Los componentes del sistema de control de inyectores Sistema de Control de Inyectores son compatibles con la mayoría de los tipos de soluciones anticongelantes marinas, automotrices y RV.
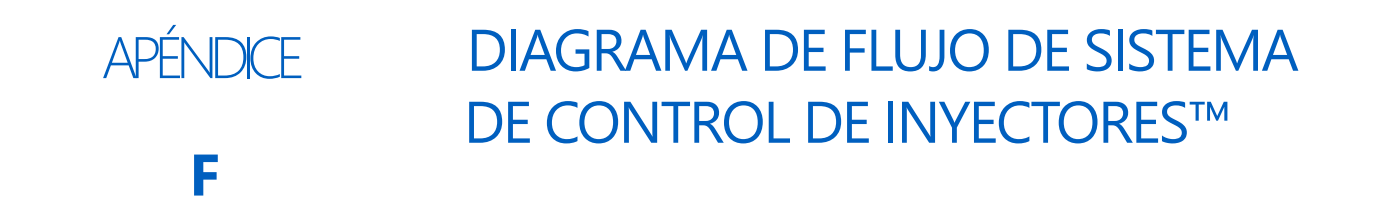

#### <span id="page-108-0"></span>DIAGRAMA DE FLUJO DE SISTEMA DE CONTROL DE INYECTORES

En esta sección, se proporciona un diagrama de flujo de las pantallas de Sistema de Control de Inyectores y puede ser de utilidad para navegar a través de la UT. El diagrama comienza en la página siguiente.

 **FIGURA 1. Pantalla de flujo de Sistema de Control de Inyectores (Teclas de función del menú de herramientas)**

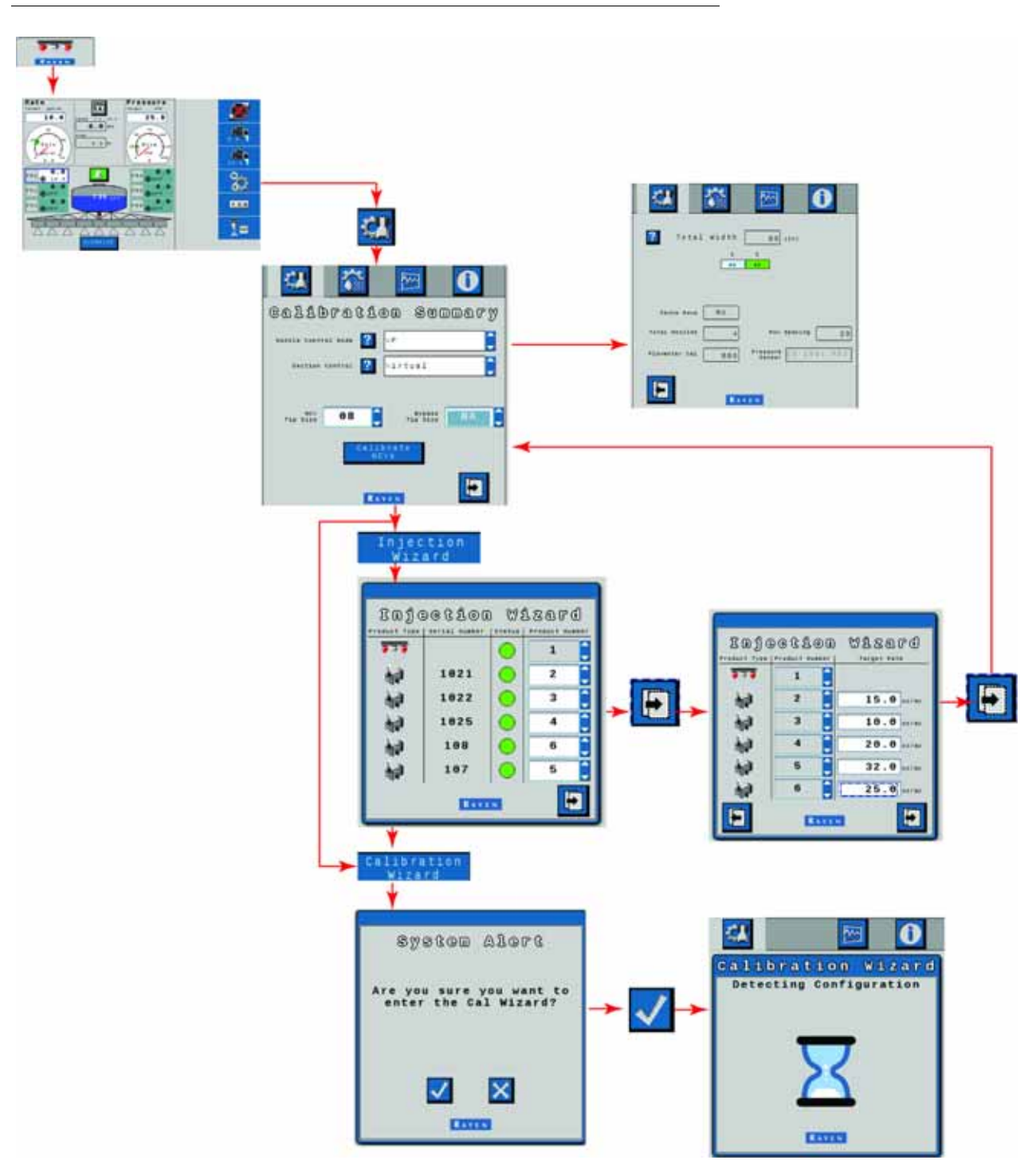

 **FIGURA 2. Pantalla de flujo de Sistema de Control de Inyectores (Teclas de función del menú de herramientas [continuación])**

**Presionar OK en cualquier pantalla de ajuste para volver a la pantalla de Ajustes del sistema.**

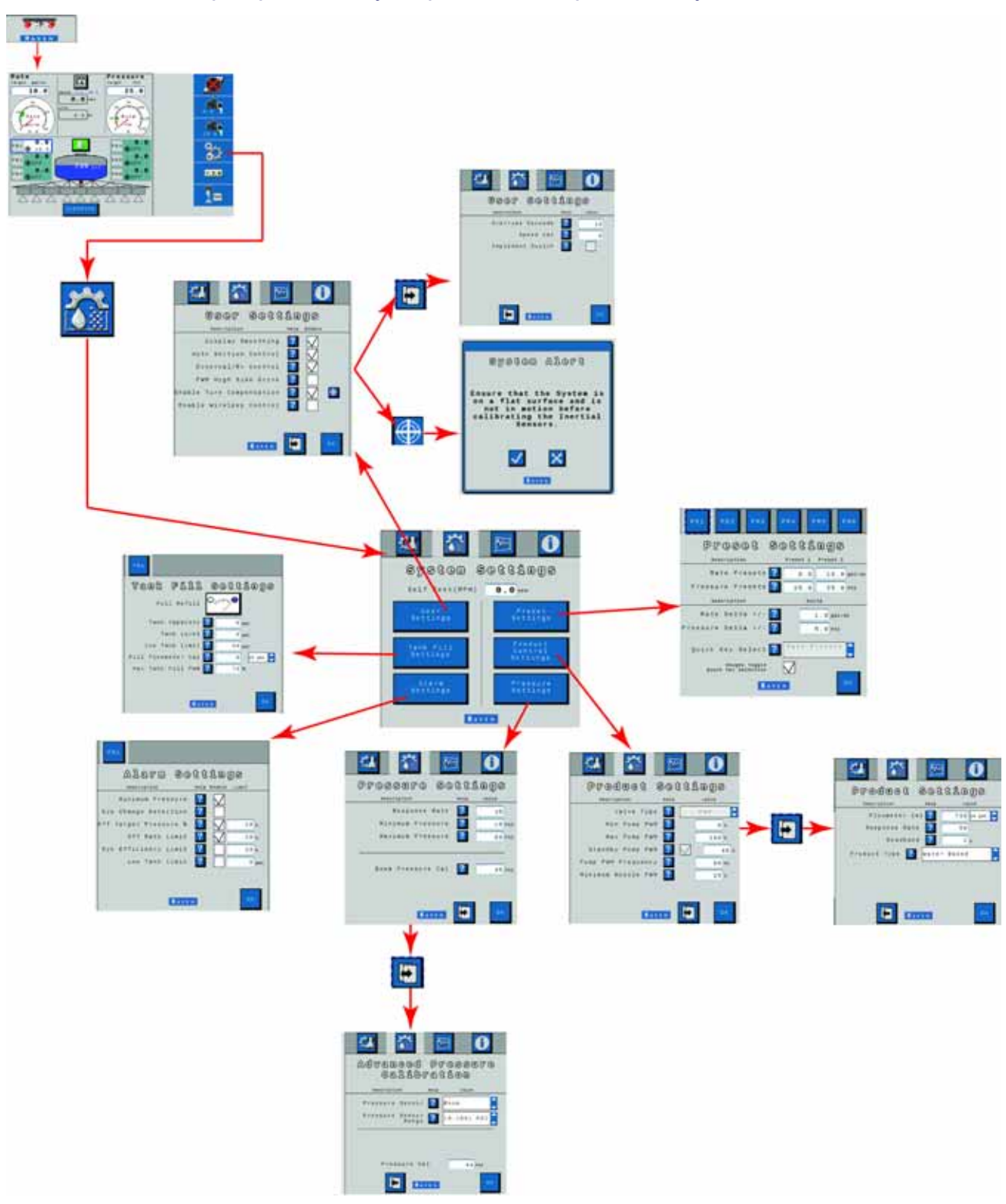

 **FIGURA 3. Pantalla de flujo de Sistema de Control de Inyectores (Teclas de función del menú de herramientas [continuación])**

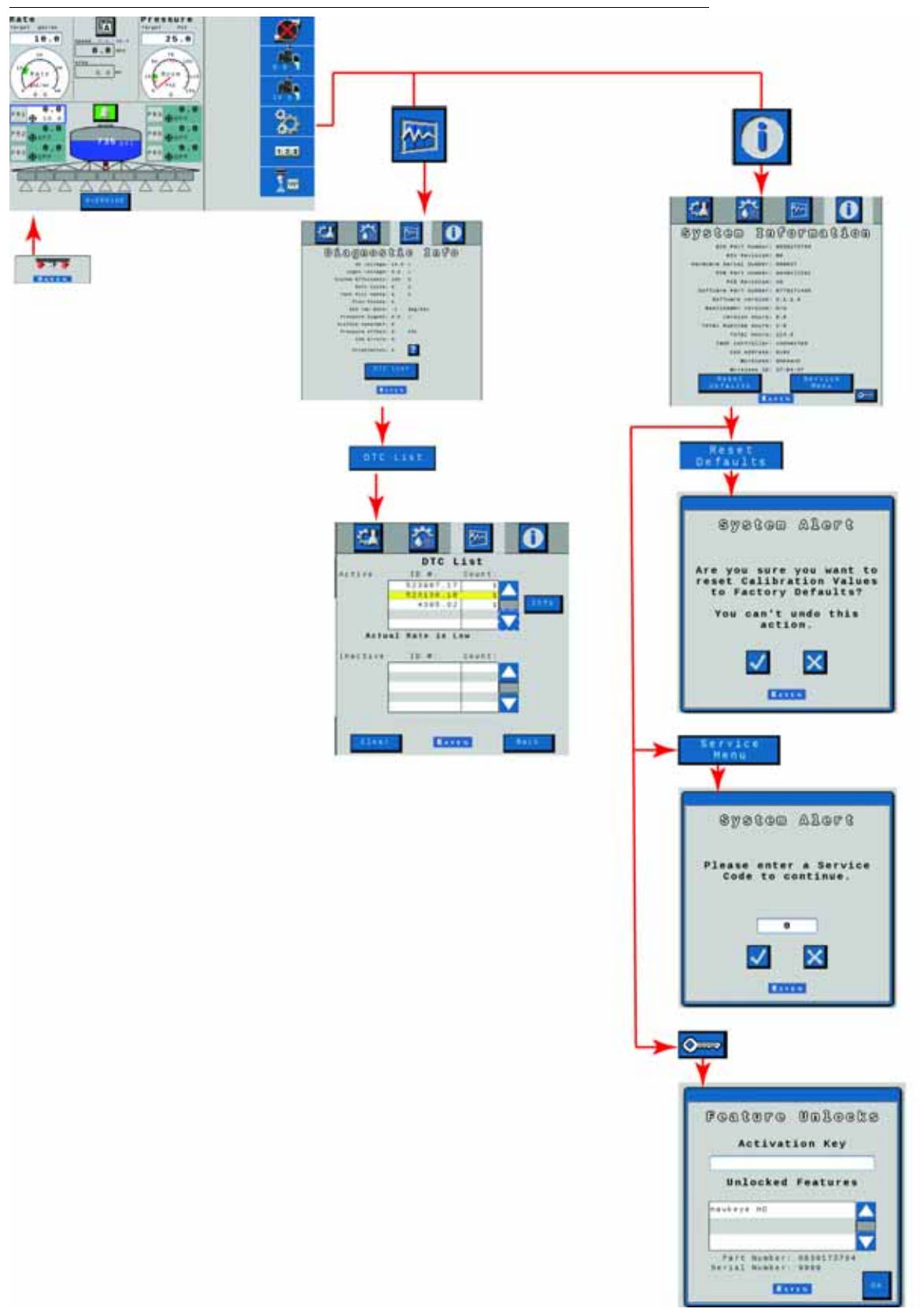

#### **FIGURA 4. Pantalla de flujo de Sistema de Control de Inyectores (Registros de listas de control y teclas de función del menú de diagnóstico)**

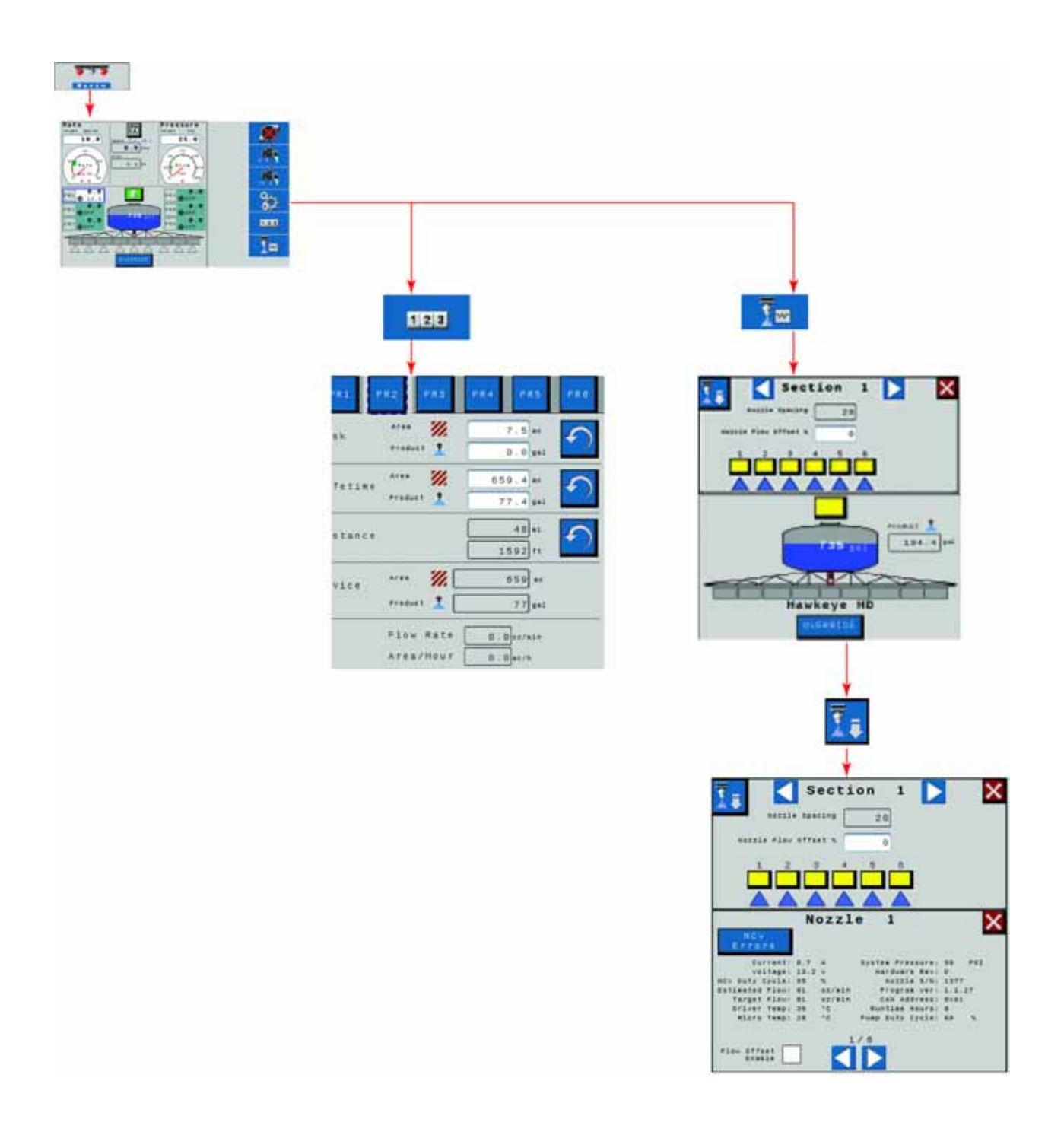

 **FIGURA 5. Pantalla de flujo de inyección de Sistema de Control de Inyectores (Información de diagnóstico y calibración)**

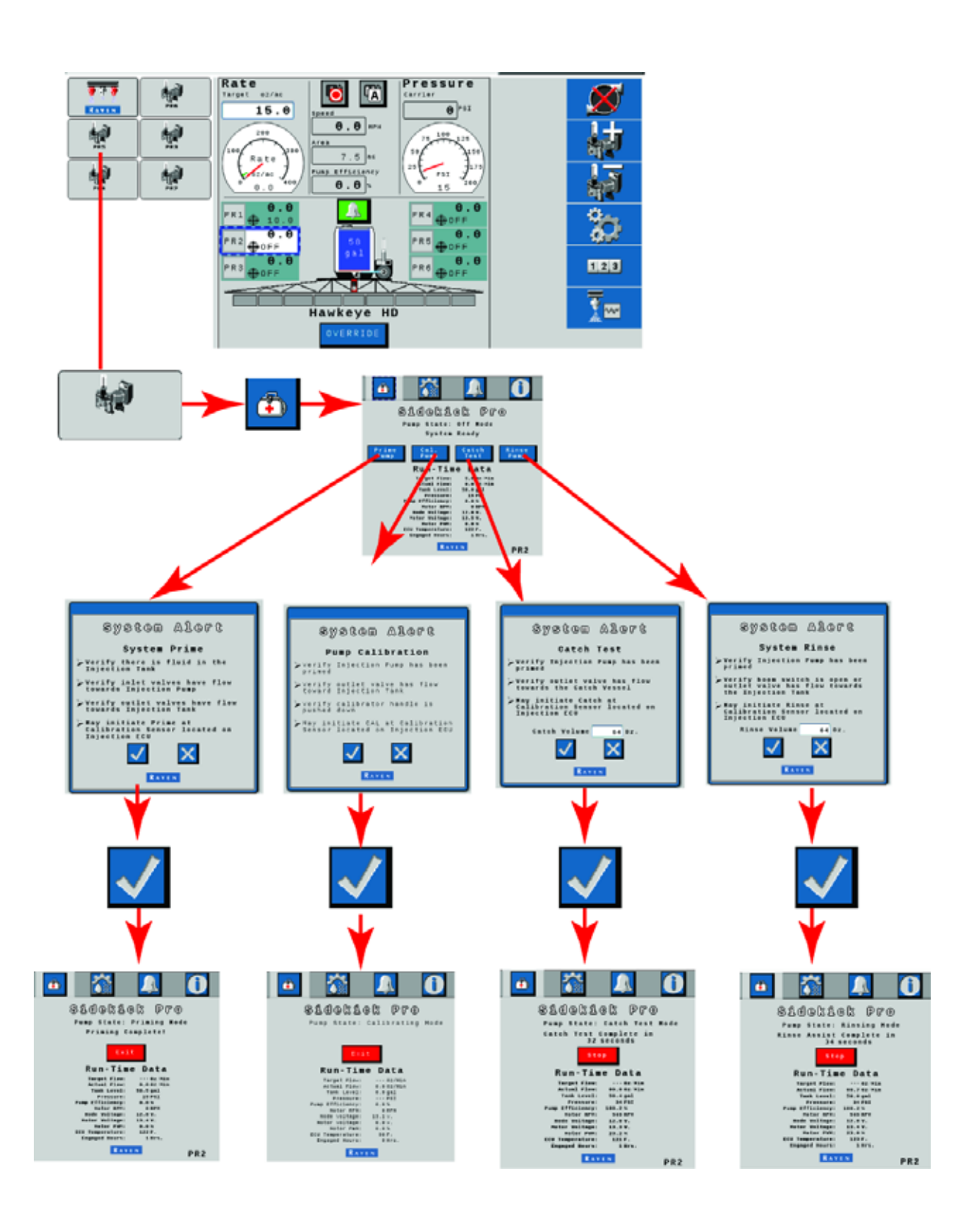

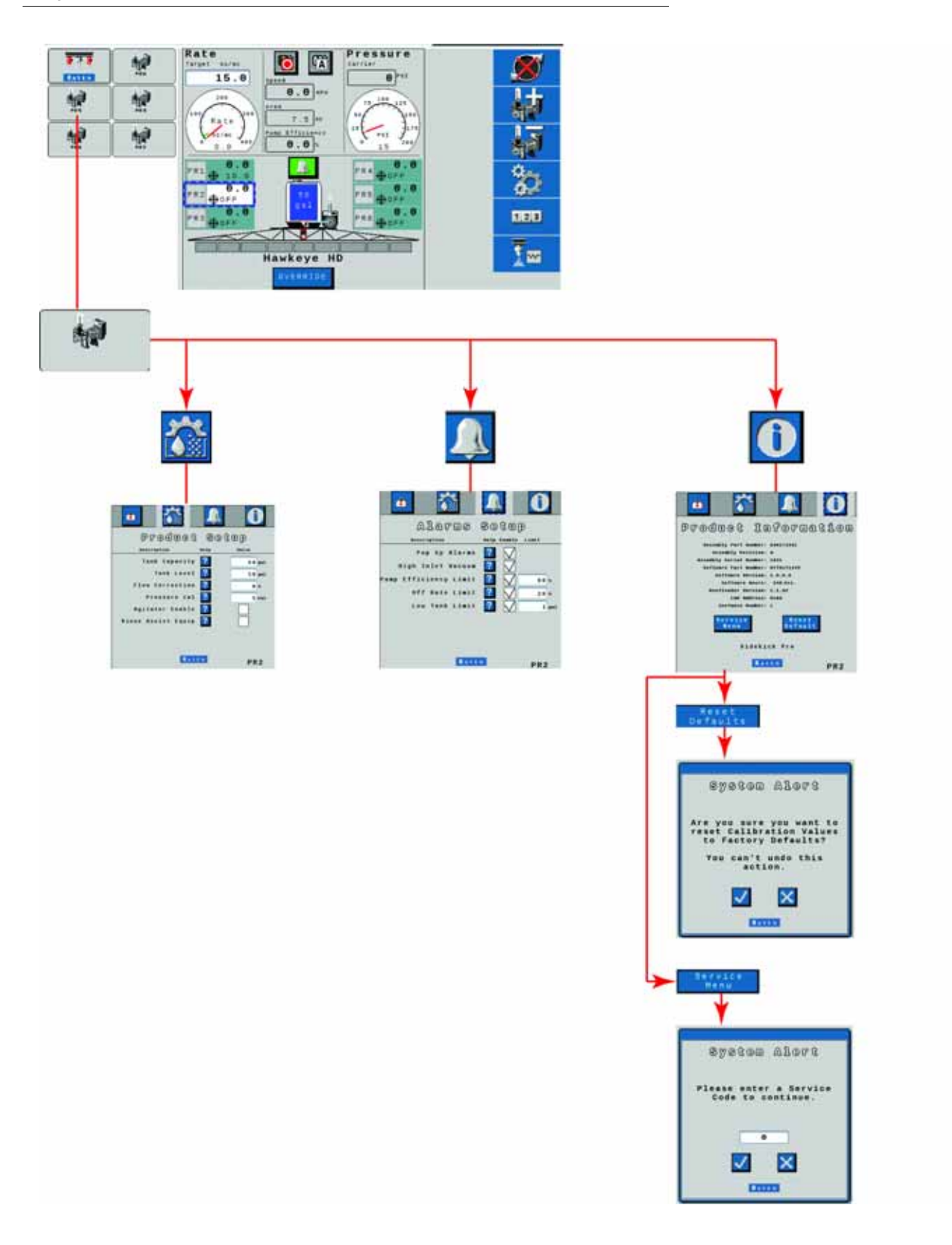

#### **FIGURA 6. Pantalla de flujo de inyección de Sistema de Control de Inyectores (Configuración del producto, alarmas e información del sistema)**

<span id="page-116-0"></span>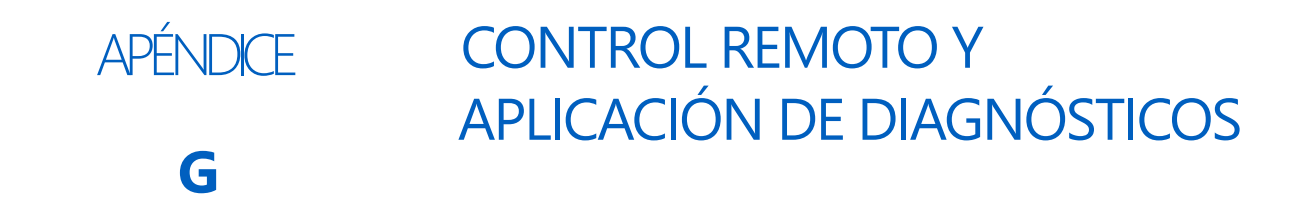

#### OPERACIÓN REMOTA

Consulte la Guía rápida del control remoto de sección 2.0 (P/N 016-0171-685) enviada en la caja del control de sección para obtener instrucciones de configuración y operación del control remoto de sección.

#### OPERACIÓN DE APLICACIÓN DE DIAGNÓSTICO

En esta sección, se proporciona información sobre la Aplicación diagnóstica remota (disponible en la Raven App store). Sistema de Control de Inyectores le permite al usuario controlar el sistema y realizar el diagnóstico a través de un dispositivo móvil personal, tales como una tableta o un teléfono inteligente. El usuario puede encender y apagar secciones de la pluma; encender o apagar la bomba y ver información del sistema en tiempo real, para resolver problemas o con fines demostrativos sin tener que dejar la cabina. Se requiere un dispositivo compatible de baja energía Bluetooth (BLE, por su sigla en inglés).

La Aplicación diagnóstica remota está disponible para su descarga y uso en cualquier dispositivo compatible de baja energía Bluetooth iOS o Android.

Para usar la aplicación diagnóstica:

- La velocidad del sistema debe estar en cero.
- La aplicación debe ser conectada a la PC II.
- La casilla de verificación de Habilitar control inalámbrico debe estar seleccionada en los Ajustes del usuario del PC II.
- Los interruptores de la Sección de la pluma y el Interruptor maestro deben estar encendidos.

#### MEJORES PRÁCTICAS DE LA APLICACIÓN DIAGNÓSTICA

- Verificar que la velocidad del sistema esté en cero en la pantalla de inicio PC II y que no haya ninguna alarma en la PC II o en el bus NCV.
- Verificar que la funcionalidad Bluetooth esté activada en el dispositivo móvil.
- Ir a la página de información del sistema PC II y seleccionar la casilla de verificación Activar control inalámbrico.
- Encender todos los interruptores de la pluma y el interruptor maestro usando los interruptores de la máquina.

**IMPORTANTE:** No intentar conectar los dispositivos todavía.

#### FUERA DE LA CABINA DE LA MÁQUINA

- Salir de la cabina y caminar de regreso a la parte trasera de la pluma hasta poder ver el PC II.
- Ingresar a la aplicación diagnóstica móvil y esperar a que el dispositivo se conecte con el ID inalámbrico por detectarse. Seleccionar ese dispositivo.

#### **APÉNDICE G**

- Cuando sea pedido, ingresar el Número de serie del hardware como el código de acceso. Solo debería ser solicitado la primera vez que el dispositivo móvil se una al PC II.
- Encender y apagar la bomba del producto usando el ícono de la bomba en la aplicación.
- Encender y apagar las secciones de rociado y las NCV, según sea necesario, usando los botones ON y OFF, las flechas de graduación derecha/izquierda o las secciones que aparezcan en la aplicación.
	- **•** Las secciones y las NCV se encenderán a medida que la pluma sea mapeada por un control de rociado convencional o de anulación.
	- **•** Para tomar control de las secciones de rociado, es posible que deban alternarse los botones ON y OFF.
- Apagar las secciones y la bomba en la aplicación al regresar a la cabina.
- Desconectar la aplicación o mover el vehículo. Esto deseleccionará la casilla de verificación Habilitar control inalámbrico en la pantalla de Ajustes del usuario.
	- **•** Toda vez que se deseleccione dicha casilla o que los interruptores maestro y de la pluma estén en la posición incorrecta, aparecerá en la aplicación Control desactivado.

#### PANTALLAS DE LA APLICACIÓN

En esta sección, se proporciona una descripción general de las pantallas de la aplicación.

#### DIAGNÓSTICO

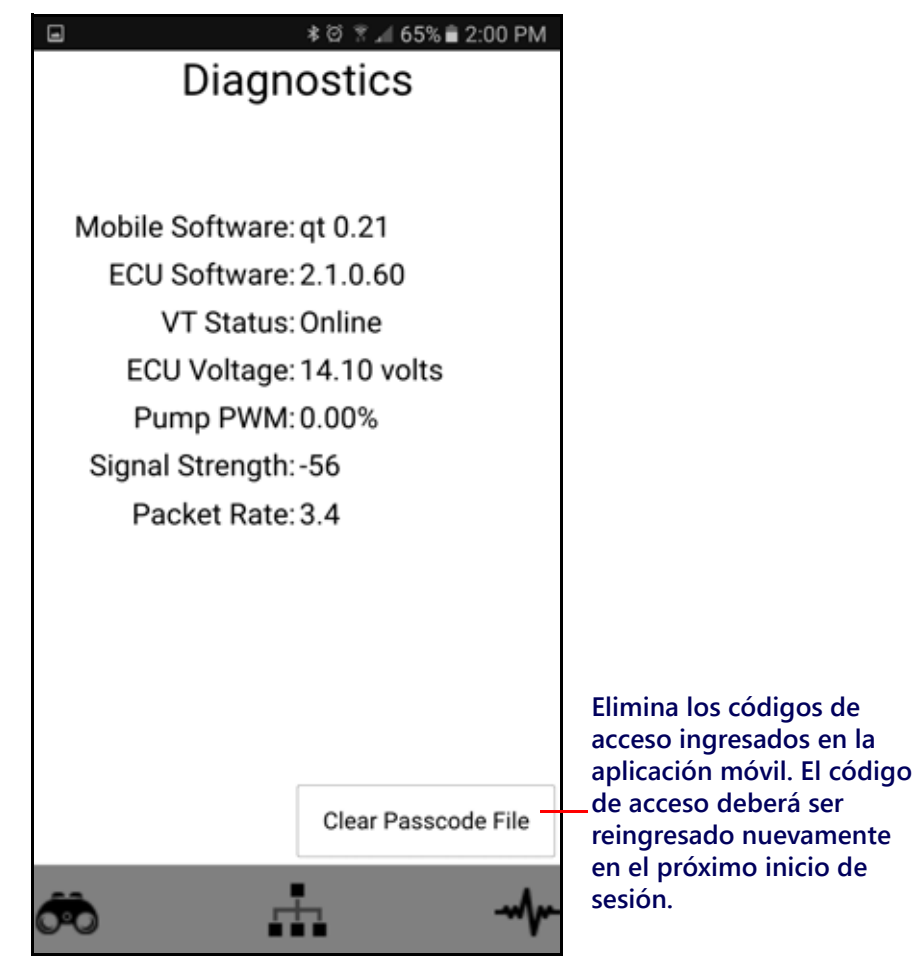

• Software móvil - Versión del software de la aplicación

- Software de la unidad electrónica de control del controlador del producto II versión del software conectado de la unidad electrónica de control del controlador del producto II
- Estado de la UT Estado de conexión de la UT
- Tensión de la unidad electrónica de control del controlador del producto II Tensión conectada de la unidad electrónica de control del controlador del producto II
- PWM de la bomba Porcentaje de PWM de la bomba
- Potencia de la señal Potencia de la señal inalámbrica al momento de la conexión
- Tasa del paquete Velocidad de los datos inalámbricos

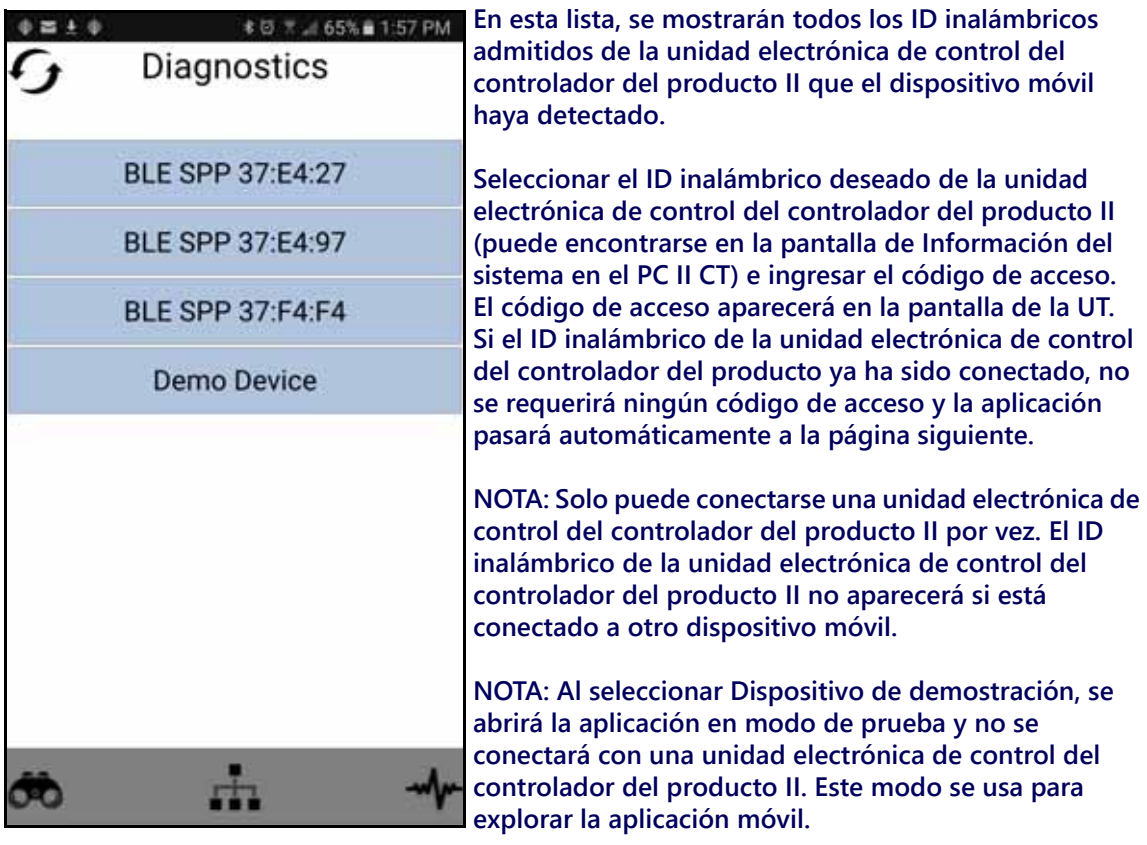

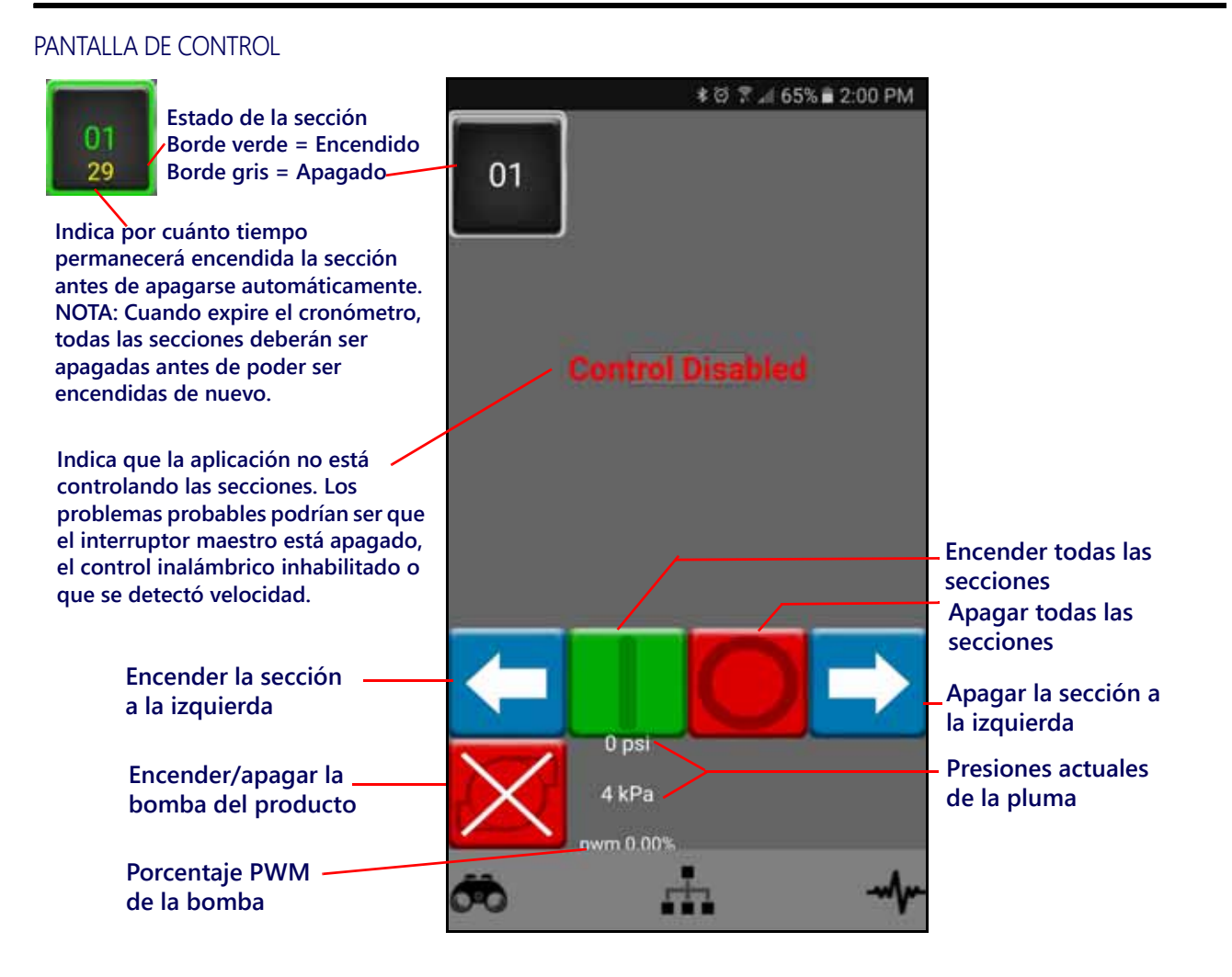

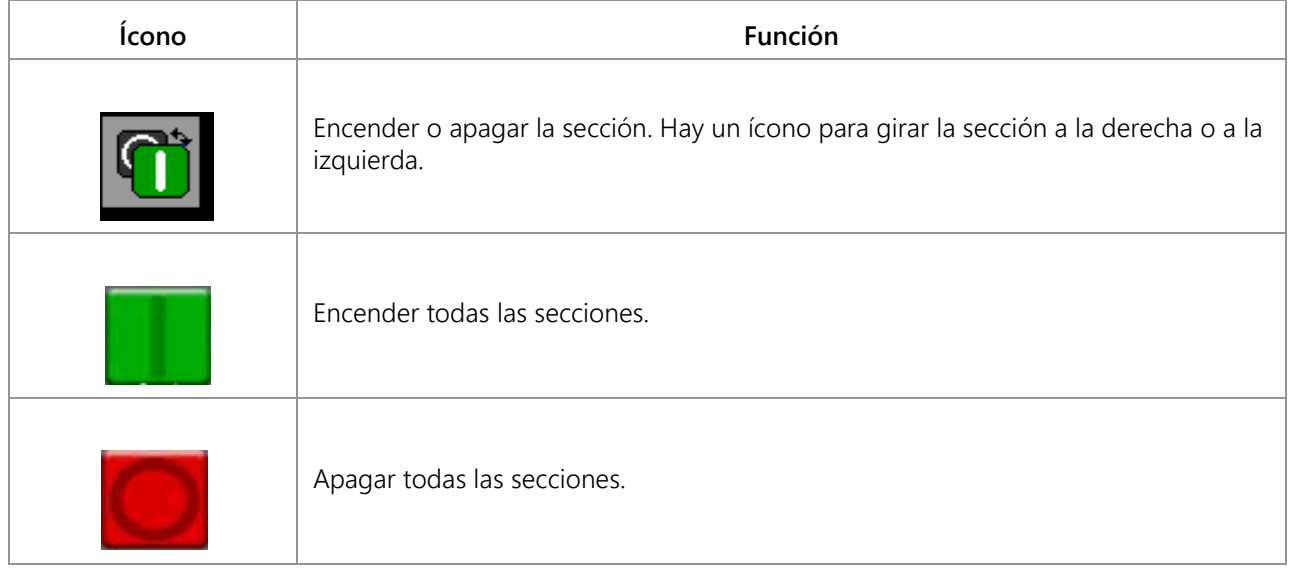

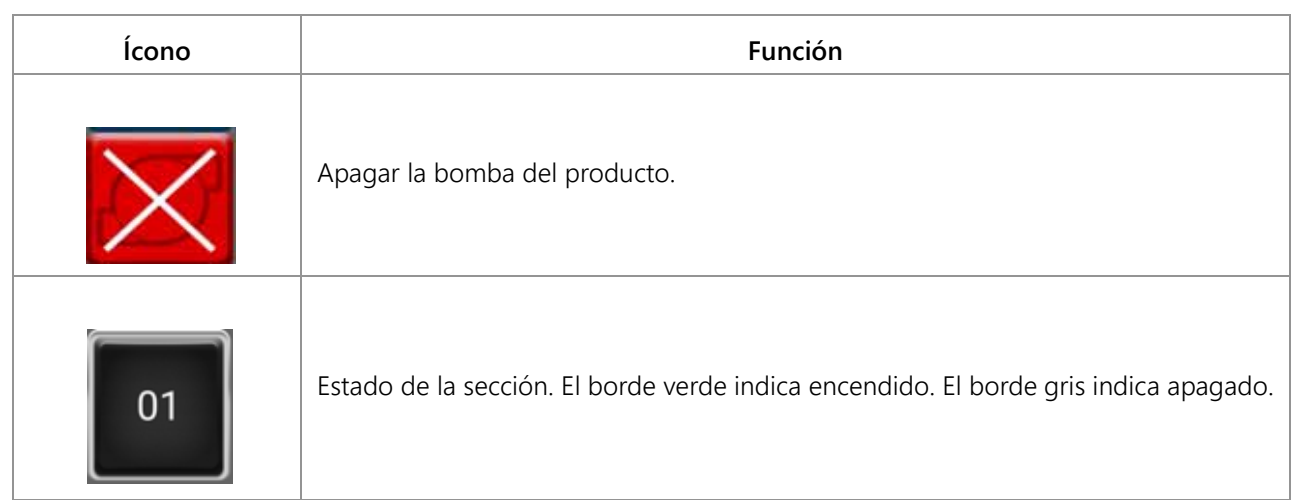

## A

**Actualizaciones** [10](#page-19-0) **Ajuste de barrera** 13 **Ajustes de calibr[ación del producto](#page-22-0)** [82](#page-91-0) **Ajustes de control de presión** [82](#page-91-1) **Ajustes del sistema - Ajustes [del usuario](#page-37-0)** [23](#page-32-0) **Ajustes del sistema - Alarmas** 28 **Ajustes del sistema - Control del producto** [30](#page-39-0) **Ajustes del sistema - Llenado d[el tanque](#page-38-0)** [26](#page-35-0) **Ajustes del sistema - Preajustes** 29 **Ajustes del sistema - Presión** 32 **Alimentación y mantenimie[nto del ar](#page-41-0)[nés de la](#page-100-0)  unidad el[ectrónica de control](#page-90-0)** 91 **Anchos de sección** 81 **Área de aplicación** [43](#page-52-0) **Ayudante de calibración** [12](#page-21-0) **Ayudante de inyección** [15,](#page-24-0) [21](#page-30-0) **Ayudante de inyección y calibración** [15](#page-24-1)

## C

**Calibración de las NCV** [21](#page-30-1) **Compensación de giro** [8,](#page-18-0) [14](#page-23-0) **Control del inyector de presión** [8](#page-17-0)

## D

**Descripción general del menú de herramientas** [19](#page-28-0)

## E

**Eficiencia de la bom[ba de inyección](#page-18-1)** [45](#page-54-0) **Espacio entre ruedas** 9 **Especificaciones técnicas de los inyectores** [56](#page-65-0) **Estado de la válvula de control de inyectores** [55](#page-64-0)

## F

**Función de válvula de control de inyectores** [14](#page-23-1)

## $\mathsf{G}$

**Graduación automática del inyector** [13](#page-22-1) **Guía de velocidad de aplicación** [76](#page-85-0)

## I

**Indicador de estado de alarma de DTC** [45](#page-54-1) **Información de diagnós[tico del controlador](#page-46-0)** [35](#page-44-0) **Información del sistema** 37 **Información import[ante de seguridad](#page-11-0)** [1](#page-10-0) Seguridad eléctrica 2 **Introducción** Definiciones y conversiones de unidades [vi](#page-7-0)

Conversiones de unidades de medición [vi](#page-7-1) Definicion[es de unidades de medición](#page-19-1) [vi](#page-7-2) **Inyección directa** 9

## L

**Lista de verificación de [encendido y](#page-104-0)  almacenamiento** 95 **Lista de verificación de funcionamiento** [39](#page-48-0)

## M

**Mantenimiento de la [válvula de control de](#page-96-0)  inyectores** [83, 8](#page-92-0)7 **Mantenimient[o del conector del arnés de la](#page-100-1)  pluma** 91 **Mantenimiento del medidor de flujo** [89](#page-98-0) **Mantenimiento del medidor de flujo y procedimien[to de ajuste](#page-19-2)** [83,](#page-92-1) [95,](#page-104-1) [107](#page-116-0) **Mantenimiento y uso** 10 **Medidor de presión** [44](#page-53-0) **Medidor de tasa** [43](#page-52-1) **Modo de aplicación** [43](#page-52-2) **Modo de control de inyector** [20](#page-29-0) **Modo de control [de sección](#page-7-0)** [20](#page-29-1) **Modo de edición** vi **Modos de funcionamiento** [8](#page-17-1)

## O

**Opción de tamaño de boquilla** [21](#page-30-2)

## P

**Pantalla de barreras** 22 **Pantalla de espacio [entre inyectores](#page-31-0)** [22](#page-31-1) **Pantalla de esta[do de sección](#page-48-1)** [46](#page-55-0) **Pantalla de inicio** 39 Área cubierta [46](#page-55-1) Estado de control remoto (interruptor) [45](#page-54-2) Pantalla de estado de sección [46](#page-55-1) Velocidad de aplicación [44](#page-53-1) Volumen aplicado [46](#page-55-2) **Pantalla de inicio de control de productos** [39](#page-48-2) **Pantalla inferior de inicio Hawkeye** [45](#page-54-3) **Pantalla superior de inicio Hawkeye** [42](#page-51-0) **Pasar a la pantalla de conteo [de inyectores](#page-29-2)** [22](#page-31-2) **Pestaña de ajustes del equipo** 20 **Presión objetivo** 44 **Prueba de las c[onexiones de los cables de NCV](#page-53-2)** [56](#page-65-1) **Prueba de los cabl[es del medidor de flujo](#page-98-1)** [58](#page-67-0) **Prueba del sistema** 89 **Prueba en busca de fugas** [89](#page-98-2) **PWM máx. de llenado del tanque** [27](#page-36-0)

## R

**Recalibración del medidor de flujo** [90](#page-99-0) **Registros de listas de control** Área de campo y volumen [50](#page-59-0) Área total y volumen [50](#page-59-1) Distancia [50](#page-59-2) Pantalla de área por hora [50](#page-59-3) Pantalla de volumen por minuto [50](#page-59-4) **Resolución general de problemas** [68](#page-77-0)

## S

**Secciones virtuales** 9 **Selección de boq[uillas y guía de velocidad de](#page-84-0)  aplicación** 75

## T

**Tasa de calib[ración objetivo](#page-52-3)** [81](#page-90-1) **Tasa objetivo** 43

## U

**Unidades y calibración del medidor** [13](#page-22-2) **Uso de los registros de listas de control** [49](#page-58-0)

## $\mathsf{V}$

**Valores de calibración** Anchos de sección [71,](#page-80-0) [81,](#page-90-2) [99](#page-108-0) **Velocidad actual del vehículo y [pantalla de rango de](#page-53-3)  velocidad [de aplicación](#page-55-3)** 44 **Volumen aplicado** 46

# GARANTÍA LIMITADA

### ¿QUÉ CUBRE ESTA GARANTÍA?

Esta garantía cubre todos los defectos de fabricación o materiales de su product de la División de Tecnología Aplicada de Raven en condiciones normales de uso, mantenimiento y servicio cuando se utiliza para el propósito previsto.

## ¿CUÁNTO DURA EL PERÍODO DE COBERTURA?

Los productos de Tecnología Aplicada de Raven tienen una cobertura mediante esta garantía de 12 meses a partir de la fecha de adquisición. En ningún caso el período de la Garantía limitada superará los 24 meses a partir de la fecha en la que la División de Tecnología Aplicada de Raven Industries emitió el producto. Esta cobertura de garantía se aplica solo al propietario original y no es transferible.

### ¿CÓMO PUEDO OBTENER SERVICIO?

Diríjase a su distribuidor de Raven con la parte defectuosa y el comprobante de compra. Si el distribuidor aprueba el reclamo de garantía, lo procesará y lo enviará a Raven Industries para la aprobación final. El costo del envío hacia Raven Industries correrá por cuenta del cliente. El número de Autorización de devolución de materiales (RMA) debe figurar en la caja que se enviará a Raven Industries y dentro de ella se debe colocar toda la documentación (incluido el comprobante de compra).

#### ¿QUÉ HARÁ RAVEN INDUSTRIES?WHAT WILL RAVEN INDUSTRIES DO?

Luego de confirmar el reclamo de garantía, en Raven Industries (según nuestro criterio) repararemos o reemplazaremos el producto defectuoso y pagaremos el envío de devolución estándar, independientemente del método de envío. El cliente puede pagar para que le hagan un despacho rápido.

### ¿QUÉ NO CUBRE ESTA GARANTÍA?

Raven Industries no asumirá ningún gasto ni responsabilidad por reparaciones realizadas fuera de nuestras instalaciones sin consentimiento escrito. Raven Industries no se responsabiliza por el daño de ningún producto o equipo asociado y no asumirá la responsabilidad legal por la pérdida de ganancias, mano de obra u otros daños. La obligación de esta garantía reemplaza todas las otras garantías, explícitas o implícitas, y ninguna persona ni organización está autorizada a asumir la responsabilidad legal en nombre de Raven Industries.

**Los daños producidos por el desgaste normal, uso incorrecto, abuso, negligencia, accidente o instalación y mantenimiento inadecuados no están cubiertos por esta garantía.**

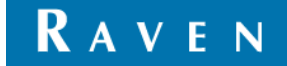

# GARANTÍA EXTENDIDA

### ¿QUÉ CUBRE ESTA GARANTÍA?

Esta garantía cubre todos los defectos de fabricación o materiales de su producto de la División de Tecnología Aplicada de Raven en condiciones normales de uso, mantenimiento y servicio cuando se utiliza para el propósito previsto.

#### ¿DEBO REGISTRAR MI PRODUCTO PARA OBTENER LA GARANTÍA EXTENDIDA?

Sí. Los productos/sistemas deben registrarse en los 30 días posteriores a la compra para recibir cobertura de la Garantía extendida. Si el componente no tiene una etiqueta de número de serie, debe registrarse el kit en el que vino incluido.

### ¿DÓNDE PUEDO REGISTRAR MI PRODUCTO PARA OBTENER LA GARANTÍA EXTENDIDA?

Para registrarse, visite www.ravenhelp.com y seleccione Registro de productos.

### ¿CUÁNTO DURA EL PERÍODO DE COBERTURA DE LA GARANTÍA EXTENDIDA?

Los productos de Tecnología Aplicada de Raven que se hayan registrado en línea tienen una cobertura adicional de 12 meses más que la Garantía limitada, con un período total de cobertura de 24 meses a partir de la fecha de compra. En ningún caso el período de la Garantía extendida superará los 36 meses a partir de la fecha en la que la División de Tecnología Aplicada de Raven Industries emitió el producto. Esta cobertura de Garantía extendida se aplica solo al propietario original y no es transferible.

#### ¿CÓMO PUEDO OBTENER SERVICIO?

Diríjase a su distribuidor de Raven con la parte defectuosa y el comprobante de compra. Si el distribuidor aprueba el reclamo de garantía, lo procesará y lo enviará a Raven Industries para la aprobación final. El costo del envío hacia Raven Industries correrá por cuenta del cliente. El número de Autorización de devolución de materiales (RMA) debe figurar en la caja que se enviará a Raven Industries, y dentro de ella se debe colocar toda la documentación (incluido el comprobante de compra). Asimismo, las palabras "Garantía extendida" deben figurar en la caja al igual que toda la documentación si la falla se produce entre los 12 y los 24 meses a partir de la fecha de compra.

#### ¿QUÉ HARÁ RAVEN INDUSTRIES?

Luego de confirmar el registro del producto para la Garantía extendida y el reclamo en sí, en Raven Industries (según nuestro criterio) repararemos o reemplazaremos el producto defectuoso y pagaremos el envío de devolución estándar, independientemente del método de envío. El cliente puede pagar para que le hagan un despacho rápido.

### ¿QUÉ NO CUBRE LA GARANTÍA EXTENDIDA?

Raven Industries no asumirá ningún gasto ni responsabilidad por reparaciones realizadas fuera de nuestras instalaciones sin consentimiento escrito. Raven Industries no se responsabiliza por el daño de ningún producto o equipo asociado y no asumirá la responsabilidad legal por la pérdida de ganancias, mano de obra u otros daños. Los cables, las mangueras, las mejoras de software y los artículos reconstruidos no están cubiertos por esta Garantía extendida. La obligación de esta garantía reemplaza todas las otras garantías, explícitas o implícitas, y ninguna persona ni organización está autorizada a asumir la responsabilidad legal en nombre de Raven Industries.

**Los daños producidos por el desgaste normal, uso incorrecto, abuso, negligencia, accidente o instalación y mantenimiento inadecuados no están cubiertos por esta garantía.**

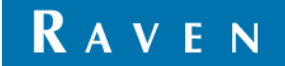